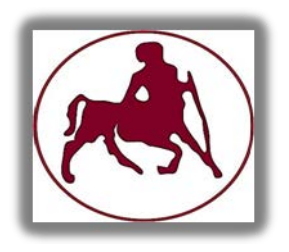

# ΠΑΝΕΠΙΣΤΗΜΙΟ ΘΕΣΣΑΛΙΑΣ

# ΠΟΛΥΤΕΧΝΙΚΗ ΣΧΟΛΗ

# ΤΜΗΜΑ ΗΛΕΚΤΡΟΛΟΓΩΝ ΜΗΧΑΝΙΚΩΝ ΚΑΙ ΜΗΧΑΝΙΚΩΝ ΥΠΟΛΟΓΙΣΤΩΝ

# ΔΙΑΔΙΚΤΥΑΚΟ ΣΥΣΤΗΜΑ ΑΠΕΙΚΟΝΙΣΗΣ ΑΓΓΕΛΙΩΝ ΠΡΟΣ ΑΕΡΟΝΑΥΤΙΛΛΟΜΕΝΟΥΣ ΚΑΙ ΚΑΤΑΡΤΙΣΗΣ ΣΧΕΔΙΩΝ ΠΤΗΣΕΩΣ

ΜΕΤΑΠΤΥΧΙΑΚΗ ΔΙΑΤΡΙΒΗ

ΤΣΙΝΙΚΟΥ ΔΗΜΗΤΡΑ

ΕΠΙΒΛΕΠΩΝ:

# ΒΑΣΙΛΑΚΟΠΟΥΛΟΣ ΜΙΧΑΗΛ, ΑΝΑΠΛΗΡΩΤΗΣ ΚΑΘΗΓΗΤΗΣ

Βόλος 2016

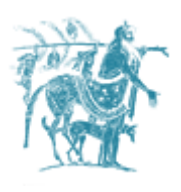

ΠΑΝΕΠΙΣΤΗΜΙΟ ΘΕΣΣΑΛΙΑΣ

ΠΟΛΥΤΕΧΝΙΚΗ ΣΧΟΛΗ

ΤΜΗΜΑ ΗΛΕΚΤΡΟΛΟΓΩΝ ΜΗΧΑΝΙΚΩΝ ΚΑΙ ΜΗΧΑΝΙΚΩΝ ΥΠΟΛΟΓΙΣΤΩΝ

# ΔΙΑΔΙΚΤΥΑΚΟ ΣΥΣΤΗΜΑ ΑΠΕΙΚΟΝΙΣΗΣ ΑΓΓΕΛΙΩΝ ΠΡΟΣ ΑΕΡΟΝΑΥΤΙΛΛΟΜΕΝΟΥΣ ΚΑΙ ΚΑΤΑΡΤΙΣΗΣ ΣΧΕΔΙΩΝ ΠΤΗΣΕΩΣ WEB-BASED SYSTEM OF NOTAMS VISUALISATION AND FLIGHT PLAN SETTING-UP

Διπλωματική εργασία που υποβλήθηκε στην Πολυτεχνική Σχολή του Πανεπιστημίου ΘΕΣΣΑΛΙΑΣ σαν μέρος των υποχρεώσεων για την απόκτηση του μεταπτυχιακού διπλώματος «Επιστήμη και τεχνολογία HMMY».

Τσινίκου Δήμητρα

Επιβλέπων:

Βασιλακόπουλος Μιχαήλ

Αναπληρωτής Καθηγητής Πανεπιστημίου Θεσσαλίας

Εγκρίθηκε από την τριμελή επιτροπή

(Υπογραφή) (Υπογραφή) (Υπογραφή) ……………. ……………. …………….

Βασιλακόπουλος Μιχαήλ Βάβαλης Εμμανουήλ Λάλης Σπύρος Αναπλ. Καθηγητής Π.Θ. Καθηγητής Π.Θ. Αναπλ. Καθηγητής Π.Θ.

## *ΕΥΧΑΡΙΣΤΙΕΣ*

Με την ολοκλήρωση της παρούσας μεταπτυχιακής εργασίας, αισθάνομαι την ανάγκη να ευχαριστήσω τον επιβλέποντα καθηγητή κ. Βασιλακόπουλο για την άριστη συνεργασία και την καθοδήγηση που μου παρείχε καθ' όλη την διάρκεια εκπόνησης της εργασίας, καθώς και τα υπόλοιπα μέλη της επιτροπής.

Ιδιαίτερα, θα ήθελα να ευχαριστήσω τους συμφοιτητές μου που με βοήθησαν σε όποιες δυσκολίες αντιμετώπισα είτε με προτάσεις και υποδείξεις βιβλιογραφίας, είτε με την πίστη τους στις δυνατότητές μου.

Τέλος, δεν θα μπορούσα να παραλείψω την υποστήριξη των γονιών μου Τσινίκο Ευάγγελο και Καλλιόπη, καθώς και τον σύντροφό μου Χατζηγιάννη Γεώργιο που μου έμαθαν να αγωνίζομαι και να μην εγκαταλείπω τους στόχους μου. Επίσης, οφείλω να τους ευχαριστήσω για την υπομονή και την κατανόηση που έδειξαν για τις ώρες που με στερήθηκαν.

### *ΠΕΡΙΛΗΨΗ*

Τα τελευταία χρόνια, η κίνηση της αεροπλοΐας παρουσιάζει ραγδαία αύξηση, δημιουργώντας έτσι την αναγκαιότητα συστημάτων που συμβάλλουν τα μέγιστα στην ασφάλεια διεξαγωγής των πτήσεων, καθώς και στην μείωση του φόρτου εργασίας των ελεγκτών εναέριας κυκλοφορίας. Στην προσπάθεια επίτευξης του παραπάνω σκοπού, δημιουργήθηκαν εφαρμογές αυτοματισμού με σκοπό την μείωση συμμετοχής του ανθρώπινου παράγοντα όπου αυτό είναι δυνατό. Ένα χαρακτηριστικό παράδειγμα αποτελεί το ATIS (Automated Terminal Information System), το οποίο χρησιμοποιείται για την αναμετάδοση μετεωρολογικών πληροφοριών σε αεροδρόμια με αυξημένη κίνηση αεροσκαφών.

Στη διπλωματική αυτή εργασία, αναπτύχθηκε εφαρμογή που αποσκοπεί στην διευκόλυνση και εξοικονόμηση χρόνου τόσο των πληρωμάτων αέρος, όσο και των ελεγκτών. Συγκεκριμένα, τα κύρια πεδία της εφαρμογής είναι δύο: η συμπλήρωση και υποβολή σχεδίων πτήσεως και η απεικόνιση περιοχών πάνω σε χάρτη. Όσον αφορά το πρώτο, αφορά την συμπλήρωση και υποβολή της φόρμας σχεδίου πτήσεως. Με την εφαρμογή, οι εγγεγραμμένοι χρήστες έχουν τη δυνατότητα να συμπληρώσουν και να αποστείλουν τη φόρμα σχεδίου πτήσεως σε email της επιλογής τους, έχοντας υποδείξεις στα πεδία συμπλήρωσης που παρουσιάζουν τη μεγαλύτερη δυσκολία και λαμβάνοντας ένα αντίγραφο email των στοιχείων που έχουν συμπληρώσει στη φόρμα. Το δεύτερο τμήμα αφορά την απεικόνιση περιοχών πάνω σε χάρτη, στις οποίες απαγορεύεται εξ' ολοκλήρου η διέλευση αεροσκαφών μέχρι ενός καθορισμένου ανώτερου ορίου, ή διέλευση μετά από σχετική άδεια της αρμόδιας μονάδας εναέριας κυκλοφορίας. Συγκεκριμένες περιοχές, μόνιμου χαρακτήρα, είναι αποθηκευμένες σε μία βάση δεδομένων ανά κατηγορίες, των οποίων η εμφάνιση στο χάρτη υπόκειται στην ευχέρεια του χρήστη με την κατάλληλη επιλογή από τη λίστα που του παρέχεται. Υπάρχουν ωστόσο περιοχές που δεσμεύονται με την έκδοση αγγελιών για ένα συγκεκριμένο χρονικό διάστημα. Για την απεικόνιση αυτών των περιοχών έγινε απόσπαση δεδομένων από τη σελίδα δημοσίευσης των αγγελιών "[https://pilotweb.nas.faa.gov/PilotWeb/"](https://pilotweb.nas.faa.gov/PilotWeb/), χωρίς να απαιτείται η χειροκίνητη εισαγωγή δεδομένων. Το όφελος που παρέχεται είναι διπλό: για τους ελεγκτές, η δυνατότητα να εξετάσουν αν η δέσμευση κάποιας περιοχής επηρεάζει την περιοχή ευθύνης τους και για τους

χειριστές, η δυνατότητα να εξετάσουν τις επιρροές που έχει στο τμήμα της προτιθέμενης πτήσης τους.

Παράλληλα, παρέχονται πληροφορίες διαστάσεων και μέσων υποστήριξης των ελληνικών αεροδρομίων καθώς και χρήσιμες παραπομπές σε ιστοσελίδες καιρού.

**Λέξεις – Κλειδιά:** χάρτης FIR, φόρμα σχεδίου πτήσεως, καιρός, αεροδρόμια, διαδικτυακές εφαρμογές, , PHP, JavaScript, MySQL.

## *ABSTRACT*

During last years, the evolution of air navigation increased rapidly, generating thus the necessity of systems that contribute to the safe flight operation in the highest level, as well as, the reduction of air traffic controllers' workload. To achieve the above goal, automated applications were created in order to reduce the participation of human factor, wherever possible. The ATIS (Automated Terminal Information System), which is used for transmitting meteorological information in aerodromes with a high level of aircrafts' traffic, constitutes one particular example.

The application developed within this thesis aims to the facilitation and time of air crews, as well as, of controllers. More specifically, the major fields of this application are two: the completion and submission of flight plans and the visualization of areas on map. Regarding the first one, it focuses on the completion and submission of the flight plan form. With this application, the registered users have the ability of completing and sending the flight plan form to an email address of their choice, getting guidance about the completion of fields which present higher difficulty and receiving an a copy email of their inputs in the form. The second part is about the visualization on the map of areas in which the passage of an aircraft is entirely prohibited up to a designated upper limit or it is permitted after an appropriate clearance of the appropriate air traffic services unit. Specific permanent areas are saved in categories into a database and their depiction on the map is subject to the discretion of the users, by selecting the appropriate option from the list which is provided to them. However, there are areas which are reserved by the publication of NOTAMS for a specific time. For the depiction of these areas, data extraction from the publication page of NOTAMS "https://pilotweb.nas.faa.gov/PilotWeb/" was accomplished, without the necessity of manual data insertion. The benefit which is provided is double: for controllers, to investigate if the reservation of some area affects the area of their responsibility and for pilots, to examine the effects of the area of their indented flight.

In parallel, information of dimensions and support means of Greek airports are provided, as well as, useful references to weather sites.

**Keywords:** FIR map, flight plan form, weather, aerodromes, Web applications, PHP, JavaScript, MySQL.

# **ΠΙΝΑΚΑΣ ΠΕΡΙΕΧΟΜΕΝΩΝ**

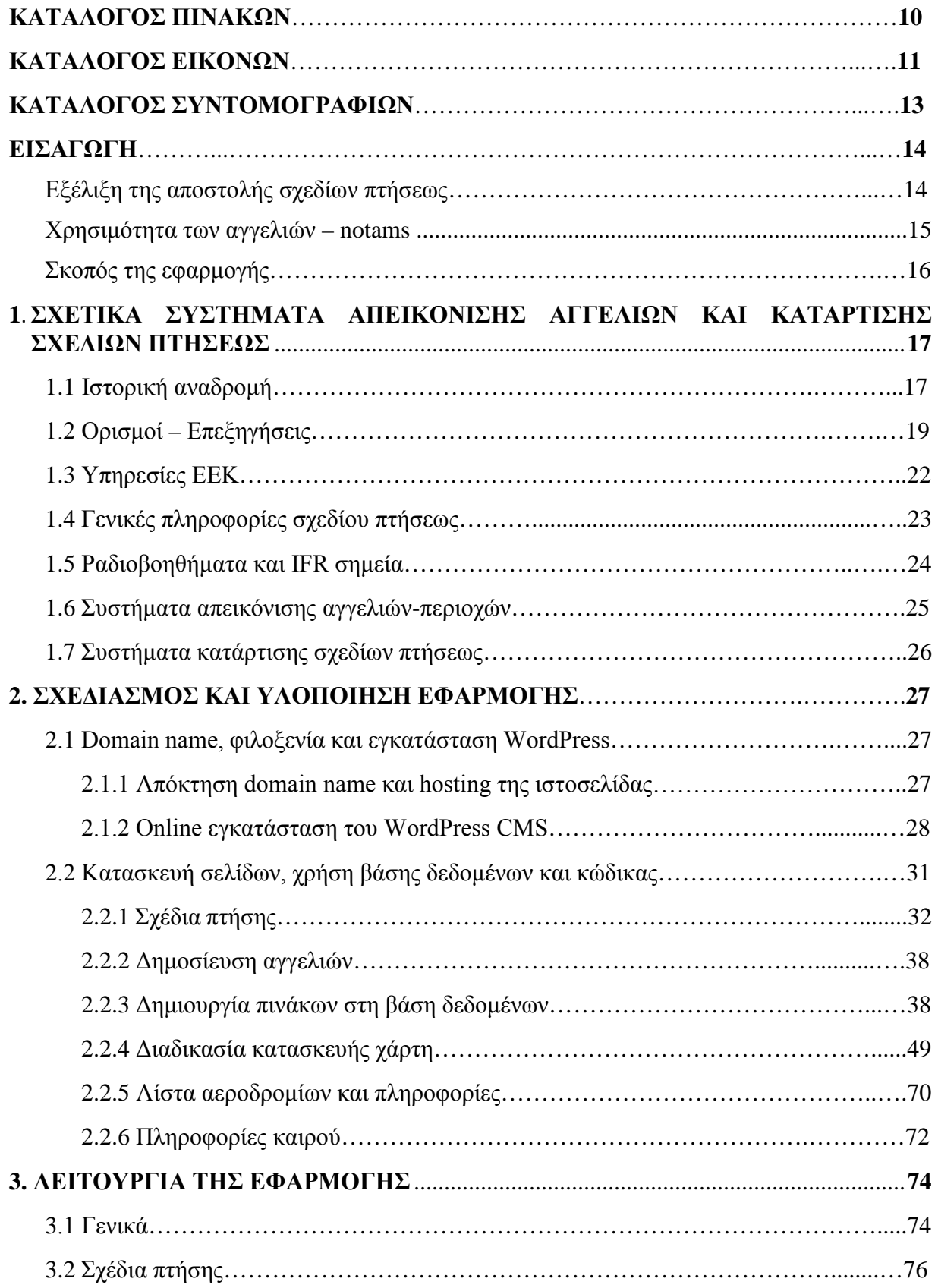

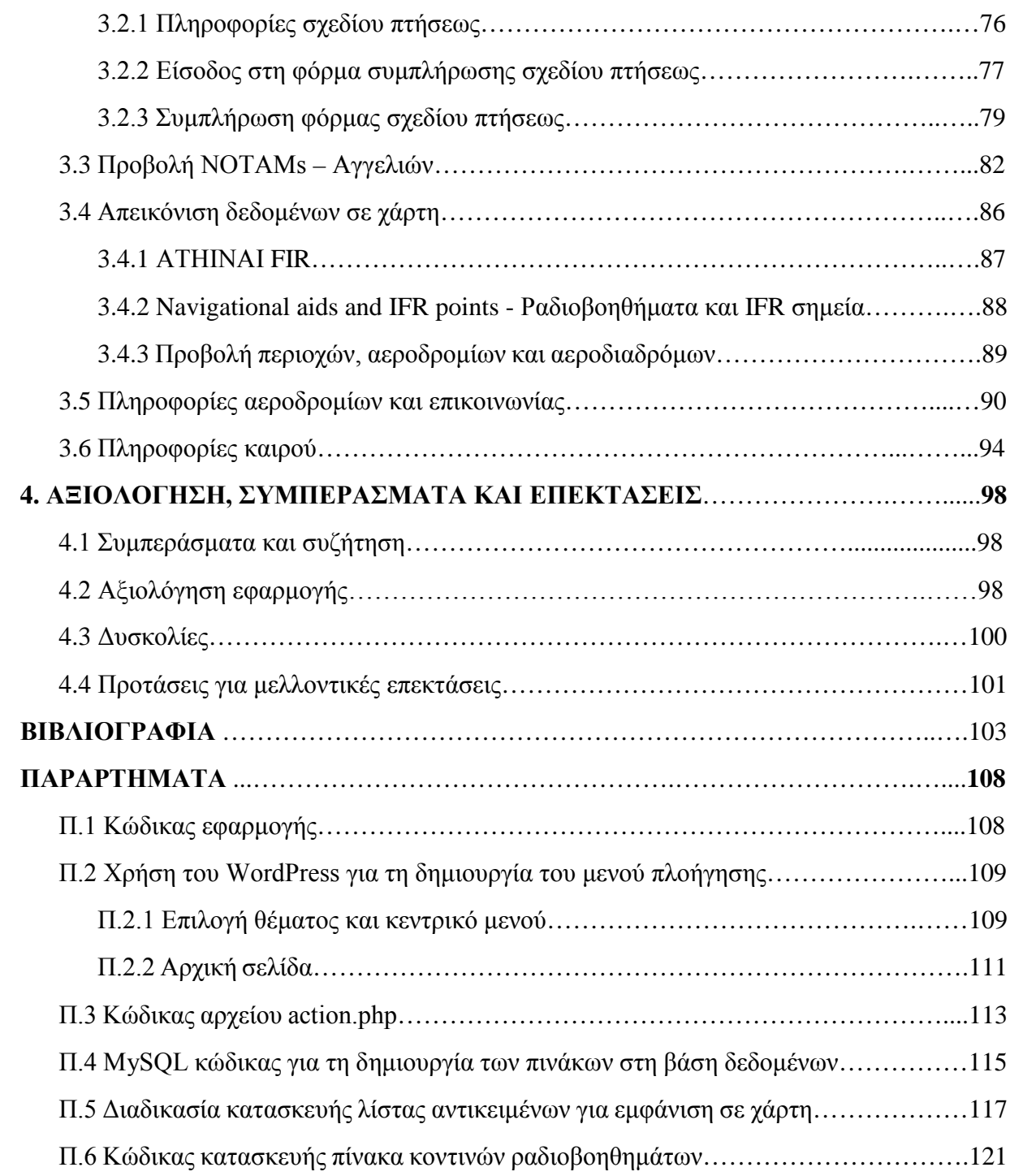

# *ΚΑΤΑΛΟΓΟΣ ΠΙΝΑΚΩΝ*

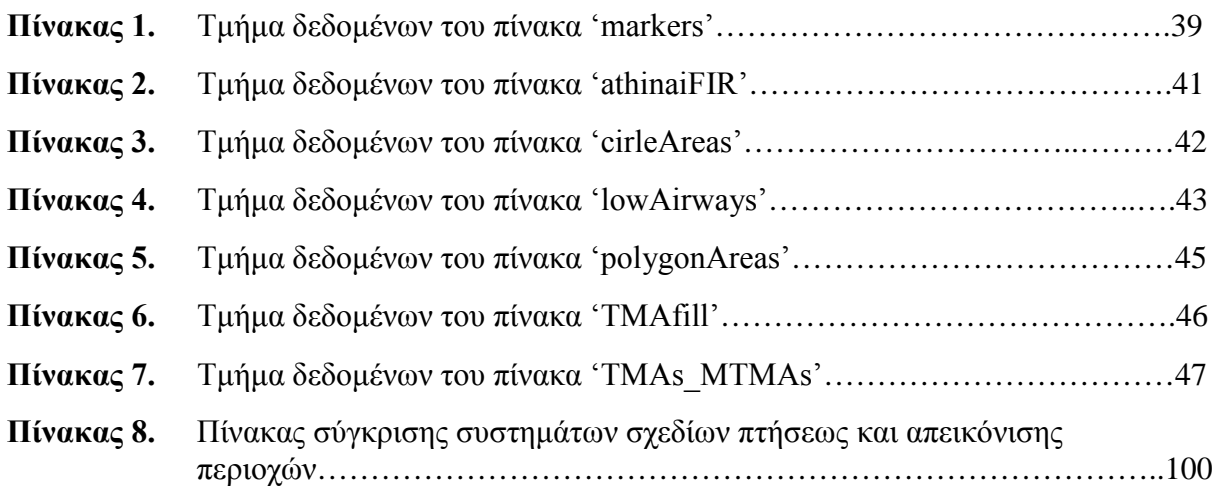

# *ΚΑΤΑΛΟΓΟΣ ΕΙΚΟΝΩΝ*

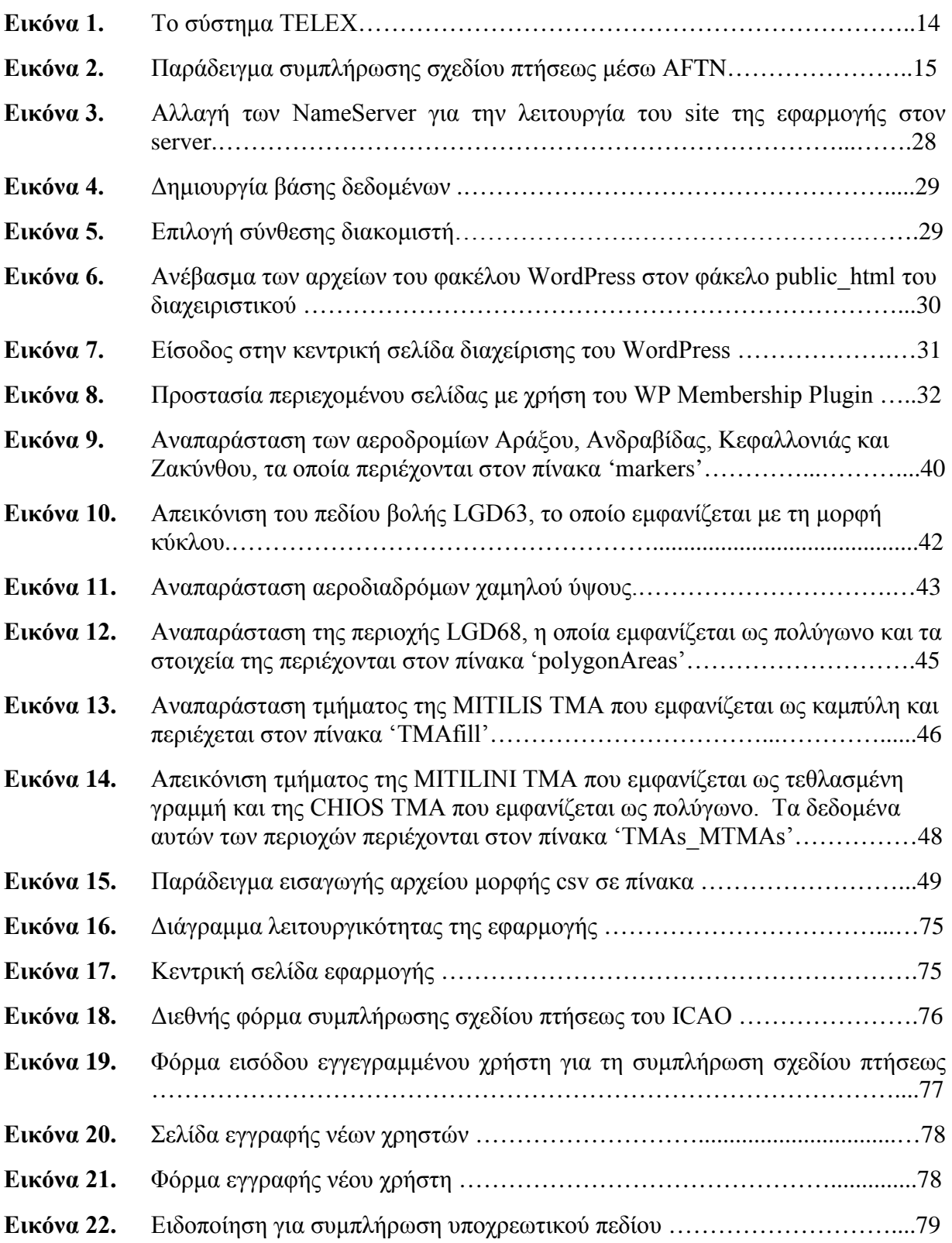

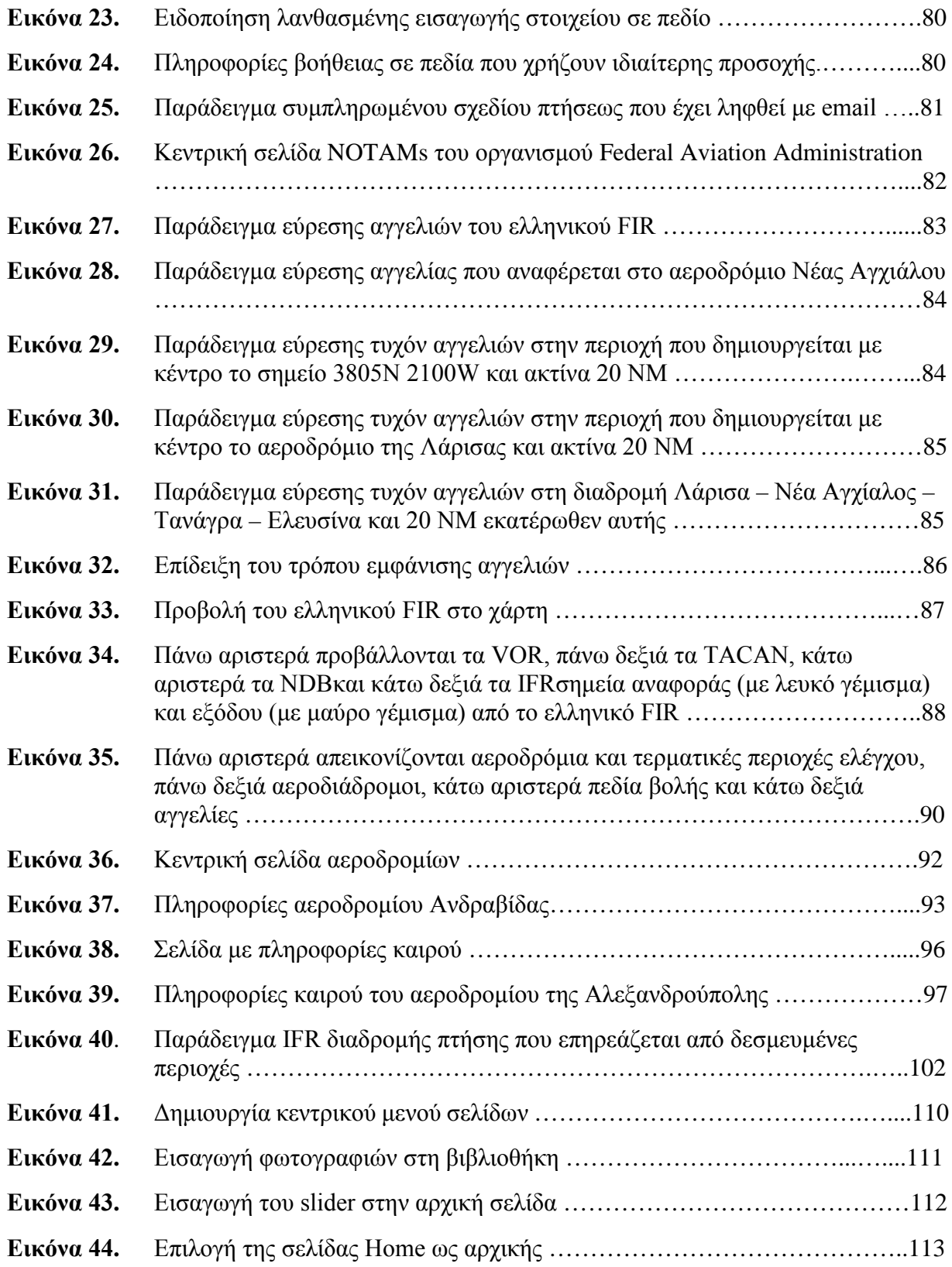

# *ΚΑΤΑΛΟΓΟΣ ΣΥΝΤOMΟΓΡΑΦΙΩΝ*

- ATC Air Traffic Control
- ATS Air Traffic Service
- CCIS Closed Circuit Information System
- CFMU Central Flow Management Unit
- FAA Federal Aviation Administration
- FIR Flight Information Region
- ICAO International Civil Aviation Organization
- ICC Information Coordination Central
- IFR Instrument Flight Rules
- NDB Non-directional Beacon
- NOP Network Operation Portal
- PFPS Portal Flight Planning Software
- RNAV Area Navigation
- UHF Ultra High Frequency
- UIR Upper Information Region
- VFR Visual Flight Rules
- VHF Very High Frequency
- VOR VHF Omnidirectional Range

## *ΕΙΣΑΓΩΓΗ*

## **Εξέλιξη της αποστολής σχεδίων πτήσεως**

Η αποστολή σχεδίου πτήσεως έχει επιτευχθεί με διάφορους τρόπους. Κατά τη δεκαετία του 1930 χρησιμοποιήθηκε για πρώτη φορά το TELEX, το οποίο αποτέλεσε και αποτελεί ένα μέσον ανταλλαγής μηνυμάτων παγκοσμίως, χρησιμοποιώντας το διεθνές τηλεγραφικό αλφάβητο. Το δίκτυο του TELEX συνετέλεσε σημαντικά στο έργο της αεροπλοΐας, καθώς χρησιμοποιήθηκε για την αποστολή και λήψη σχεδίων πτήσεως, όπως επίσης και σημαντικών μηνυμάτων καιρού και εγκαταστάσεων. Αξίζει να αναφερθεί ότι χρησιμοποιείται ακόμη και σήμερα κυρίως από μονάδες της πολεμικής αεροπορίας [38].

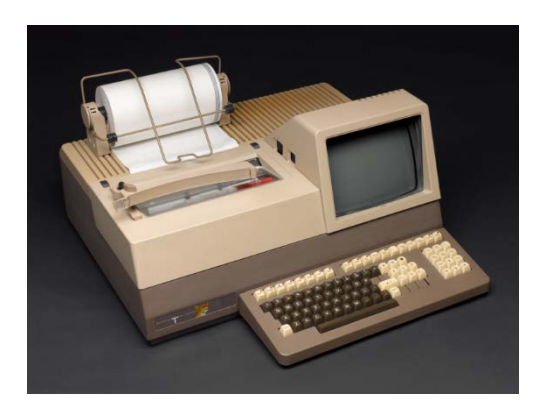

**Εικόνα 1. Το σύστημα TELEX**

Ένα άλλο μέσον που ανακαλύφθηκε και χρησιμοποιείται σήμερα στα περισσότερα αεροδρόμια, είναι το AFTN (Aeronautical Fixed Telecommunication Network), το οποίο αποτελεί ένα παγκόσμιο σύστημα αεροναυτικών κυκλωμάτων για τη ανταλλαγή μηνυμάτων ή ψηφιακών δεδομένων μεταξύ αεροναυτικών σταθμών που έχουν τα ίδια ή συμβατά χαρακτηριστικά επικοινωνιών. Μέσω αυτού του δικτύου ανταλλάσσονται πληροφορίες ζωτικής σημασίας για επιχειρήσεις αεροσκαφών, τέτοια όπως μηνύματα κινδύνου, επείγοντα μηνύματα, ασφάλειας πτήσεων, μετεωρολογικά, μηνύματα σχετικά με πτήσεις και αεροναυτικά μηνύματα [39].

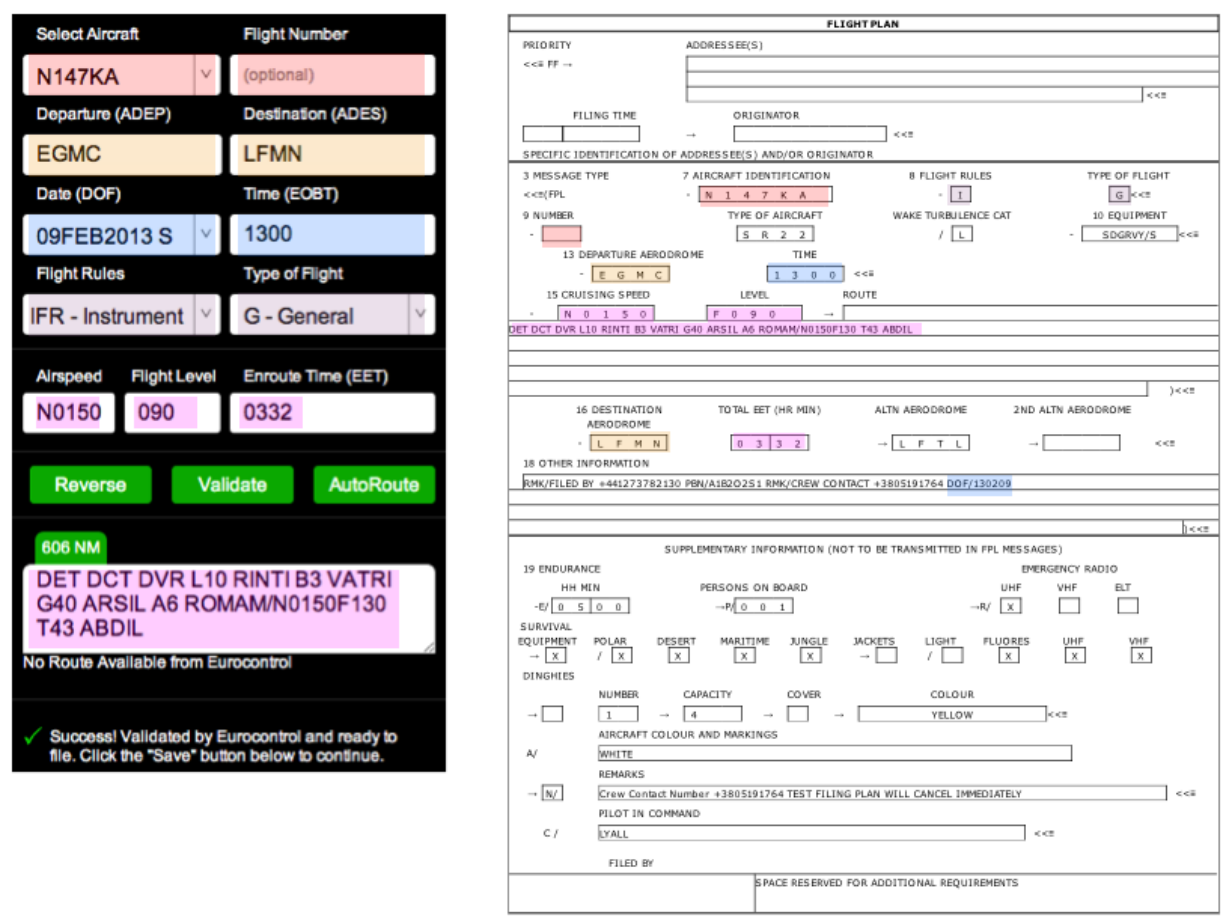

**Εικόνα 2. Παράδειγμα συμπλήρωσης σχεδίου πτήσεως μέσω AFTN.**

### **Χρησιμότητα των αγγελιών – notams**

Οι NOTAMs περιέχουν πληροφορίες που αφορούν στην εγκατάσταση, κατάσταση ή αλλαγή οποιασδήποτε αεροναυτικής ευκολίας, εξυπηρέτησης, διαδικασίας ή κινδύνου, η έγκαιρη γνώση των οποίων είναι ουσιαστική για το προσωπικό που σχετίζεται με επιχειρήσεις πτήσεως. Οι NOTAMs εκδίδονται με συγκεκριμένο αναγνωριστικό γράμμα το οποίο κατά περίπτωση σημαίνει: ΝΟΤΑΜΝ για νέες, ΝΟΤΑΜR για αντικατάσταση μιας υπάρχουσας αγγελίας και NOTAMC για την ακύρωση μιας αγγελίας.

Εκτός από τις notams, υπάρχουν και άλλες περιοχές μόνιμου χαρακτήρα οι οποίες χωρίζονται σε τρεις κατηγορίες: απαγορευμένες, περιορισμένες και επικίνδυνες περιοχές, η γνώση των οποίων είναι ουσιαστική για την ασφαλή διεξαγωγή μιας πτήσης.

### **Σκοπός της εφαρμογής**

Με την πάροδο του χρόνου, έχουν δημιουργηθεί διάφορα προγράμματα και εφαρμογές, όπως αυτές που προαναφέρθηκαν, οι οποίες αποτέλεσαν σταθμό για την αεροπλοΐα. Ο στόχος της παρούσας εφαρμογής είναι να διευκολύνει όλο το προσωπικό που σχετίζεται με τις πτήσεις. Συγκεκριμένα, παρέχεται ηλεκτρονική φόρμα για την αποστολή σχεδίου πτήσεως, στην οποία υπάρχει καθοδήγηση και υποχρεωτικά πεδία συμπλήρωσης. Αυτό μπορεί να συνδράμει σημαντικά στην αποφυγή λαθών και στην εξοικονόμηση χρόνου κυρίως για τους ελεγκτές αλλά και για τους χειριστές αερολεσχών. Όσον αφορά την απεικόνιση αγγελιών πάνω σε χάρτη, η ανανέωσή τους γίνεται χωρίς ανθρώπινη παρέμβαση και οι περιοχές εμφανίζονται στο χάρτη με κατάλληλη επιλογή του χρήστη από τη λίστα που του παρέχεται. Αυτό έχει ως αποτέλεσμα να μπορεί ο ενδιαφερόμενος-η να ελέγξει αν η περιοχή που δεσμεύεται επηρεάζει την περιοχή ελέγχου του, εάν πρόκειται για ελεγκτή ή την διαδρομή πτήσης, εάν πρόκειται για ιπτάμενο προσωπικό.

Όπως έχει αποδειχθεί από πληθώρα συμβάντων, τα περισσότερα οφείλονται σε ανθρώπινα λάθη. Αυτό μπορεί να συμβεί για ποικίλους λόγους: χάσμα επικοινωνίας, εφησυχασμός, έλλειψη γνώσεων, απόσπαση προσοχής, έλλειψη ομαδικού πνεύματος, κόπωση, έλλειψη πόρων, πίεση, έλλειψη αυτοπεποίθησης, άγχος, έλλειψη ευαισθητοποίησης, άγραφοιεμπειρικοί κανόνες. Επομένως, ένα ουσιώδης μέτρο ασφαλείας είναι να ελαχιστοποιηθεί όσο το δυνατόν περισσότερο ο ανθρώπινος παράγοντας.

Το υπόλοιπο της παρούσας διατριβής έχει δομηθεί ως εξής: Στο επόμενο κεφάλαιο, παρέχονται πληροφορίες και επεξηγήσεις σχετικές με τον Έλεγχο Εναέριας Κυκλοφορίας. Επιπλέον, γίνεται αναφορά σε συστήματα απεικόνισης αγγελιών και κατάρτισης σχεδίων πτήσεως. Στο κεφάλαιο 2, περιγράφεται η διαδικασία σχεδίασης και υλοποίησης της εφαρμογής. Τα εργαλεία που χρησιμοποιήθηκαν για την υλοποίηση της παρούσης εφαρμογής είναι: Το WordPress CMS, οι γλώσσες προγραμματισμού PHP και JavaScript, τα εργαλεία JSON και jQuery και η MySQL για τη βάση δεδομένων. Στο κεφάλαιο 3, παρουσιάζεται η λειτουργεία της εφαρμογής. Τα συμπεράσματά μας και η αξιολόγηση της εφαρμογής παρέχονται στο κεφάλαιο 4. Τέλος, στο ίδιο κεφάλαιο, γίνονται προτάσεις για μελλοντικές επεκτάσεις που θα συνδράμουν στη χρησιμότητα της εφαρμογής.

# *1. ΣΧΕΤΙΚΑ ΣΥΣΤΗΜΑΤΑ ΑΠΕΙΚΟΝΙΣΗΣ ΑΓΓΕΛΙΩΝ ΚΑΙ ΚΑΤΑΡΤΙΣΗΣ ΣΧΕΔΙΩΝ ΠΤΗΣΕΩΣ*

Ο Έλεγχος Εναέριας Κυκλοφορίας (ΕΕΚ) είναι υπηρεσία η οποία παρέχεται στους αεροναυτιλλομένους με στόχο την πρόληψη των συγκρούσεων μεταξύ αεροσκαφών, την πρόληψη των συγκρούσεων μεταξύ αεροσκαφών και εμποδίων στην περιοχή ελιγμών ενός αεροδρομίου και την επιτάχυνση και διατήρηση τακτικής ροής της εναέριας κυκλοφορίας. Ο διεθνής όρος που χρησιμοποιείται για αυτήν την υπηρεσία είναι ATC (Air Traffic Control).

Η υπηρεσία ΕΕΚ (ATC) ανήκει σε ένα σύνολο υπηρεσιών που δρουν παράλληλα και που ορίζονται ως ATS (Air Traffic Services) και στην ελληνική γλώσσα αποδίδονται με τον όρο υπηρεσίες εναέριας κυκλοφορίας. Σε αυτές τις υπηρεσίες ανήκουν, εκτός από τον ΕΕΚ, οι υπηρεσίες πληροφοριών πτήσης, οι υπηρεσίες συναγερμού και οι συμβουλευτικές υπηρεσίες της εναέριας κυκλοφορίας. Οι υπηρεσίες εναέριας κυκλοφορίας μαζί με τις υπηρεσίες επικοινωνιών, πλοήγησης, επιτήρησης, τις υπηρεσίες αεροναυτικών πληροφοριών και τις μετεωρολογικές υπηρεσίες που προορίζονται για την αεροναυτιλία αποτελούν τις υπηρεσίες αεροναυτιλίας.

Συστήματα που χρησιμοποιούνται ήδη για την απεικόνιση περιοχών και την κατάρτιση σχεδίων πτήσεως είναι το ICC (Information Coordination Centre), το CCIS (Closed Circuit Information System), το PFPS (Portable Flight Planning Software) και το NOP (Network Operation Portal).

### *1.1 Ιστορική αναδρομή*

Με λίγα λόγια, τα πρώτα βήματα στον Έλεγχο Εναέριας Κυκλοφορίας ξεκίνησαν στις αρχές της δεκαετίας του 1910 με αποκορύφωμα την ίδρυση του Διεθνούς Οργανισμού Πολιτικής Αεροπορίας, του γνωστού ICAO (International Civil Aviation Organization), το 1944, ο οποίος καθόρισε κανόνες που καθοδηγούν τα κράτη στο πως να οργανώσουν τις Υπηρεσίες Ελέγχου Εναέριας Κυκλοφορίας και τους χώρους ευθύνης τους.

Η πολιτική αεροπορία και ο έλεγχος κυκλοφορίας γεννήθηκαν μαζί σαν αποτέλεσμα της χρήσης του αεροπλάνου για εμπορικούς σκοπούς. Η ιδέα ξεκίνησε από τη Γερμανία με τα Ζέπελιν, όπου μαζί με την ανάγκη μεταφοράς ταχυδρομείου μεταφερόταν και επιβάτες και επεκτάθηκε στη Γαλλία και την Αγγλία, όπου γινόταν μεταφορά επιβατών με μεγάλα αεροσκάφη πολλαπλών μηχανών. Αυτό οδήγησε στην πύκνωση της κυκλοφορίας με αποτέλεσμα το 1922 να προκληθεί σύγκρουση δύο αεροσκαφών.

Λίγα χρόνια αργότερα, εγκαθιδρύθηκαν τοπικοί κανόνες για την καθοδήγηση αεροσκαφών με σήματα φωτισμού καθώς και ασύρματοι μεταδότες. Οι περισσότερες απαιτήσεις αεροταχυδρομείου υπήρχαν στην Αμερική, λόγω των μεγάλων αποστάσεων και της έκτασης του πληθυσμού. Το 1932 οι αεροπορικές εταιρείες αποφάσισαν να εκπονήσουν ένα σύστημα για την ασφάλεια των πτήσεων στον χώρο των Νοτιοανατολικών ΗΠΑ. Τότε ξεκίνησαν να λειτουργούν και οι πρώτοι ραδιοφάροι ως κατευθυντήριες συσκευές.

Σημαντικό ρόλο στην ίδρυση της εναέριας κυκλοφορίας διαδραμάτισε η αύξηση των πτήσεων και η ανάγκη για παροχή βοήθειας και καθοδήγησης. Οι πτήσεις χρειαζόταν να γνωρίζουν τον άνεμο επιφανείας στους χώρους προσγείωσης – απογείωσης, την ύπαρξη άλλης κυκλοφορίας που ίσως τις επηρέαζε και τι να κάνουν σε περιπτώσεις ανάγκης. Ο *Archie League* θεωρείται ο πατέρας του πύργου ελέγχου και πρωτοπόρος του Ελέγχου Εναέριας Κυκλοφορίας, ο οποίος καθόταν κοντά στο διάδρομο προσγείωσης και όταν προσέγγιζε αεροσκάφος χωρίς ασύρματο, έδινε πληροφορίες ανέμου χρησιμοποιώντας σημαίες. Ένα ακόμη σημαντικό όνομα στην ιστορία της εναερίου κυκλοφορίας είναι ο *Larry Jewell*, ο οποίος ήταν φωτογράφος και ιδρυτής του 'ALTIS lamp', το οποίο είναι ένα σύστημα αποστολής σημάτων φωτισμού που αποτέλεσε σημαντικό εργαλείο εκείνων των ημερών και παρείχε περισσότερη προστασία από ότι τα μη αξιόπιστα σήματα ασυρμάτων. Ο *Ερλ Γουώρντ* (Earl Ward) , πιλότος αεροταχυδρομείων, επινόησε πρώτος ένα σύστημα παροχής πληροφοριών μέσω ασυρμάτου και ορατών σημάτων εδάφους, ενώ προώθησε ένα δίκτυο φωτεινών φάρων που καθοδηγούσαν οπτικά τους πιλότους στην διαδρομή τους, σε συνδυασμό με αναφορές, όταν περνούσαν από πάνω τους, για τον έλεγχο της προόδου κάθε πτήσης και υπολογισμού της θέσης της. Έτσι ιδρύθηκε το πρώτο δίκτυο «αεροδιαδρόμων» και διατυπώθηκαν οι πρώτοι βασικοί κανονισμοί εναέριας κυκλοφορίας με έδρα το αεροδρόμιο του Κλήβελαντ. Το 1934 υπήρχαν τουλάχιστον 20 παρόμοια κέντρα παρακολούθησης των πτήσεων με πλήρη τηλεφωνική επικοινωνία μεταξύ τους και σχεδόν όλα τα αεροπλάνα ήταν εφοδιασμένα με ασύρματο.

Επίσης υιοθετήθηκε σύστημα καταγραφής των αναφορών σε λωρίδες χαρτιού, ενώ σε ένα μεγάλο χάρτη, κινούσαν ειδικά σημάδια που έδειχναν την θέση κάθε πτήσης, όπως εκτιμώνταν από τις αναφορές των πιλότων, τις αποστάσεις, την ώρα και τις ταχύτητες. Ο άμεσος βοηθός του Ward, ονόματι *Γκλέν Γκίλμπερτ* (Glen Gilbert), ανέλαβε να κωδικοποιήσει όλο το σύνολο των κανόνων μεταξύ των πιλότων και των ανθρώπων που παρακολουθούσαν τις πτήσεις στα κέντρα αυτά, εκδίδοντας ειδικά εγχειρίδια. Χάρις στον Γκίλμπερτ δόθηκε και μια άλλη διάσταση στο έργο αυτών των ανθρώπων. Αναγνωρίστηκε ότι την ασφαλή καθοδήγηση των πτήσεων θα αναλάμβαναν πλέον τα κέντρα, εκδίδοντας εντολές στις οποίες θα υπάκουαν όλοι οι πιλότοι που πετούσαν μέσα στην ίδια περιοχή αναλαμβάνοντας εκείνα την ευθύνη διαχωρισμού των πτήσεων κι όχι οι πιλότοι μεταξύ τους. Έκτοτε καθιερώθηκε ο όρος «έλεγχος» στο ήδη υπάρχον σύστημα «εναέριας κυκλοφορίας» κι από το 1934-35 ο όρος εμφανίζεται επίσημα για πρώτη φορά με την πλήρη του μορφή ως Έλεγχος Εναέριας Κυκλοφορίας (ΕΕΚ).

Κορύφωση όλων των παραπάνω είναι η ίδρυση του Διεθνή Οργανισμού Πολιτικής Αεροπορίας, πιο γνωστός με τα αγγλικά του αρχικά, ICAO (International Civil Aviation Organization), ο οποίος είναι ο οργανισμός που ρυθμίζει τις διεθνείς αερομεταφορές. Είναι τμήμα του ΟΗΕ και ιδρύθηκε το 1947 σύμφωνα με τη Σύμβαση του Σικάγου του 1944 κατά τη συνδιάσκεψη για τη διεθνή πολιτική αεροπορία. Μέλη του είναι 191 χώρες και η έδρα του βρίσκεται στο Μόντρεαλ του Καναδά.

## *1.2 Ορισμοί - Επεξηγήσεις*

*Aerodrome – Αεροδρόμιο.* Καθορισμένη περιοχή στην ξηρά ή στο νερό, συμπεριλαμβανομένων οποιονδήποτε κτηρίων, εγκαταστάσεων και εξοπλισμού, με σκοπό να χρησιμοποιείται ολικά ή μερικά για την άφιξη, αναχώρηση και επίγεια κίνηση αεροσκαφών.

*Terminal Control Area – Τερματική Περιοχή Ελέγχου.* Περιοχή ελέγχου που δημιουργείται κανονικά στη συμβολή διαδρόμων εξυπηρέτησης ελέγχου εναέριας κυκλοφορίας στην εγγύτητα ενός ή περισσότερων αεροδρομίων.

*Airways – Αεροδιάδρομοι.* Περιοχή ελέγχου ή τμήμα αυτής που εγκαθίσταται με τη μορφή διαδρόμου. Υπάρχουν οι αεροδιάδρομοι χαμηλού ύψους που ξεκινούν από ένα ελάχιστο δημοσιευμένο ύψος, το οποίο εξαρτάται από τις εδαφικές εξάρσεις και την ασυρματική κάλυψη, έως το FL245, οι αεροδιάδρομοι υψηλού ύψους, οι οποίοι ξεκινούν από το FL245 έως το FL460 και οι RNAV αεροδιάδρομοι. Ως RNAV μπορεί να οριστεί μία μέθοδος πλοήγησης η οποία επιτρέπει τον χειρισμό αεροσκάφους σε οποιαδήποτε επιθυμητή πορεία μέσα στην κάλυψη σημάτων σταθμών σχετικών με την πλοήγηση ή μέσα στα όρια του ίδιου του συστήματος ή ένα συνδυασμό αυτών. Γενικά, **Area navigation** (RNAV) είναι μία μέθοδος ενόργανης πλοήγησης η οποία επιτρέπει σε ένα αεροσκάφος να διαλέξει οποιαδήποτε πορεία μέσα σε ένα δίκτυο ραδιοφάρων πλοήγησης, παρά να κινείται μόνο από και προς τους ραδιοφάρους. Αυτό μπορεί να αλλάξει την απόσταση πτήσης, να μειώσει την συμφόρηση και να επιτρέψει πτήσεις προς αεροδρόμια χωρίς ραδιοφάρους.

*Danger area – Επικίνδυνη περιοχή.* Εναέριος χώρος καθορισμένων διαστάσεων μέσα στον οποίο μπορεί να υπάρχουν επικίνδυνες δραστηριότητες για την πτήση ενός αεροσκάφους σε καθορισμένες ώρες.

*Restricted area – Περιορισμένη περιοχή*. Εναέριος χώρος καθορισμένων διαστάσεων πάνω από την ξηρά ή τα χωρικά ύδατα ενός κράτους μέσα στον οποίο η πτήση ενός αεροσκάφους περιορίζεται σύμφωνα με συγκεκριμένους όρους.

*Prohibited area – Απαγορευμένη περιοχή*. Εναέριος χώρος καθορισμένων διαστάσεων πάνω από την ξηρά ή τα χωρικά ύδατα ενός κράτους μέσα στον οποίο η πτήση ενός αεροσκάφους απαγορεύεται.

*Notams* – Αγγελίες. Η αγγελία είναι ειδοποίηση προς τα πληρώματα αεροσκαφών για πιθανούς κινδύνους κατά μήκος της διαδρομής της πτήσης τους ή για μία τοποθεσία που θα μπορούσε να επηρεάσει την ασφάλεια της πτήσης. Όπως έχει προαναφερθεί, οι αγγελίες περιλαμβάνουν πληροφορίες που αφορούν την εγκατάσταση, κατάσταση, ή αλλαγή σε οποιαδήποτε αεροναυτική ευκολία, εξυπηρέτηση, διαδικασία, ή κίνδυνο η έγκαιρη γνώση του οποίου είναι ουσιώδης στο προσωπικό και τα συστήματα που σχετίζονται με τις πτήσεις. Οι αγγελίες δημιουργούνται και μεταδίδονται από κυβερνητικούς οργανισμούς και χειριστές αεροδρομίων σύμφωνα με τις οδηγίες που καθορίζονται στο Annex 15: Aeronautical Information Services. Ο όρος NOTAMs προέρχεται από τη φράση *Notices to Airmen* και μπορεί να εκδοθούν για διάφορους λόγους όπως παρακάτω:

> • κινδύνους όπως εναέριες επιδείξεις, ρίψεις αλεξιπτωτιστών, πτήσεις ανεμόπτερων, λέιζερ, εκτοξεύσεις ρουκετών

- πτήσεις με σημαντικά πρόσωπα, όπως αρχηγούς κρατών
- κλειστούς διαδρόμους
- ραδιοναυτιλιακά βοηθήματα εκτός λειτουργίας
- στρατιωτικές ασκήσεις με αποτέλεσμα περιορισμών στον εναέριο χώρο
- φώτα εκτός λειτουργίας σε ψηλά εμπόδια
- προσωρινή ανέγερση εμποδίων κοντά σε περιοχές προσγείωσης
- κοπάδια πτηνών που μεταναστεύουν και επηρεάζουν τον εναέριο χώρο
- ειδοποιήσεις για την κατάσταση διαδρόμων, τροχοδρόμων και πιστών σε σχέση με χιόνι, πάγο, ή λιμνάζοντα νερά
- ειδοποίηση για σημαντική αλλαγή σε ηφαιστειακή τέφρα ή άλλη μολυσματική σκόνη

Οι αγγελίες, χωρίζονται σε εφτά κατηγορίες που αντιστοιχούν στα εξής γράμματα: A, B, C, D, H, M, και S όπως παρακάτω.

• Σειρά Α

Γενικοί κανόνες, πλοήγηση επί διαδρομής και ευκολίες επικοινωνίας, περιορισμούς εναερίου χώρου και δραστηριότητες μέσα σε ελεγχόμενο εναέριο χώρο και πληροφορίες που αφορούν διεθνή αεροδρόμια 24ωρου λειτουργίας. Εθνικής και διεθνούς διανομής.

• Σειρά Β

Περιορισμούς εναερίου χώρου και δραστηριότητες μέσα σε μη ελεγχόμενο εναέριο χώρο και πληροφορίες που αφορούν διεθνή αεροδρόμια μη 24ωρου λειτουργίας (συμπεριλαμβανομένων στρατιωτικών διεθνών αεροδρομίων). Εθνικής διανομής μόνο. Διεθνούς διανομής μετά από αίτηση.

• Σειρά C

Πληροφορίες εθνικού σκοπού. Εθνικής διανομής μόνο σε μονάδες εξυπηρέτησης ΕΚ.

• Σειρά D

Πληροφορίες που αφορούν εθνικά αεροδρόμια και πεδία προσγείωσης. Εθνικής διανομής μόνο. Διεθνούς διανομής μετά από αίτηση.

• Σειρά H

Πληροφορίες που αφορούν ελικοδρόμια. Εθνικής διανομής μόνο. Διεθνούς διανομής μετά από αίτηση.

• Σειρά M (MIL)

Πληροφορίες που αφορούν ευκολίες, κανονισμούς και διαδικασίες σχετικές με όλα τα στρατιωτικά αεροδρόμια και ελικοδρόμια. Εθνικής διανομής μόνο. Διεθνούς διανομής μετά από αίτηση από τις αρμόδιες αρχές.

• Σειρά S (SNOWTAM)

Πληροφορίες που αφορούν χιόνι, λάσπη, πάγο, ή συγκεντρωμένα ύδατα σχετικά με χιόνι, λάσπη και πάγο στις περιοχές κίνησης. Οι SNOWTAM εκδίδονται απευθείας από το ενδιαφερόμενο αεροδρόμιο, με ξεχωριστό σειριακό αριθμό και συντάσσονται σύμφωνα με το Annex 15, Appendix 2 του ICAO.

#### *1.3 Υπηρεσίες ΕΕΚ*

Ο Έλεγχος Εναέριας Κυκλοφορίας μέσα σε ένα FIR μπορεί να παρασχεθεί από τρείς υπηρεσίες, την υπηρεσία εξυπηρέτησης ελέγχου περιοχής (ACC), την υπηρεσία εξυπηρέτησης ελέγχου προσέγγισης (APP) και την υπηρεσία εξυπηρέτησης ελέγχου αεροδρομίου (TWR), ο ρόλος των οποίων παρουσιάζεται παρακάτω [1]:

α) Εξυπηρέτηση ελέγχου περιοχής: Παρέχεται από μία μονάδα που έχει ως σκοπό την εξυπηρέτηση ελέγχου εναέριας κυκλοφορίας σε ελεγχόμενες πτήσεις σε περιοχές ελέγχου υπό την δικαιοδοσία της. Ωστόσο, μπορεί να παρασχεθεί και από μία μονάδα που παρέχει εξυπηρέτηση ελέγχου προσέγγισης σε ελεγχόμενη ζώνη ή σε περιοχή ελέγχου περιορισμένων διαστάσεων η οποία έχει προκαθοριστεί για την παροχή εξυπηρέτησης ελέγχου προσέγγισης, όταν δεν υφίσταται μονάδα ACC.

β) Εξυπηρέτηση ελέγχου προσέγγισης: Εξυπηρέτηση ελέγχου εναέριας κυκλοφορίας που παρέχεται σε αφικνούμενες και αναχωρούντες ελεγχόμενες πτήσεις, σε ένα, ή περισσότερα αεροδρόμια. Η μονάδα που παρέχει αυτή την εξυπηρέτηση μπορεί να είναι ένας πύργος ελέγχου αεροδρομίου ή ένα κέντρο ελέγχου περιοχής, όταν είναι απαραίτητο ή επιθυμητό να συνδυαστούν, με την ευθύνη μιας μονάδας, οι λειτουργίες της εξυπηρέτησης ελέγχου προσέγγισης και εκείνες της εξυπηρέτησης ελέγχου αεροδρομίου ή της εξυπηρέτησης ελέγχου περιοχής. Επιπλέον, μπορεί να παρασχεθεί από μία μονάδα ελέγχου προσέγγισης, όταν είναι απαραίτητο ή επιθυμητό να εγκατασταθεί μία ξεχωριστή μονάδα.

γ) Εξυπηρέτηση ελέγχου αεροδρομίου: Εξυπηρέτηση που παρέχεται από έναν πύργο ελέγχου αεροδρομίου σε κυκλοφορίες του κύκλου αεροδρομίου.

### *1.4 Γενικές πληροφορίες σχεδίου πτήσεως*

Ο όρος σχέδιο πτήσης αναφέρεται σε καθορισμένες πληροφορίες που παρέχονται σε μονάδες εξυπηρέτησης ελέγχου εναέριας κυκλοφορίας σχετικά με προτιθέμενη πτήση ή τμήμα της πτήσης ενός αεροσκάφους. Σχέδιο πτήσης πρέπει να υποβάλλεται για οποιαδήποτε προτιθέμενη πτήση με σκοπό να ενημερωθούν οι αρμόδιες υπηρεσίες για την πτήση αυτή για λόγους έρευνας και διάσωσης, διαχωρισμού από άλλα αεροσκάφη και τήρηση των νόμων. Όταν ένα σχέδιο πτήσης κατατίθεται πριν την αναχώρηση, θα κατατίθεται στο γραφείο αναφορών εναέριας κυκλοφορίας στο αεροδρόμιο αναχώρησης, εκτός εάν έχουν γίνει άλλοι διακανονισμοί για επαναληπτικά σχέδια πτήσης.

Σε περίπτωση καθυστέρησης πάνω από 30 λεπτά από την υπολογιζόμενη ώρα αναχώρησης για ελεγχόμενη πτήση ή πάνω από 60 λεπτά για μη ελεγχόμενη, για την οποία έχει κατατεθεί σχέδιο πτήσης, το σχέδιο πτήσης θα διορθώνεται ή θα κατατίθεται νέο και το παλιό θα ακυρώνεται, οτιδήποτε από τα δύο είναι περισσότερο εφαρμόσιμο.

Ένα σχέδιο πτήσης μπορεί να κατατεθεί κατά τη διάρκεια μιας πτήσης, το οποίο θα πρέπει κανονικά να μεταδίδεται στις μονάδες ATS, επιφορτισμένες με το FIR, την περιοχή ελέγχου, τη συμβουλευτική περιοχή ή τη συμβουλευτική διαδρομή μέσα ή στο οποίο ίπταται το αεροσκάφος ή διαμέσου του οποίου επιθυμεί να ιπταθεί το αεροσκάφος ή στον αεροναυτικό σταθμό τηλεπικοινωνιών που εξυπηρετεί τις σχετικές μονάδες εξυπηρέτησης ελέγχου εναέριας κυκλοφορίας. Όταν αυτό δεν είναι πρακτικά εφαρμόσιμο, θα πρέπει να μεταδίδεται σε μία άλλη μονάδα ATS ή αεροναυτικό σταθμό τηλεπικοινωνιών για αναμετάδοση, όπως απαιτείται, στην αρμόδια μονάδα εξυπηρέτησης εναέριας κυκλοφορίας.

Όπου είναι εφαρμόσιμο, σε ATC μονάδες που εξυπηρετούν υψηλής ή μεσαίας πυκνότητας εναέριο χώρο, η αρμόδια αρχή ATS θα πρέπει να καθορίζει όρους, και/ή περιορισμούς για εξυπηρέτηση της υποβολής σχεδίων πτήσης κατά τη διάρκεια της πτήσης σε ATC μονάδες.

Σχετικά με την αποδοχή ενός σχεδίου πτήσης, η μονάδα που το λαμβάνει θα πρέπει:

α) να το ελέγξει για τη συμμόρφωση με τη μορφή και τις συμβάσεις δεδομένων

β) να το ελέγξει εάν είναι ολοκληρωμένο, και στο βαθμό που είναι δυνατό, για την ακρίβειά του

γ) να λάβει δράση, εάν είναι απαραίτητο, για να το κάνει αποδεκτό στις υπηρεσίες εναέριας κυκλοφορίας

δ) να καταδείξει την αποδοχή του σχεδίου πτήσεως, ή την αλλαγή του στον δημιουργό του.

### *1.5 Ραδιοβοηθήματα και IFR σημεία*

Σημαντική είναι η κατανόηση όρων που αφορούν τα ραδιοβοηθήματα που χρησιμοποιούνται στην εναέριο κυκλοφορία. Ως ραδιοβοήθημα ορίζεται οποιαδήποτε επίγεια συσκευή, εκτός αεροσκάφους, με σκοπό να παρέχει βοήθεια στους αεροναυτιλλομένους σε σχέση με τη θέση τους, με μια ασφαλή διαδρομή ή την προειδοποίηση κινδύνων και εμποδίων για τη ναυτιλία. Κάποια από τα βασικά ραδιοβοηθήματα είναι τα παρακάτω:

α) TACAN: UHF Tactical Air Navigation Aid. Το TACAN είναι ένα ραδιοβοήθημα το οποίο χρησιμοποιούν στρατιωτικά αεροσκάφη για τον προσδιορισμό της θέσης τους σε σχέση με ένα σταθερό αεροναυτικό σταθμό. Παρέχει πληροφορίες διόπτευσης και απόστασης.

β) VOR: VHF Omnidirectional Range. Είναι ένα ραδιοναυτιλιακό βοήθημα (Ραδιοφάρος) το οποίο δίνει τη δυνατότητα στα αεροσκάφη να ακολουθούν την πορεία τους από το αεροδρόμιο αναχώρησης, στο αεροδρόμιο προορισμού. Υπάρχει ένας σταθμός εδάφους, ο οποίος είναι συνήθως εγκατεστημένος σε χώρο εντός ή εκτός αεροδρομίων (τερματικό) σε διάφορα επιλεγμένα σημεία (συνήθως υψώματα, λόφους, βουνά) [VOR διαδρομής] ο οποίος εκπέμπει όπως ένας ραδιοφωνικός σταθμός κάποιες πληροφορίες σε ηλεκτρομαγνητική μορφή [40].

γ) NDB: Non-directional Radio Beacon. Το NDB είναι ένας ραδιοπομπός που παρέχει πληροφορίες διόπτευσης και απόστασης αεροσκάφους από ένα σταθερό αεροναυτικό σταθμό. Σε σχέση με άλλα ραδιοβοηθήματα, τα σήματά του μπορούν να ληφθούν σε μεγαλύτερες αποστάσεις και χαμηλότερα ύψη, κάτι που θεωρείται πλεονέκτημα. Ωστόσο, τα σήματα NDB επηρεάζονται περισσότερο από ατμοσφαιρικές καταστάσεις, εδαφικές εξάρσεις, παράκτιες διαθλάσεις και ηλεκτρικές καταιγίδες, από ότι άλλοι ραδιοφάροι.

δ) IFR points: Είναι σημεία που προσδιορίζονται από γεωγραφικές συντεταγμένες ανάλογα με το που εφαρμόζονται, όπου τα αεροσκάφη που εκτελούν ενόργανη πτήση αναφέρουν τη θέση τους όταν διέρχονται από αυτά ή μπορεί να τους ζητηθεί η απόστασή τους σε σχέση με κάποιο από αυτά τα σημεία. Χωρίζονται σε δύο κατηγορίες: τα υποχρεωτικά, από τα οποία όταν διέρχεται κάποιο αεροσκάφος πρέπει να το αναφέρει και τα μη υποχρεωτικά, όπου δεν είναι δεσμευτικό για το αεροσκάφος να αναφέρει ότι διέρχεται από αυτά τα σημεία.

### *1.6 Συστήματα απεικόνισης αγγελιών-περιοχών*

Δύο από τα συστήματα που χρησιμοποιεί η Πολεμική Αεροπορία για την απεικόνιση περιοχών σε χάρτη είναι το ICC και το PFPS. Το ICC είναι ένα σύστημα που παρέχεται μέσω του δικτύου της Πολεμικής Αεροπορίας και το κέντρο χρήσης του εδρεύει στο ΑΤΑ (Αρχηγείο Τακτικής Αεροπορίας). Χρησιμοποιείται κυρίως για την απεικόνιση πραγματικών ιχνών αεροσκαφών και για την σχεδίαση περιοχών και διαδρομών. Όταν εκδίδεται μία αγγελία για την δέσμευση μιας νέας περιοχής, ο διαχειριστής του συστήματος εισάγει τα δεδομένα που απαιτούνται, ώστε η περιοχή να εμφανίζεται σε όλους τους χρήστες. Το PFPS είναι ένα πρόγραμμα, το οποίο χρησιμοποιείται κυρίως για τον σχεδιασμό εναέριων αποστολών. Παρέχει στους χρήστες τη δυνατότητα σχεδίασης όχι μόνο με εισαγωγή συντεταγμένων, αλλά και με εργαλεία σχεδιασμού σχημάτων με τη χρήση του ποντικιού. Επιπλέον, με τις κατάλληλες επιλογές του χρήστη, μπορεί να υπολογιστεί το καύσιμο και ο χρόνος που απαιτείται για την διεξαγωγή μιας αποστολής-πτήσης.

#### *1.7 Συστήματα κατάρτισης σχεδίων πτήσεως*

Τα δύο βασικά και πιστοποιημένα συστήματα για την παγκόσμια κατάθεση και διανομή σχεδίων πτήσεως είναι το TELEX και το AFTN, όπως έχει προαναφερθεί. Ωστόσο, υπάρχουν διάφορα συστήματα που προσφέρουν ευκολίες στην κατάρτιση σχεδίων πτήσεως. Δύο από αυτά είναι το CCIS και το NOP. Το CCIS είναι ένα σύστημα πληροφοριών κλειστού κυκλώματος που αφορά πτήσεις και χρησιμοποιείται από την Πολεμική Αεροπορία. Με αυτό το σύστημα γίνεται η εσωτερική διακίνηση πληροφοριών, που αφορούν πτήσεις, μεταξύ φορέων που ανήκουν στον ίδιο τομέα (π.χ. σε μία Πτέρυγα Μάχης). Το προσωπικό του ΓΑΕΠ (Γραφείο Αναφορών και Ενημέρωσης Πληρωμάτων) συλλέγει τις πληροφορίες που απαιτούνται για κάθε προτιθέμενη πτήση και αναλαμβάνει την περαιτέρω αποστολή του σχεδίου πτήσεως στους αρμόδιους φορείς. Το NOP είναι μία εφαρμογή που επιτρέπει στα ενεργά ενδιαφερόμενα μέλη να αλληλοεπιδρούν και να συνεργάζονται με το κέντρο του δικτύου διαχείρισης επιχειρήσεων. Κύριος σκοπός της είναι η παρακολούθηση της κατάστασης της πραγματικής κυκλοφορίας, της ροής της εναέριας κυκλοφορίας και των μέτρων χωρητικότητας του εναερίου χώρου. Επίσης, δίνει στους χρήστες τη δυνατότητα ελέγχου της ορθής συμπλήρωσης του σχεδίου πτήσεως πριν την υποβολή του.

## *2. ΣΧΕΔΙΑΣΜΟΣ ΚΑΙ ΥΛΟΠΟΙΗΣΗ ΕΦΑΡΜΟΓΗΣ*

Στο κεφάλαιο αυτό παρουσιάζονται τα εργαλεία που χρησιμοποιήθηκαν για την δημιουργία της εφαρμογής. Αρχικά, παρουσιάζεται ο τρόπος απόκτησης του domain name και του hosting για την ιστοσελίδα, καθώς και της online εγκατάστασης του WordPress CMS, στο οποίο σχεδιάστηκε η εφαρμογή. Για την υλοποίηση, χρησιμοποιήθηκαν επίσης οι γλώσσες προγραμματισμού PHP και JavaScript, τα εργαλεία JSON και jQuery και η MySQL για την βάση δεδομένων, η οποία συνδέεται με το WordPress. Επιπλέον, γίνεται αναφορά σε αξιόλογα σημεία της υλοποίησης τα οποία χρήζουν ιδιαίτερης σημασίας καθώς επίσης και σε σημαντικά τμήματα του κώδικα που συνετέλεσαν ουσιαστικά στην πραγματοποίηση της εφαρμογής. Παράλληλα, επεξηγείται ο τρόπος σύνδεσης με τη βάση δεδομένων στην οποία περιέχονται οι πίνακες από τους οποίους αντλούνται δεδομένα για την προβολή στοιχείων σε χάρτη.

### *2.1 Domain name, φιλοξενία και εγκατάσταση WordPress*

Για την κατασκευή μιας ιστοσελίδας online απαιτείται η κατοχύρωση ενός domain name, όπως για παράδειγμα [www.example.com](http://www.example.com/), καθώς και η φιλοξενία της ιστοσελίδας σε κάποιον server. Ένα ακόμη εργαλείο που χρειάζεται κάποιος είναι ένας editor για την επεξεργασία του κώδικα. Στην εφαρμογή, για την απόκτηση του domain name και του hosting χρησιμοποιήθηκε το starter pack από το site [https://easy.gr](https://easy.gr/) το οποίο παρέχει Linux server για την φιλοξενία, control panel για την διαχείριση αρχείων, χώρο στο δίσκο 3000MB, φιλοξενία 1-5 sites, έως 20 emails και έως 3 βάσεις δεδομένων MySQL. Στο πακέτο περιλαμβάνεται και επεξεργαστής κώδικα, ωστόσο για την συγγραφή κώδικα και την κατασκευή των επιμέρους σελίδων χρησιμοποιήθηκε το WordPress CMS.

### *2.1.1 Απόκτηση domain name και hosting της ιστοσελίδας*

Όπως προαναφέρθηκε, για την απόκτηση του domain name και της φιλοξενίας χρησιμοποιήθηκε το starter pack από το site [https://easy.gr](https://easy.gr/). Εκεί έγινε έλεγχος για την κατοχύρωση του domain <http://notamsforflights.eu/> και μετά την ολοκλήρωση της αγοράς,

πραγματοποιήθηκε η λήψη email του διαχειριστικού του πακέτου με τα στοιχεία για την είσοδο και τη λειτουργία του. Προκειμένου να λειτουργήσει το site της εφαρμογής στον server έπρεπε να αλλαχτούν οι NameServers του domain ώστε να δείχνουν ns432.easy.gr και ns433.easy.gr.

| <b>194 Ρυθμίσεις</b><br>Διαχείριση<br>آدا<br>جای | Ιστορικό                                            | Αγορά Credits  | Διαθέσιμα Credits: 0,50<br>⑭ |             |
|--------------------------------------------------|-----------------------------------------------------|----------------|------------------------------|-------------|
|                                                  | Ενεργοποίηση/Απενεργοποίηση 2-factor authentication |                |                              |             |
| <b>Nameservers</b>                               |                                                     |                |                              |             |
| Alias                                            | Name server 1                                       | Name server 2  | Ενεργό                       | Λειτουργίες |
| nodns1.easy.gr, nodns2.easy.gr                   | nodns1.easy.gr                                      | nodns2.easy.gr |                              |             |
| ns432.easy.gr, ns433.easy.gr                     | ns432.easy.gr                                       | ns433.easy.gr  |                              | Ш           |
| Πρόσθεσε name servers                            |                                                     |                |                              |             |

**Εικόνα 3. Αλλαγή των NameServer για την λειτουργία του site της εφαρμογής στον server.**

## *2.1.2 Online εγκατάσταση του WordPress CMS*

Στις μέρες μας υπάρχουν αρκετά CMS (Content Management Systems) τα οποία είναι πλατφόρμες σχεδιασμένες σε PHP κώδικα και παρέχουν ευκολίες στην κατασκευή ιστοσελίδων. Ένα από αυτά είναι και το *WordPress* το οποίο χρησιμοποιήθηκε στην παρούσα εφαρμογή.

Για την εγκατάσταση του *WordPress* εκτελέστηκαν τα παρακάτω βήματα:

- α) Λήψη και αποσυμπίεση του πακέτου *WordPress* από <https://wordpress.org/download/>
- β) Δημιουργία βάσης δεδομένων και χρήστη
	- είσοδος στο cPanel του hosting provider

• επιλογή του Βάσεις δεδομένων MySQL και σύμφωνα με τις οδηγίες, δημιουργία της βάσης και του χρήστη

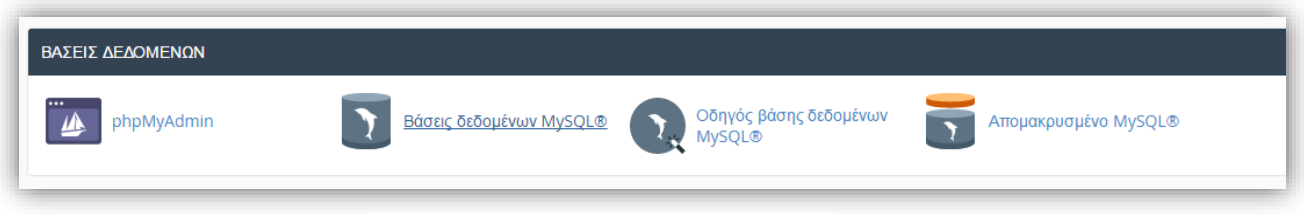

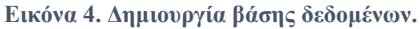

• στις γενικές ρυθμίσεις του phpMyAdmin, έλεγχος για τη σύνθεση σύνδεσης διακομιστή ώστε να είναι utf8\_general\_ci

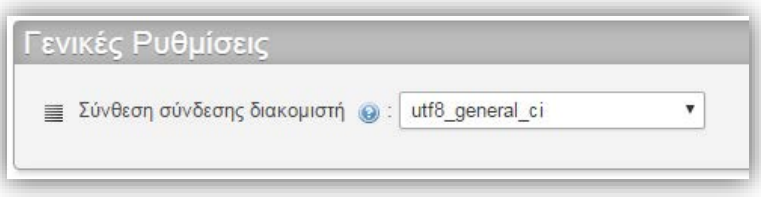

**Εικόνα 5. Επιλογή σύνθεσης διακομιστή.**

γ) Στο φάκελο αποθήκευσης των αρχείων του *WordPress* έγινε αλλαγή του ονόματος του αρχείου wp-config-sample.php σε wp-config.php και σε έναν editor συμπληρώθηκαν τα στοιχεία της βάσης:

- **DB\_NAME:** το όνομα της βάσης που δημιουργήθηκε
- **DB\_USER:** το όνομα του χρήστη που θέσαμε κατά τη δημιουργία της βάσης
- **DB\_PASSWORD:** ο κωδικός για το όνομα χρήστη που δόθηκε
- **DB\_HOST:** το hostname, συνήθως localhost

δ) ανέβασμα των αρχείων που περιέχονται στο φάκελο wordpress, στο φάκελο *public\_html*

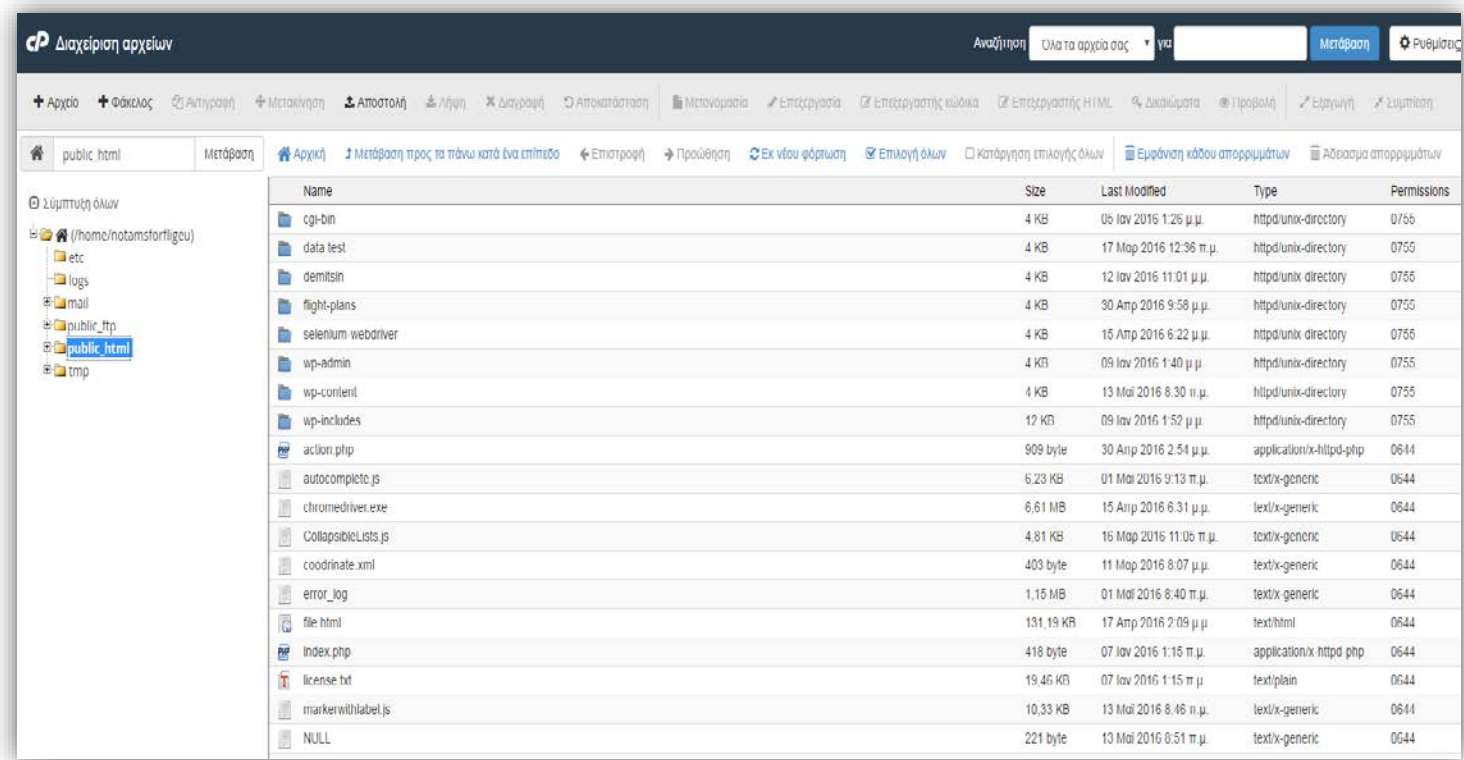

**Εικόνα 6. Ανέβασμα των αρχείων του φακέλου WordPress στον φάκελο public\_html του διαχειριστικού.**

ε) Εκτέλεση του script εγκατάστασης γράφοντας στον browser <http://notamsforflights.eu/wp-admin/install.php>

Στη συνέχεια, εισάγουμε τα στοιχεία username και password για το WordPress ακολουθώντας τις οδηγίες που εμφανίζονται και μπορούμε να έχουμε πρόσβαση στη σελίδα διαχείρισης όταν επισκεφθούμε τον σύνδεσμο http://notamsforflights.eu/wp-admin και εισάγουμε τα στοιχεία μας.

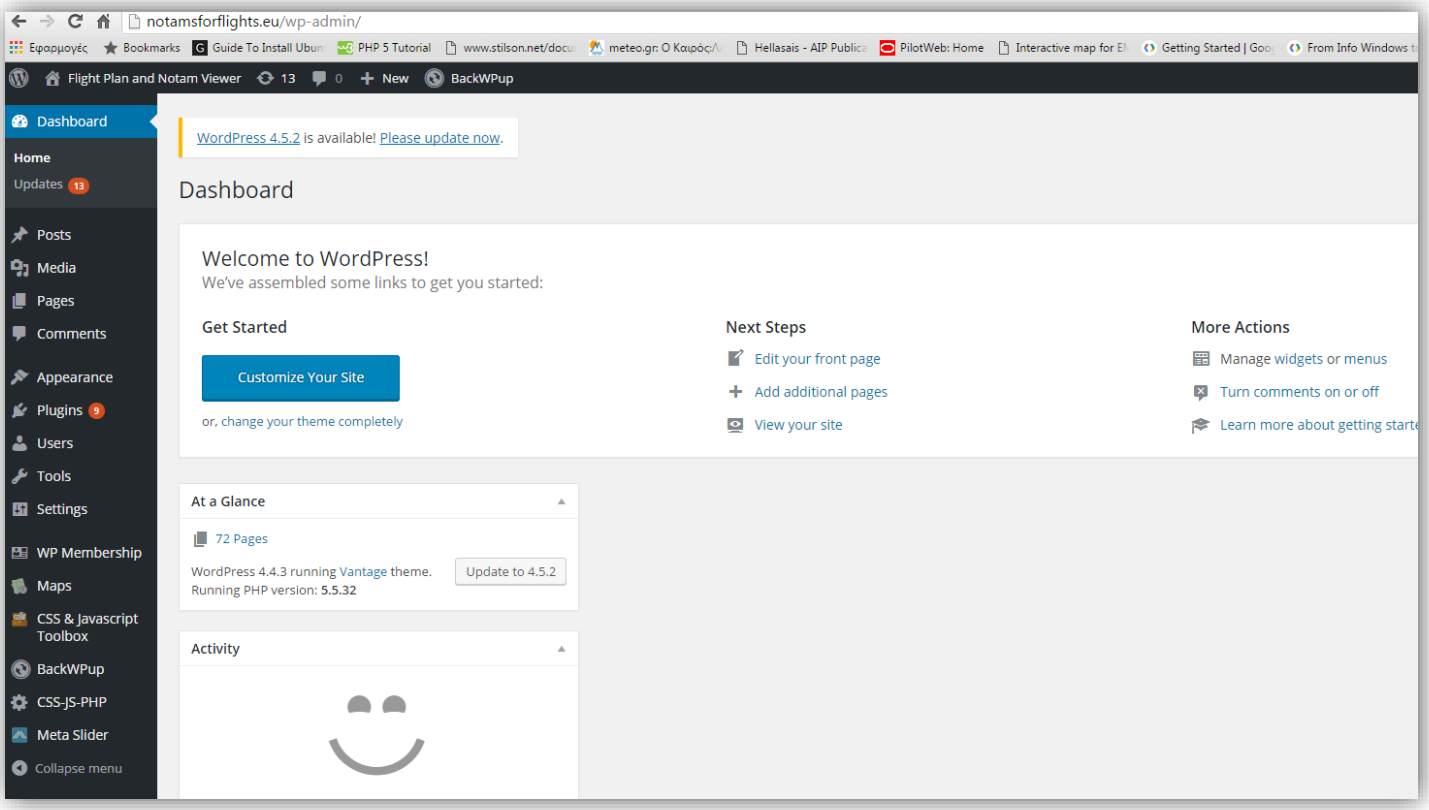

**Εικόνα 7. Είσοδος στην κεντρική σελίδα διαχείρισης του WordPress.**

Τέλος, κάνουμε εγκατάσταση το plugin "CSS & Javascript Toolbox" για την συγγραφή κώδικα PHP και JavaScript, διότι στην επεξεργασία σελίδων του WordPress δεν υποστηρίζεται η απευθείας συγγραφή των παραπάνω γλωσσών. Επιπλέον, εγκαθιστούμε και το "Simple WP Membership" plugin για την δημιουργία χρηστών της εφαρμογής. Τα παραπάνω plugins μπορούν να προστεθούν από το Dashboard της σελίδας διαχείρισης με τις επιλογές:

*Plugins => Add New => Επιλογή του plugin => Install και Activate.*

## *2.2 Κατασκευή σελίδων, χρήση βάσης δεδομένων και κώδικας*

Η διαδικασία κατασκευής του μενού πλοήγησης και της αρχικής σελίδας, για τα οποία χρησιμοποιήθηκαν εργαλεία του WordPress, παρουσιάζεται στην Ενότητα Π.2.

Μετά την κατασκευή του μενού έχουμε τις σελίδες: *Home, Flight Plans*, *Flight Plan Form*, *Completion Instructions, Map* και *Aerodromes,* των οποίων η κατασκευή αποτελεί μέρος της εργασίας και τις σελίδες *Notams* και *Weather,* στις οποίες έχουν ενσωματωθεί εξωτερικά συστήματα.

## *2.2.1 Σχέδια πτήσης*

Η σελίδα *Flight Plans* παρέχει γενικές πληροφορίες για τα σχέδια πτήσης που είναι διαθέσιμες σε όλους τους χρήστες. Για την είσοδο όμως στο περιεχόμενο τα σελίδας *Flight Plan Form* και την υποβολή σχεδίου πτήσεως απαιτείται *login.* Για την δημιουργία του χρησιμοποιήθηκε το *WP Membership Plugin* το οποίο παρέχει τη δυνατότητα εγγραφής νέων μελών και την αποδοχή τους από τον διαχειριστή ώστε να έχουν πρόσβαση στη σελίδα. Με την εγκατάσταση του *Plugin,* στο κάτω μέρος της επεξεργασίας κάθε σελίδας δίνεται η δυνατότητα προστασίας της σελίδας.

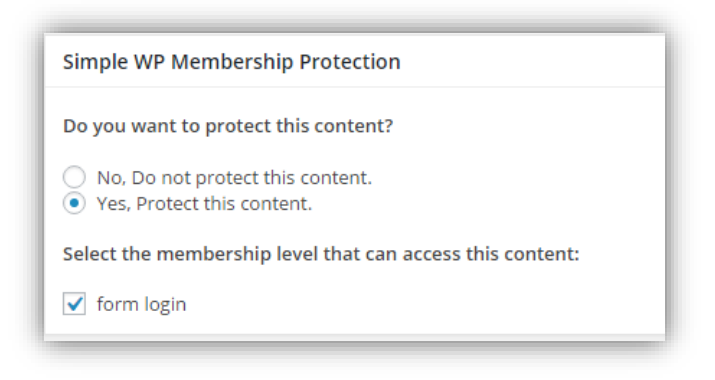

**Εικόνα 8. Προστασία περιεχομένου σελίδας με χρήση του**  *WP Membership Plugin.*

Σχετικά με τη φόρμα σχεδίου πτήσεως, παρέχεται η δυνατότητα αποθήκευσης των στοιχείων που εισάγει ο χρήστης ώστε να μην χάνονται σε περίπτωση εγκατάλειψης της σελίδας και η εκ νέου φόρτισή της. Αυτό επιτεύχθηκε ως εξής:

Εισαγωγή των παρακάτω script στο head του κώδικα html της σελίδας.

```
 <!-- library for jquery -->
```

```
<script type="text/javascript"
  src="http://ajax.googleapis.com/ajax/libs/jquery/1.6.2/jquery.min.js">
</script>
<!-- file that saves user's inputs -->
<script src="http://notamsforflights.eu/autocomplete.js"></script>
<script type="text/javascript">
  var formsave1=new autosaveform({
     formid: 'feedbackform', // id of the form
     includefields: ['text', 'textarea', 'list', 'number', 'select'],
     // type of inputs to save
     pause: 3000
  })
</script>
```
Ο κώδικας του αρχείου *autocomplete.js* παρέχεται στη σελίδα <http://www.dynamicdrive.com/dynamicindex16/autosaveform.js> [10].

Κατά την υποβολή, τα δεδομένα αποθηκεύονται σε ένα αρχείο *action.php*

<form action="action.php" method="post" id="feedbackform" autocomplete="on" > +

Το αρχείο *action.php* πρέπει να βρίσκεται στο ίδιο route της σελίδας που βρισκόμαστε: *<http://notamsforflights.eu/flight-plans/flight-plan-form/action.php>*

Ο κώδικας του αρχείου *action.php* παρουσιάζεται στην Ενότητα Π.3.

Λόγω της έκτασης του κώδικα της φόρμας, παρουσιάζεται ένα μέρος αυτού με τις επεξηγήσεις των πεδίων.

```
<form action="action.php" method="post" id="feedbackform"
autocomplete="on" >
   <div class="one">
```

```
PRIORITY \frac{\ }{\  \  \  \  \  \  \  \  \  \  \  \  \  \  \  \  \  \  \  \  \  \  \  \  \  \<p>
   <strong><<≡ FF → </strong>
   <textarea name="adreese(s)" id="adress" rows="3"
      style="width:720px;">
   </textarea>
   <strong><<≡</strong>
\langle p \rangle<!-- classes for the position of fields -->
<div class="pos">FILING TIME</div>
<div class="pos1">ORIGINATOR</div>
<br></br>
<!-- the input type is text and exactly 6 numbers --> 
<p>
   <input type="text" pattern="[0-9]{6}" name="filling_time"
   id="filltime" maxlength="6" size="6"
   style="height:31px;" value=""> <strong>→</strong>
   <!-- the input type is text and exactly 6 characters -->
   <input type="text" pattern="[A-Z]{8}"
   name="originator" id="origin" maxlength="8" size="8"
   style="height:31px;" value=""><strong><<≡</strong>
\langle p \rangleSPECIFIC IDENTIFICATION OF ADDRESSEE(S) AND/OR ORIGINATOR 
<div class="two">
   \langlebr>
</div>
<div class="pos">3 MESSAGE TYPE</div>
<div class="col1">7 AIRCRAFT IDENTIFICATION</div>
<div class="col2">8 FLIGHT RULES</div>
<div class="col3"> TYPE OF FLIGHT </div></p>
<br></br>
```

```
<div class="pos"><strong><<≡ (FPL </strong></div>
      <!-- the input type is text and until 7 characters which is 
     required -->
      <div class="col1">
          _ <input type="text" name="aircraft_identification" id="ident"
           maxlength="7" size="7" style="height:31px;" value=""
           required>
      </div>
      <!-- the input type is list with options which is required -->
      <div class="col2">
         _ <input list="rules" name="flight_rules"
        id="flightrules" size="2" required>
         <datalist id="rules">
            <option value="I">I</option>
            <option value="V">V</option>
            <option value="Y">Y</option>
            <option value="Z">Z</option>
         </datalist>
        <!-- info image with guidance -->
         <img src=http://notamsforflights.eu/wp-
         content/uploads/2016/01/info.png style="width: 20" height="20"
        border="0" title="I for IFR
        V for VFR
        Y if IFR first
        Z if VFR first" alt="i">
      </div>
</form>
```
Ένα τμήμα της φόρμας που παρουσίασε δυσκολία ήταν, σε λίστα select, να υπάρχει για background ένα γράμμα και η επιλογή του χρήστη να εμφανίζεται πάνω σε αυτό το γράμμα.

```
<!-- polar.jpg is the P letter saved as image -->
<select name="polar" id="polar"
style="background-image:url(http://notamsforflights.eu/wp-
content/uploads/2016/01/polar.jpg);
```

```
background-repeat: no-repeat;" >
<!-- options of polar -->
<option value=" "> </option>
<option value="X">X</option>
```
Πριν την υποβολή της φόρμας, ο χρήστης συμπληρώνει υποχρεωτικά το email που επιθυμεί να στείλει τη φόρμα, καθώς και το δικό του ώστε να λάβει ένα αντίγραφο των στοιχείων που έχει υποβάλλει.

```
<p>
   Email to send: <input type="text" name="email_to" id="email_to" 
   style="height:31px;" value="" required>
\langle/p>
<p>
   Your email: <input type="text" name="email_from" id="email_from" 
   style="height:31px;" value="" required>
\langle p \rangle
```
Σχετικά με την σελίδα που περιέχει τις οδηγίες συμπλήρωσης της φόρμας σχεδίου πτήσεως, έχει προστεθεί σύνδεσμος μεταξύ των περιεχομένων και των παραγράφων ώστε ο χρήστης να βρίσκει με ευκολία τις οδηγίες που τον ενδιαφέρουν.

```
<h2>INSTRUCTIONS FOR THE COMPLETION OF THE FLIGHT PLAN FORM</h2>
   <ul id="menu">
   <!-- tranfer to the specified id -->
      \langleli>
         <b><a href="#gen">GENERAL</a></b>
      \langleli>
      \langleli>
```
```
<b><a href="#item7">ITEM 7: AIRCRAFT IDENTIFICATION (maximum 7 
         characters)</a></b>
      \langleli>
      \langleli>

         or two Characters)</a></b>
      </li>
      \langleli>
         <b><a href="#item9">ITEM 9: NUMBER AND TYPE OF AIRCRAFT AND WAKE
         TURBULENCE CATEGORY</a></b>
      \langle/li>
      \langleli>
         <b><a href="#item10">ITEM 10: EQUIPMENT</a></b>
      \langle/li>
      \langleli>
         <b><a href="#item13">ITEM 13: DEPARTURE AERODROME AND TIME (8 
         characters)</a></b>
      </li>
      \langleli>
         <b><a href="#item15">ITEM 15: ROUTE</a></b>
      \langle /li>
      \langleli>
         <b><a href="#item16">ITEM 16: DESTINATION AERODROME AND TOTAL
         ESTIMATED ELAPSED TIME, ALTERNATE AERODROMES</a></b>
      \langle/li>
      \langleli>
         <b><a href="#item18">ITEM 18: OTHER INFORMATION</a></b>
      \langle/li>
      \leq 1 i ><b><a href="#item19">ITEM 19: SUPPLEMENTARY INFORMATION</a></b>
      \langle /li>
\langle \text{ul} \rangle
```
#### *2.2.2 Δημοσίευση αγγελιών*

Για την εμφάνιση των αγγελιών χρησιμοποιείται ένα εξωτερικό σύστημα της σελίδας <https://pilotweb.nas.faa.gov/PilotWeb/>, το οποίο έχει ενσωματωθεί στη σελίδα *Notams* με iframe ως εξής:

```
<!-- position for the iframe inside the page -->
<div style="position: relative; overflow: hidden; left: 0px; top: 0px; 
border: none; width:1000px; height:100%;">
   <div style="overflow: hidden; margin-top: 0px; margin-left: 0px;">
       <!-- link of the page to appear -->
       <iframe src="https: //pilotweb.nas.faa.gov/PilotWeb/"
      style="height: 2000px; border: 0px none; width: 100%; margin-top: 
      0px; margin-left: 0px; id="notam">
       </iframe>
   </div>
</div>
```
#### *2.2.3 Δημιουργία πινάκων στη βάση δεδομένων*

Σε αυτό το σημείο περιγράφεται ο τρόπος δημιουργίας των πινάκων που βρίσκονται στη βάση δεδομένων. Οι πίνακες που αφορούν δεδομένα του WordPress δημιουργούνται αυτόματα κατά την εγκατάσταση του WordPress με το πέρασμα των στοιχείων της βάσης στο αρχείο *wpconfig.php*. Ο κώδικας MySQL για τη δημιουργία των πινάκων, παρουσιάζεται στην Ενότητα  $\Pi$  4.

# • Δημιουργία πίνακα 'markers'

Ο πίνακας 'markers' περιέχει όλα τα στοιχεία που αφορούν κάποια συγκεκριμένη γεωγραφική τοποθεσία η οποία ορίζεται από γεωγραφικές συντεταγμένες. Αναλυτικά, τα στοιχεία αυτά είναι: αεροδρόμια, ραδιοβοηθήματα και ο τύπος τους, σημεία εξόδου από το FIR και IFR σημεία αναφοράς. Για την δημιουργία του χρησιμοποιήθηκε η εντολή 'CREATE TABLE' της MySQL, με πεδία: το 'id', το οποίο συμπληρώνεται αυτόματα με την εισαγωγή ενός νέου στοιχείου, είναι ακέραιος έως έντεκα αριθμούς και αποτελεί πρωτεύον κλειδί (δηλαδή είναι μοναδικό για κάθε στοιχείο), το 'markername', το οποίο είναι είτε το όνομα εάν πρόκειται για ραδιοβοήθημα, είτε το location indicator εάν πρόκειται για αεροδρόμιο και μπορεί να είναι μέχρι έξι χαρακτήρες, το 'latitude', το οποίο είναι το γεωγραφικό πλάτος, το 'longitude', το οποίο είναι το γεωγραφικό μήκος και το 'markertype', το οποίο είναι ο είτε ο τύπος του ραδιοβοηθήματος, είτε το σημείο αναφοράς του αεροδρομίου.

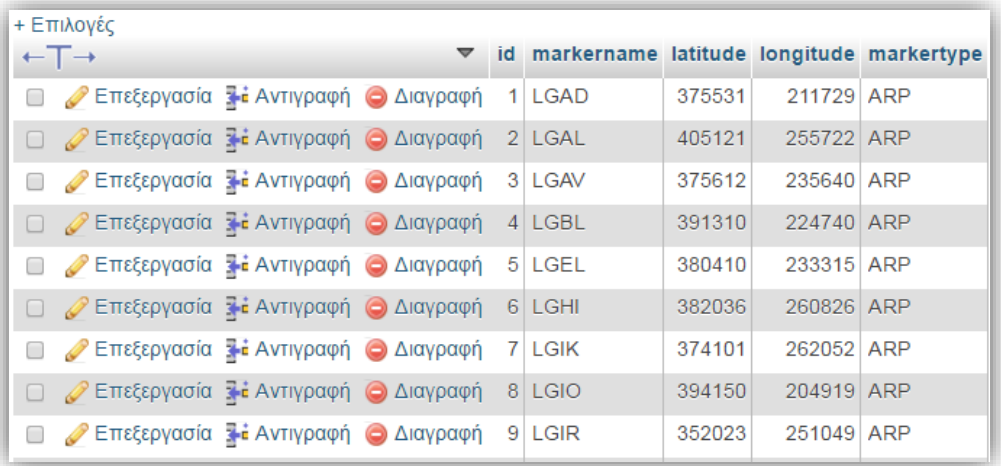

Ένα τμήμα του πίνακα 'markers' δίνεται παρακάτω.

**Πίνακας 1. Τμήμα δεδομένων του πίνακα 'markers'.**

Τα στοιχεία αυτού του πίνακα απεικονίζονται στο χάρτη με τη μορφή συμβόλων ανάλογα με τον τύπο του marker, δηλαδή το 'markertype', όπως στην εικόνα που ακολουθεί.

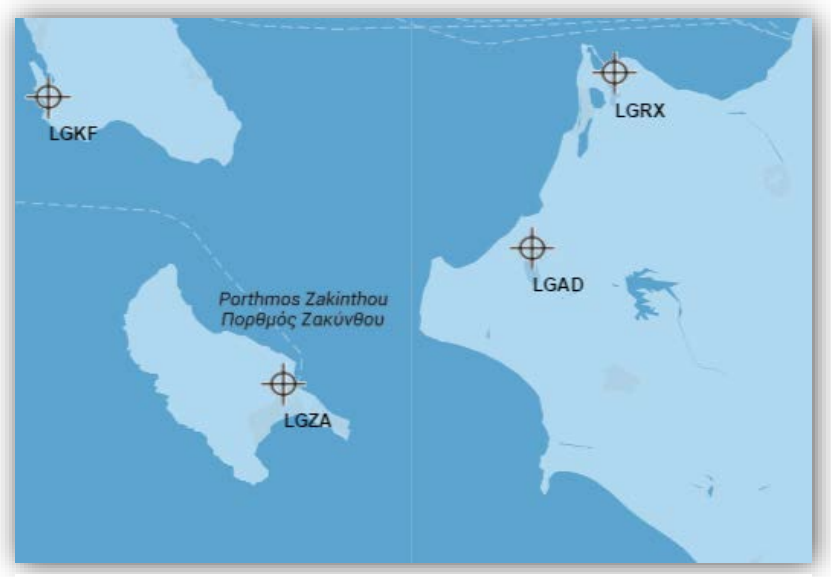

**Εικόνα 9. Αναπαράσταση των αεροδρομίων Αράξου, Ανδραβίδας, Κεφαλλονιάς και Ζακύνθου, τα οποία περιέχονται στον πίνακα 'markers'.**

### • Δημιουργία πίνακα 'athinaiFIR'

Ο πίνακας 'athinaiFIR' περιέχει τα δεδομένα για την δημιουργία του ελληνικού FIR στον χάρτη. Το ένα μέρος του FIR αποτελείται από συντεταγμένες και το υπόλοιπο ορίζεται (κατά προσέγγιση) κατά μήκος των συνόρων στεριάς με τα άλλη κράτη και της ακτογραμμής Ελλάδας – Τουρκίας. Η δομή του αποτελείται από τα εξής μέρη: το 'id', όπως παραπάνω (πίνακας 'markers'), το 'startlat', το οποίο αναφέρεται στο γεωγραφικό πλάτος έναρξης μιας γραμμής για σχεδίαση στο χάρτη, το 'startlng', το οποίο αποτελεί το γεωγραφικό μήκος έναρξης της ίδιας γραμμής, το 'endlat', το οποίο αναφέρεται στο γεωγραφικό πλάτος τερματισμού της γραμμής και το 'endlng', για το γεωγραφικό μήκος τερματισμού της.

Ένα τμήμα του πίνακα 'athinaiFIR' δίνεται παρακάτω.

| + Επιλογές                                                    |                 |                |          |                             |        |        |
|---------------------------------------------------------------|-----------------|----------------|----------|-----------------------------|--------|--------|
| $\leftarrow$ $\top$ $\rightarrow$                             | $\triangledown$ |                |          | id startlat starting endlat |        | ending |
| <b>Β</b> <i>Σ</i> Επεξεργασία <b>3 έ</b> Αντιγραφή Ο Διαγραφή |                 | 1              | 360500   | 300000                      | 333000 | 300000 |
| <b>Διαγραφή</b> Σπεξεργασία Σε Αντιγραφή Ο Διαγραφή           |                 | $\mathbf{2}$   | 333000   | 300000                      | 340000 | 271000 |
| <b>επεξεργασία για Αντιγραφή</b> Ο Διαγραφή                   |                 | 3 <sup>1</sup> | 340000   | 271000                      | 340000 | 241000 |
| <b>Διαγραφή</b> Επεξεργασία για Αντιγραφή Ο Διαγραφή          |                 |                | 4 340000 | 241000                      | 363000 | 190000 |
| <b>Διαγραφή</b> Επεξεργασία <b>Σε Αντιγραφή</b> Ο Διαγραφή    |                 | 6              | 363000   | 190000                      | 402500 | 190000 |
| <b>Ω</b> <i>Θ</i> Επεξεργασία για Αντιγραφή Θ Διαγραφή        |                 | $\tau$         | 394140   | 200044                      | 394049 | 200444 |
| <b>Β</b> Σπεξεργασία <b>Σε Αντιγραφή</b> Ο Διαγραφή           |                 | 8              | 394049   | 200444                      | 393920 | 200902 |
| □ <i>●</i> Επεξεργασία <b>: Ε</b> Αντιγραφή ● Διαγραφή        |                 | 9              | 393920   | 200902                      | 393856 | 201055 |

**Πίνακας 2. Τμήμα δεδομένων του πίνακα 'athinaiFIR'.** 

Η απεικόνιση των στοιχείων που περιέχονται στον πίνακα 'athinaiFIR' παρουσιάζεται στην εικόνα 33 του κεφ. 3.

# • Δημιουργία πίνακα 'cirleAreas'

Ο πίνακας 'cirleAreas' περιέχει τα δεδομένα περιοχών που εμφανίζονται με τη μορφή κύκλου στον χάρτη. Η δομή του αποτελείται από τα παρακάτω πεδία: το 'id', όπως παραπάνω (πίνακας 'markers'), το 'name', το οποίο αντιστοιχεί στο όνομα κάθε περιοχής, το 'radial', το οποίο αναφέρεται στην ακτίνα του κύκλου εκφρασμένη σε μέτρα, τα 'lat' και 'lng', για τις συντεταγμένες του κέντρου του κύκλου (γεωγραφικό πλάτος και μήκος αντίστοιχα) και το 'type', το οποίο χαρακτηρίζει τον τύπο της περιοχής.

Ένα τμήμα του πίνακα 'cirleAreas' δίνεται παρακάτω.

| + Επιλογές                                                 |  |  |                                    |  |  |     |                               |  |  |  |  |
|------------------------------------------------------------|--|--|------------------------------------|--|--|-----|-------------------------------|--|--|--|--|
| $\leftarrow$ T $\rightarrow$                               |  |  | $\triangledown$ id name radial lat |  |  | Ing | type                          |  |  |  |  |
| <b>Διαγραφή</b> Σπεξεργασία <b>Σε Αντιγραφή</b> Διαγραφή   |  |  | 1 LGP1                             |  |  |     | 700 375820 234333 PROHIBITED  |  |  |  |  |
| <b>Ω Ζεπεξεργασία για Αντιγραφή Ο Διαγραφή</b>             |  |  | $2$ LGP9                           |  |  |     | 2778 380003 234659 PROHIBITED |  |  |  |  |
| <b>Διαγραφή</b> Σπεξεργασία <b>Σε Αντιγραφή</b> Ο Διαγραφή |  |  | 3 LGP10                            |  |  |     | 1852 402830 212020 PROHIBITED |  |  |  |  |
| <b>Ω Σε Γεξεργασία 3-ε Αντιγραφή Ο Διαγραφή</b>            |  |  | 4 LGP12                            |  |  |     | 2778 375900 233845 PROHIBITED |  |  |  |  |
| <b>Β</b> <i>Σ</i> Επεξεργασία : Αντιγραφή Ο Διαγραφή       |  |  | 5 LGR14                            |  |  |     | 800 405722 243226 RESTRICTED  |  |  |  |  |
| <b>Ω Σεπεξεργασία για Αντιγραφή Ο Διαγραφή</b>             |  |  | 6 LGR15                            |  |  |     | 500 404755 242943 RESTRICTED  |  |  |  |  |
| <b>Επεξεργασία για Αντιγραφή</b> Ο Διαγραφή                |  |  | 7 LGR16                            |  |  |     | 500 404753 242948 RESTRICTED  |  |  |  |  |

**Πίνακας 3. Τμήμα δεδομένων του πίνακα 'cirleAreas'.**

Οι περιοχές που περιέχονται στον πίνακα 'cirleAreas' εμφανίζονται στον χάρτη με τη μορφή κύκλου και στο κέντρο του κύκλου εμφανίζεται το όνομα της περιοχής, όπως στην παρακάτω εικόνα.

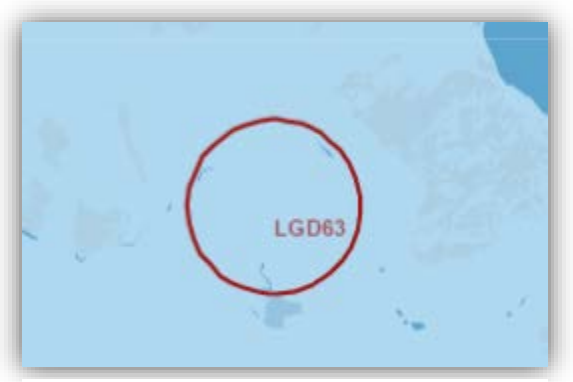

**Εικόνα 10. Απεικόνιση του πεδίου βολής LGD63, το οποίο εμφανίζεται με τη μορφή κύκλου.**

# • Δημιουργία πίνακα 'lowAirways'

Ο πίνακας 'lowAirways' περιέχει τα δεδομένα για όλους του αεροδιαδρόμους χαμηλού ύψους. Όσον αφορά τη δομή του, αποτελείται από τα εξής πεδία: το 'id', όπως παραπάνω (πίνακας 'markers'), το 'name', για το όνομα του κάθε διαδρόμου, το 'startLat', το οποίο αναφέρεται στο γεωγραφικό πλάτος έναρξης μιας γραμμής για σχεδίαση στο χάρτη, το 'startLng', το οποίο αποτελεί το γεωγραφικό μήκος έναρξης της ίδιας γραμμής, το 'endLat', το οποίο αναφέρεται στο γεωγραφικό πλάτος τερματισμού της γραμμής και το 'endLng', για το γεωγραφικό μήκος τερματισμού της.

| + Επιλογές                                                 |  |                     |        |                                           |               |        |
|------------------------------------------------------------|--|---------------------|--------|-------------------------------------------|---------------|--------|
| $\leftarrow$ T $\rightarrow$                               |  |                     |        | v id name startLat startLng endLat endLng |               |        |
| <b>Διαγραφή</b> Σπεξεργασία <b>Σε Αντιγραφή</b> Ο Διαγραφή |  | $1$ A <sub>10</sub> | 350406 | 261121                                    | 335706        | 272000 |
| <b>Ω ΖΑ</b> Επεξεργασία <b>γι</b> Αντιγραφή Ο Διαγραφή     |  | $2$ A <sub>14</sub> | 392638 |                                           | 200422 391315 | 201812 |
| <b>Επεξεργασία Σε Αντιγραφή</b> Αιαγραφή                   |  | $3$ A <sub>14</sub> | 391315 |                                           | 201812 390321 | 202823 |
| <b>Διαγραφή</b> Σπεξεργασία Σε Αντιγραφή Ο Διαγραφή        |  | $4$ A <sub>14</sub> | 390321 |                                           | 202823 385228 | 203914 |
| ⊘ Επεξεργασία <b>τι Αντιγραφή</b> Ο Διαγραφή               |  | $5$ A <sub>14</sub> | 385228 |                                           | 203914 383539 | 205629 |
| <b>Ω ΖΑ</b> Επεξεργασία <b>γι</b> Αντιγραφή Ο Διαγραφή     |  | $6$ A <sub>14</sub> | 383539 |                                           | 205629 380932 | 212545 |
| <b>ΠΟΥΘΙΑΙ</b> Επεξεργασία <b>του Αντιγραφή</b> Ο Διαγραφή |  | 7 A <sub>14</sub>   | 380932 |                                           | 212545 372414 | 222025 |
| <b>Διαγραφή</b> Σπεξεργασία Σε Αντιγραφή Ο Διαγραφή        |  | 8 A14               | 372414 | 222025                                    | 370725        | 231731 |
| <b>Διαγραφή</b> Σπεξεργασία <b>Σε Αντιγραφή</b> Διαγραφή   |  | $9$ A <sub>14</sub> | 370725 | 231731                                    | 365440        | 235930 |

Ένα τμήμα του πίνακα 'lowAirways' δίνεται παρακάτω.

**Πίνακας 4. Τμήμα δεδομένων του πίνακα 'lowAirways'.** 

Τα περιεχόμενα του πίνακα 'lowAirways' αναπαριστούν στον χάρτη τους αεροδιαδρόμους χαμηλού ύψους, οι οποίοι απεικονίζονται ως ευθείες γραμμές που συνδέουν σημαντικά σημεία αναφοράς και τα ονόματά τους εμφανίζονται στο μέσον κάθε γραμμής, όπως παρακάτω.

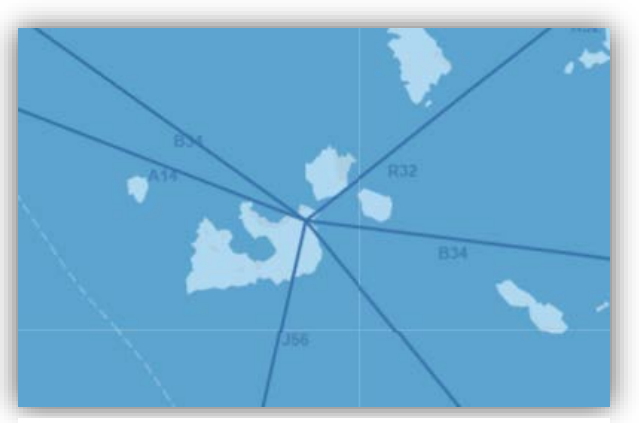

**Εικόνα 11. Αναπαράσταση αεροδιαδρόμων χαμηλού ύψους.**

### • Δημιουργία πίνακα 'upperAirways'

Ο πίνακας 'upperAirways' περιέχει τα δεδομένα για όλους του αεροδιαδρόμους υψηλού ύψους. Η δομή του και ο τρόπος δημιουργίας του είναι ίδια με αυτά του πίνακα 'lowAirways'.

# • Δημιουργία πίνακα 'RNAVroutes'

Ο πίνακας 'RNAVroutes' περιέχει τα δεδομένα για όλους του αεροδιαδρόμους που χαρακτηρίζονται RNAV, δηλαδή παρέχουν τη δυνατότητα στα αεροσκάφη να κινούνται προς οποιαδήποτε κατεύθυνση μεταξύ δύο ραδιοφάρων και όχι απαραίτητα από και προς αυτούς. Η δομή του και ο τρόπος δημιουργίας του είναι ίδια με αυτά του πίνακα 'lowAirways'.

# • Δημιουργία πίνακα 'polygonAreas'

Ο πίνακας 'polygonAreas' περιέχει τα δεδομένα των περιοχών που εμφανίζονται στον χάρτη με τη μορφή πολυγώνου. Τα πεδία που απαρτίζουν τη δομή του είναι τα παρακάτω: το 'id', όπως παραπάνω (πίνακας 'markers'), το 'name', για το όνομα της κάθε περιοχής, το 'startlat', το οποίο αναφέρεται στο γεωγραφικό πλάτος έναρξης μιας γραμμής για σχεδίαση στο χάρτη, το 'startlng', το οποίο αποτελεί το γεωγραφικό μήκος έναρξης της ίδιας γραμμής, το 'endlat', το οποίο αναφέρεται στο γεωγραφικό πλάτος τερματισμού της γραμμής, το 'endlng', για το γεωγραφικό μήκος τερματισμού της και το 'type', όπου περιγράφεται ο τύπος της περιοχής.

Ένα τμήμα του πίνακα 'polygonAreas' δίνεται παρακάτω.

| + Επιλογές                                               |  |          |        |                                      |  |               |                                 |  |  |  |
|----------------------------------------------------------|--|----------|--------|--------------------------------------|--|---------------|---------------------------------|--|--|--|
| $\triangledown$<br>$\leftarrow$ T $\rightarrow$          |  | id name  |        | startlat starting endiat ending type |  |               |                                 |  |  |  |
| <b>Διαγραφή</b> Σπεξεργασία <b>Σε Αντιγραφή</b> Διαγραφή |  | $1$ LGP4 | 370604 | 265005 371008 265005                 |  |               | <b>PROHIBITED</b>               |  |  |  |
| ⊘ Επεξεργασία για Αντιγραφή ο Διαγραφή<br>$\Box$         |  | 2 LGP4   | 371008 |                                      |  |               | 265005 370608 265104 PROHIBITED |  |  |  |
| ⊘ Επεξεργασία Σε Αντιγραφή ο Διαγραφή<br>□               |  | 3 LGP4   | 370608 | 265104 370604 265104                 |  |               | <b>PROHIBITED</b>               |  |  |  |
| <b>Διαγραφή</b> επεξεργασία για Αντιγραφή ο Διαγραφή     |  | $4$ LGP4 | 370604 |                                      |  |               | 265005 370604 265104 PROHIBITED |  |  |  |
| ⊘ Επεξεργασία <b>3-ε</b> Αντιγραφή ο Διαγραφή<br>□       |  | $5$ LGP5 | 371145 |                                      |  |               | 264701 371008 264701 PROHIBITED |  |  |  |
| ⊘ Επεξεργασία <b>γι</b> Αντιγραφή Ο Διαγραφή             |  | 6 LGP5   | 371008 | 264701 371008 264709                 |  |               | <b>PROHIBITED</b>               |  |  |  |
| ⊘ Επεξεργασία <b>3-ε</b> Αντιγραφή ο Διαγραφή<br>□       |  | 7 LGP5   | 371008 | 264709                               |  | 371145 264709 | <b>PROHIBITED</b>               |  |  |  |
| <b>Ω Ο Επεξεργασία για Αντιγραφή Ο Διαγραφή</b>          |  | 8 LGP5   | 371145 | 264701                               |  | 371145 264709 | <b>PROHIBITED</b>               |  |  |  |

**Πίνακας 5. Τμήμα δεδομένων του πίνακα 'polygonAreas'.**

Η αναπαράσταση των στοιχείων που περιέχονται στον πίνακα 'polygonAreas' φαίνεται στην εικόνα που ακολουθεί.

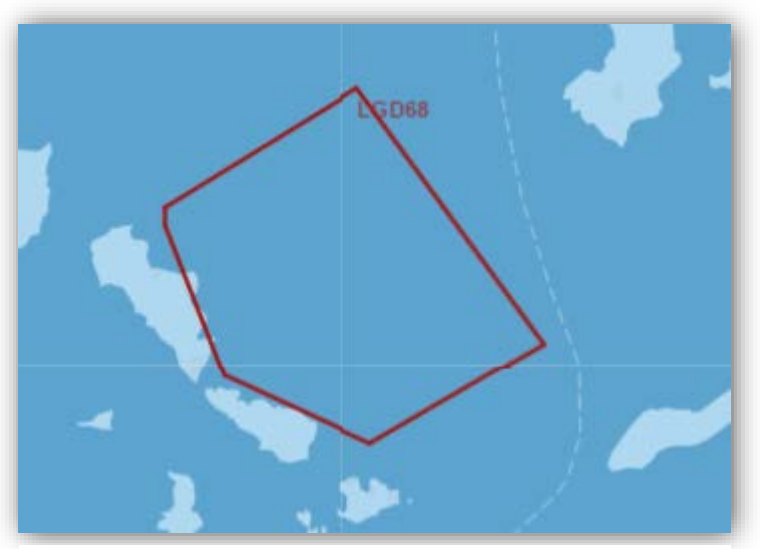

**Εικόνα 12. Αναπαράσταση της περιοχής LGD68, η οποία εμφανίζεται ως πολύγωνο και τα στοιχεία της περιέχονται στον πίνακα 'polygonAreas'.**

# • Δημιουργία πίνακα 'TMAfill'

Ο πίνακας 'TMAfill' περιέχει τα δεδομένα τερματικών περιοχών για όποια τμήματα αυτών των περιοχών αποτελούνται από τόξο που αντιστοιχεί σε τμήμα κύκλου (μία τερματική περιοχή μπορεί να αποτελείται από μία τεθλασμένη γραμμή και ένα τόξο κύκλου). Η δομή του αποτελείται από τα εξής στοιχεία: το 'id', όπως παραπάνω (πίνακας 'markers'), το 'name', για το όνομα της κάθε περιοχής, τις συντεταγμένες του κέντρου του υποτιθέμενου κύκλου με τα πεδία 'cntlat' και 'cntlng' για το γεωγραφικό πλάτος και μήκος αντίστοιχα, το 'radial', για την ακτίνα του κύκλου σε μέτρα, το 'startAngle' σε μοίρες, για την γωνία έναρξης του τόξου σε σχέση με το κέντρο του κύκλου και το 'endAngle', για την γωνία τερματισμού του τόξου.

Ένα τμήμα του πίνακα 'TMAfill' δίνεται παρακάτω.

| + Επιλογές                                                 |  |                         |        |                           |       |                            |     |
|------------------------------------------------------------|--|-------------------------|--------|---------------------------|-------|----------------------------|-----|
| $\leftarrow$ T $\rightarrow$                               |  | $\triangledown$ id name | cntlat | cnting                    |       | radial startAngle endAngle |     |
| <b>Επεξεργασία για Αντιγραφή</b> Ο Διαγραφή                |  | 1 RODOS TMA             |        | 36.419640 28.138651       | 37060 | 264                        | 327 |
| <b>Ω ⊘ Επεξεργασία γι' Αντιγραφή Ο Διαγραφή</b>            |  | 2 RODOS TMA             |        | 36.419640 28.138651 37060 |       | 76                         | 115 |
| <b>Επεξεργασία 7 έ Αντιγραφή</b> Ο Διαγραφή                |  | <b>3 IRAKLION TMA</b>   |        | 35.069805 26.192215 83390 |       | 11                         | 49  |
| <b>Διαγραφή</b> <i>Διαγραφή Διαγραφή</i>                   |  | 4 MIKONOS TMA           |        | 37.439999 25.344444 27800 |       | 58                         | 301 |
| <b>Επεξεργασία 3-ε Αντιγραφή Ο Διαγραφή</b>                |  | <b>5 MAKEDONIA TMA</b>  |        | 40.600555 22.941500 46370 |       | 250                        | 110 |
| <b>Διαγραφή</b> Επεξεργασία <b>Σε Αντιγραφή</b> Ο Διαγραφή |  | 6 MAKEDONIA TMA         |        | 40.600555 22.941500 56600 |       | 144                        | 216 |
| <b>Επεξεργασία 7-ο Αντιγραφή</b> Θ Διαγραφή                |  | 7 KAVALA TMA            |        | 40.913887 24.619722 42620 |       | 95                         | 222 |
| <b>Ω ⊘ Επεξεργασία για Αντιγραφή Ο Διαγραφή</b>            |  | 8 KOS TMA               |        | 36.794724 27.091110 31500 |       | 133                        | 12  |

**Πίνακας 6. Τμήμα δεδομένων του πίνακα 'TMAfill'.**

Ακολουθεί ένα παράδειγμα απεικόνισης των στοιχείων που περιέχονται στον πίνακα 'TMAfill'.

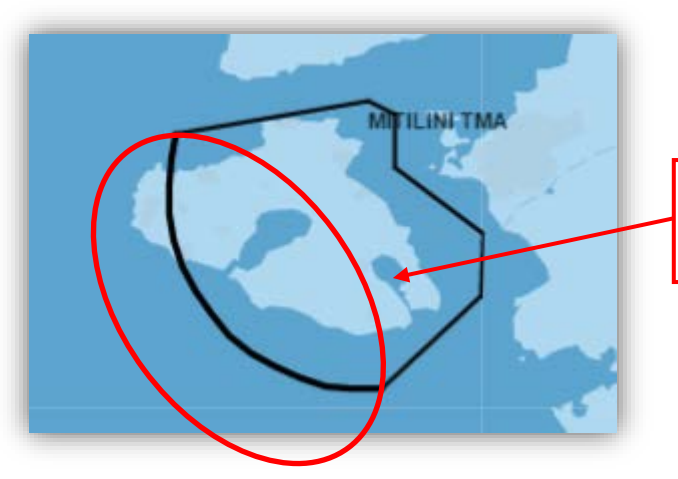

Τμήμα της περιοχής που περιέχεται στον πίνακα 'TMAfill'.

# • Δημιουργία πίνακα 'TMAs\_MTMAs'

Ο πίνακας 'TMAs\_MTMAs' περιέχει τα δεδομένα για τα υπόλοιπα τμήματα των τερματικών περιοχών που σχηματίζονται με τόξο και εμφανίζονται στον χάρτη ως τεθλασμένες γραμμές, ή ως πολύγωνα εάν πρόκειται για ολόκληρες περιοχές. Η δομή του αποτελείται από τα εξής πεδία: το 'id', όπως παραπάνω (πίνακας 'markers'), το 'name', για το όνομα της κάθε περιοχής, το 'startlat', το οποίο αναφέρεται στο γεωγραφικό πλάτος έναρξης μιας γραμμής για σχεδίαση στο χάρτη, το 'startlng', το οποίο αποτελεί το γεωγραφικό μήκος έναρξης της ίδιας γραμμής, το 'endlat', το οποίο αναφέρεται στο γεωγραφικό πλάτος τερματισμού της γραμμής, και το 'endlng' για το γεωγραφικό μήκος τερματισμού της.

Ένα τμήμα του πίνακα 'TMAs\_MTMAs' δίνεται παρακάτω.

| + Επιλογές                                               |                      |               |        |                                 |                      |  |
|----------------------------------------------------------|----------------------|---------------|--------|---------------------------------|----------------------|--|
| $\leftarrow$ T $\rightarrow$                             | $\blacktriangledown$ | id name       |        | startlat starting endiat ending |                      |  |
| <b>Διαγραφή</b> Σπεξεργασία <b>Σε Αντιγραφή</b> Διαγραφή |                      | 1 ATHINAI TMA | 380956 |                                 | 224358 380956 241058 |  |
| <b>Διαγραφή</b> Επεξεργασία το Αντιγραφή Θ Διαγραφή      |                      | 2 ATHINAI TMA | 380956 | 241058 381256 241558            |                      |  |
| <b>Επεξεργασία Ει Αντιγραφή</b> Ο Διαγραφή               |                      | 3 ATHINAI TMA | 381256 |                                 | 241558 383656 242258 |  |
| <b>Διαγραφή</b> Σπεξεργασία Σε Αντιγραφή Ο Διαγραφή      |                      | 4 ATHINAI TMA | 383656 |                                 | 242258 382545 243219 |  |
| ⊘ Επεξεργασία <b>3-ε</b> Αντιγραφή ο Διαγραφή            |                      | 5 ATHINAI TMA | 382545 |                                 | 243219 380956 244458 |  |
| <b>Διαγραφή</b> Στεξεργασία Σε Αντιγραφή Ο Διαγραφή      |                      | 6 ATHINAI TMA | 380956 |                                 | 244458 375956 245158 |  |
| <i>Σ</i> Επεξεργασία <b>Σε Αντιγραφή</b> Ο Διαγραφή      |                      | 7 ATHINAI TMA | 375956 |                                 | 245158 373656 250158 |  |
| <b>Διαγραφή</b> ΘΔιαγραφή Θ                              |                      | 8 ATHINAI TMA | 373656 |                                 | 250158 371520 250158 |  |

**Πίνακας 7. Τμήμα δεδομένων του πίνακα 'TMAs\_MTMAs'.**

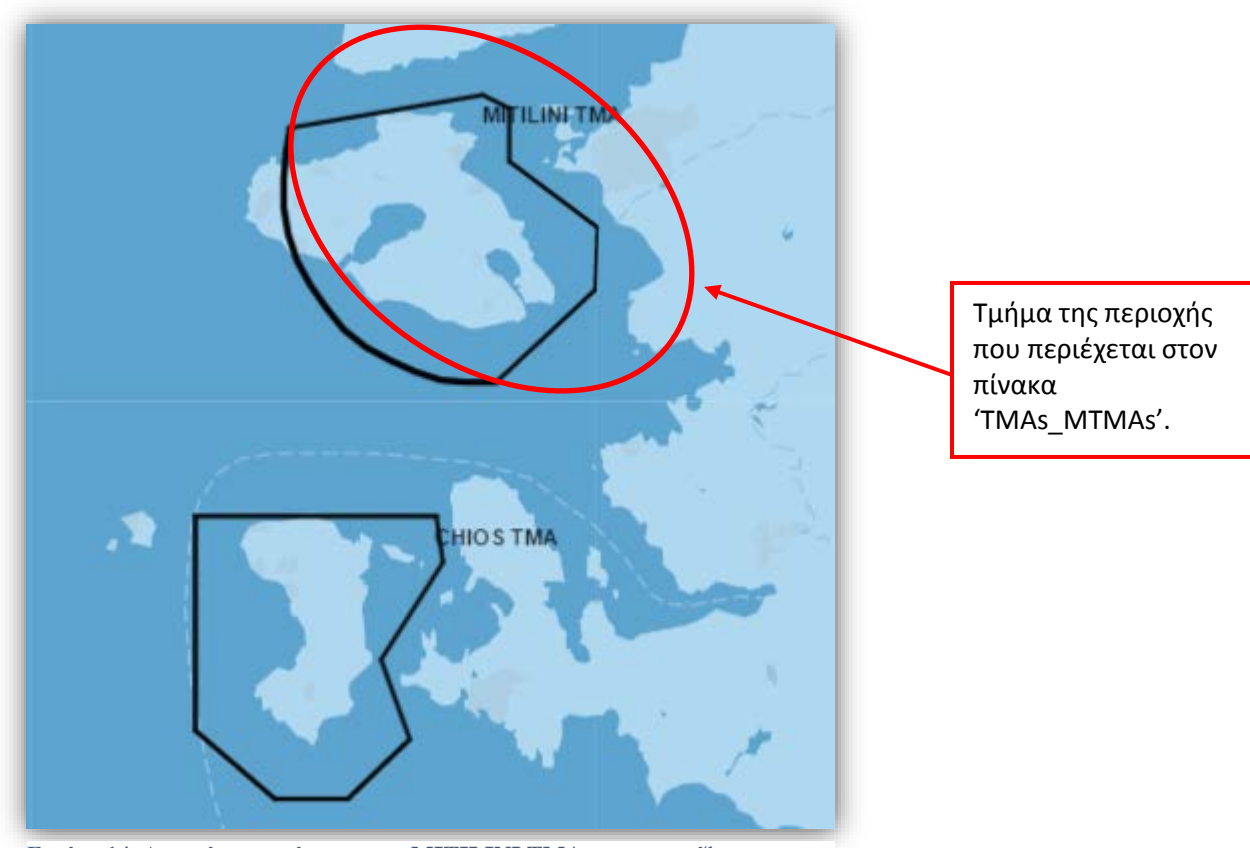

Ακολουθεί αναπαράσταση των δεδομένων που περιέχονται στον πίνακα 'TMAs\_MTMAs' στον χάρτη.

**Εικόνα 14. Απεικόνιση τμήματος της MITILINI TMA που εμφανίζεται ως τεθλασμένη γραμμή και της CHIOS TMA που εμφανίζεται ως πολύγωνο. Τα δεδομένα αυτών των περιοχών περιέχονται στον πίνακα 'TMAs\_MTMAs'.**

Σημείωση: Στους πίνακες οι συντεταγμένες είναι εκφρασμένες ως ακέραιοι όπου τα ψηφία αντιστοιχούν σε μοίρες, λεπτά, δευτερόλεπτα βόρεια και ανατολικά για το γεωγραφικό πλάτος και μήκος αντίστοιχα, εκτός από την περίπτωση του πίνακα 'TMAfill' όπου οι συντεταγμένες περιέχουν μόνο βαθμούς και αντιστοιχούν σε πραγματικούς αριθμούς.

Όσον αφορά την εισαγωγή των δεδομένων στους πίνακες, αυτό περατώθηκε με χρήση του excel και αποθήκευση των αρχείων σε μορφή csv. Στη συνέχεια, μέσω του phpMyAdmin, έγινε επιλογή του πίνακα προς εισαγωγή δεδομένων, μέσω της καρτέλας εισαγωγής και έπειτα επιλογή του αρχείου.

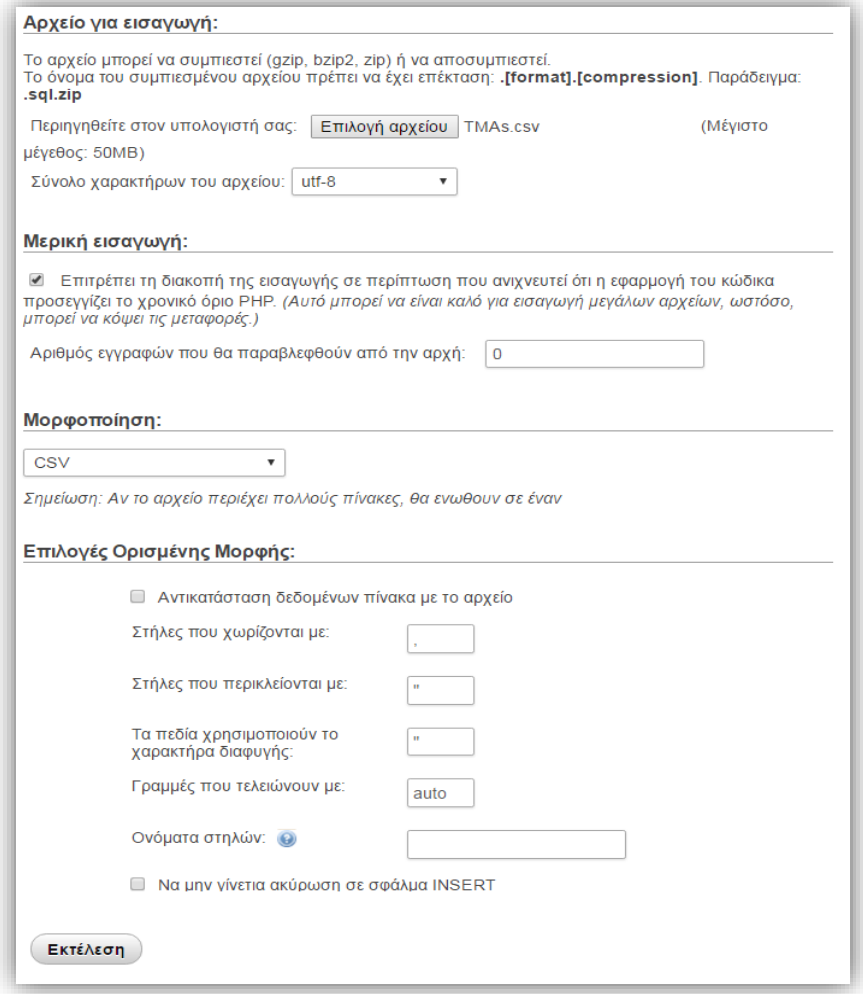

**Εικόνα 15. Παράδειγμα εισαγωγής αρχείου μορφής csv σε πίνακα.**

# *2.2.4 Διαδικασία κατασκευής χάρτη*

Ένα από τα σημαντικότερα τμήματα της εφαρμογής είναι ο χάρτης και οι δυνατότητες που παρέχει στον χρήστη. Στην καρτέλα *'map',* παρουσιάζεται η εικόνα ενός χάρτη της google και μία λίστα με στοιχεία ανά κατηγορίες τα οποία ο χρήστης μπορεί να τα εμφανίσει στον χάρτη επιλέγοντάς τα. Στη συνέχεια, ακολουθούν λεπτομέρειες για την μεθοδολογία που ακολουθήθηκε.

Αρχικά, για την εισαγωγή ενός χάρτη της google πρέπει να συμπεριληφθούν στο <head>….</head> ενός html αρχείου, scripts για την παροχή του χάρτη όπως παρουσιάζεται παρακάτω.

```
<!-- type of content -->
<meta http-equiv="Content-Type" content="text/html; charset=utf-8">
<meta http-equiv="X-UA-Compatible" content="IE=edge">
<!-- source of google map and library for geometry functions -->
<script src="http://maps.googleapis.com/maps/api/js?libraries=geometry,
places&sensor=false"></script>
<!-- source of file markerwithlabel.js to insert label for markers -->
```
<script src=**"http://notamsforflights.eu/markerwithlabel.js"**></script>

Έπειτα, δημιουργήθηκε το style της λίστας ώστε να είναι αναπτυσσόμενη καθώς και του χάρτη για την τοποθέτησή του στο χώρο σε σχέση με την λίστα, με τον εξής κώδικα:

```
<style>
```

```
 #listContainer { /* sets position of the map */
     position: absolute;
     left: 830px;
     z-index: 0;
 }
 #menutree li {
     list-style: none; /* all list item li dots invisible */
 }
 li .tree + input[type=checkbox] + ol > li {
```

```
display: none; /* prevents sublists below unchecked 
        labels from displaying */
     }
    li .tree + input[type=checkbox]:checked + ol > li {
          display: block; /* display submenu on click */
      }
</style>
```
Όσον αφορά στη χρήση των δεδομένων από τη βάση, χρειάστηκε σύνδεση με τη βάση. Επειδή όμως η απευθείας χρήση των στοιχείων που αφορούν στη σύνδεση με τη βάση θα τα έκανε εμφανή στο κοινό, δημιουργήθηκε ένα αρχείο 'phpsqlinfo.php', στο οποίο αποθηκεύτηκαν αυτά τα στοιχεία. Έπειτα, ακολούθησε η σύνδεση με τη βάση και η εξαγωγή δεδομένων σε πίνακες PHP.

```
<?php
   // File with login information of the database
   require("phpsqlinfo.php");
   // Create connection
   $connection = new mysqli("localhost", $username, $password,
   $database);
   // Check connection
   if ($connection->connect_error) {
 die("Connection failed: " . $connection->connect_error);
   }
   // Selects the fields from 'markers' table
   $sql = "SELECT markername, latitude, longitude, markertype FROM 
   markers";
   $result = $connection->query($sql);
```

```
if ($result->num_rows > 0) {
 // output data of each row
      $mrk cnt = 0;
      while($row = $result->fetch_assoc()) {
          $name[$mrk_cnt] = $row["markername"];
          $lat[$mrk_cnt] = $row["latitude"];
          $lng[$mrk_cnt] = $row["longitude"];
          $type[$mrk_cnt] = $row["markertype"];
          $mrk_cnt++; // counter for markers
\left\{\begin{array}{cc} 1 & 1 \\ 1 & 1 \end{array}\right\}}
   //Creates two dimensional array '$gmarkers' with data 
   for (\frac{\xi}{i}=0; \frac{\xi}{\xi}) \frac{\xi}{\xi} \frac{\xi}{\xi} \frac{\xi}{\xi} $gmarkers[$i] = array($name[$i], $lat[$i], $lng[$i], $type[$i]);
   }
   // Closes connection with database
   $connection->close();
?>
```
Με τον ίδιο τρόπο δημιουργούνται και οι υπόλοιποι PHP πίνακες που αντιστοιχούν στους πίνακες της βάσης δεδομένων.

Τα δεδομένα που υπάρχουν στη βάση είναι μόνιμου χαρακτήρα και η οποιαδήποτε αλλαγή εκδίδεται με την ανανέωση του 'AIP GREECE'. Υπάρχουν όμως και δεδομένα τα οποία αφορούν τις αγγελίες και ανανεώνονται συνεχώς στη σελίδα 'https://pilotweb.nas.faa.gov/PilotWeb/'. Για την εξαγωγή αυτών των δεδομένων χρησιμοποιήθηκε η βιβλιοθήκη 'Client URL' της PHP όπως περιγράφεται με τον παρακάτω κώδικα.

#### <?php

#### //Defines user's agent

```
define("CURL_AGENT", "Mozilla/5.0 (Windows; U; Windows NT 5.0; en-US; 
rv:1.7.12) Gecko/20050915 Firefox/1.0.7");
```

```
//Initializes a new session and return a cURL handle for use
  \zeta_c = \text{curl}\; \text{init}();
  //Sets multiple options for the cURL session
  curl_setopt_array($c, array(
 CURLOPT_HEADER => 0, // don't return headers
 CURLOPT_RETURNTRANSFER => 1, // return web page
  CURLOPT_FOLLOWLOCATION => 1, // follow redirects
  CURLOPT_USERAGENT => CURL_AGENT, // the agent defined above
   CURLOPT_SSL_VERIFYHOST => 0, // don't verify ssl (secure
                                        sockets layer)
 CURLOPT_SSL_VERIFYPEER => 0,
CURLOPT_COOKIEFILE => 'NULL', // don't create cookie file
 CURLOPT_COOKIEJAR => 'NULL',
CURLOPT_FOLLOWLOCATION => 1, \frac{1}{1 + \frac{1}{1 + \frac{1}{1}} (100 km in the follow any location
   // the url to retrieve data
 CURLOPT_URL => 'https:// pilotweb.nas.faa.gov/PilotWeb/',
 /* ignores all cookies it is about to load that
 are "session cookies" from the previous session */
 CURLOPT_COOKIESESSION => 1
  ));
  $resp = curl exec({$c}); // Performs a cURL session
  /* From the source code of page 'https:// 
  pilotweb.nas.faa.gov/PilotWeb/' 
 we find names of fields and fill in our choices */
  $post =
  'formatType=DOMESTIC&retrieveLocId=LGGG&reportType=REPORT&openItems=ic
  aosHeader%2Cicaos%3AicaoHead%2Cicao%3ArightNavSec0%2CrightNavSecBorder
  0%3A&actionType=notamRetrievalByICAOs&submit=View+NOTAMs';
```

```
curl_setopt_array($c, array(
  CURLOPT_POST => 1, // TRUE to do a regular HTTP POST
 // the url of the page appeared when submit the form
     CURLOPT_URL =>
     'https://pilotweb.nas.faa.gov/PilotWeb/notamRetrievalByICAOAction.d
     o?method=displayByICAOs',
     CURLOPT_POSTFIELDS => $post //full data to post in a HTTP "POST" 
     operation
  ));
  $resp = curl_exec($c);
  curl_close($c); // closes the session
```
?>

Ο παραπάνω κώδικας δημιουργεί ένα αρχείο html από το οποίο γίνεται εξαγωγή των δεδομένων που μας ενδιαφέρουν με χρήση συναρτήσεων PHP.

Αρχικά, εφόσον έχουμε το περιεχόμενο του αρχείου html μπορούμε να το περάσουμε στο DOM object και τότε να δημιουργήσουμε το XPath object.

```
// Creates DOM object
$dom = new DOMDocument();
/* @ prevents rise of warnings and notices
during loading the html file*/
@$dom->loadHTML($resp);
$xpath = new DOMXPath($dom);
```
Στη συνέχεια, δημιουργείται ένας πίνακας '\$notams', σε κάθε θέση του οποίου αποθηκεύονται οι αγγελίες με το όνομα και το περιεχόμενό τους.

```
//Table to save notams
$notams = array();
//Retrieves node data by id 
$notamRows = $xpath->query("/html/body//div[@id='notamRight']");
//Inserts each row of data in seperate positions into the table
foreach ($notamRows as $row) {
 $notams[] = $row->nodeValue;
}
```
Επειδή οι αγγελίες που εκδίδονται μπορεί να είναι είτε της μορφής κύκλου, είτε της μορφής πολυγώνου, δημιουργούμε δύο διαφορετικούς πίνακες, έναν για κάθε περίπτωση, στους οποίους αποθηκεύουμε μόνο τα δεδομένα που μας ενδιαφέρουν. Ακολουθεί η διαδικασία κατασκευής του πίνακα που αναφέρεται σε αγγελίες της μορφής κύκλου.

```
// Table for notams appeared as circles
$i = 0; // count for rows
foreach ($notams as $string) {
 // if the word RADIUS exists
 if ((strstr($string, "RADIUS") != false)
 // or the term RAD with pattert of coordinates both exist 
 || ((preg_match("/\bRAD\b/i", $string, $radius) != false)
 && (preg_match("/\d+N\d+E/i", $string, $cord) != false))) {
 // retrieves the name of notam
if (\mathbf{preg\_match}(\mathbb{V}\backslash\mathbb{V}\backslash\mathbb{d}+\backslash\setminus\mathbb{d}^+); \mathsf{f} , \mathsf{f} \mathsf{f} and \mathsf{f})) {
    $oval[$i] = $match;
    \left\{\begin{array}{ccc} \end{array}\right\} // cases to retrieve distance in Nautical Miles
         if (preg_match("/\b\d+,\d+NM\b/i", $string, $match)) {
              preg_match("/\d+,\d+/i", $match[0], $number);
      $oval[$i][1] = str_replace(",", ".", $number[0]);
     \begin{array}{ccc} \end{array} else if (preg_match("/\b\d+NM\b/i", $string, $match)) {
             preg_match("/\d+/i", $match[0], $number);
     $oval[$i][1] = $number[0];
```

```
 }
         if (preg_match("/\b\d+,\d+ NM\b/i", $string, $match)) {
             preg_match("/\d+,\d+/i", $match[0], $number);
             $oval[$i][1] = str_replace(",", ".", $number[0]);
    \rightarrow else if (preg_match("/\b\d+ NM\b/i", $string, $match)) {
             preg_match("/\d+/i", $match[0], $number);
            $oval[Si][1] = $number[0]; }
     // retrieves only the numbers of coordinates
         if (preg_match("/\b\d+N\d+E\b/i", $string, $match)) {
            $temp = $match[0];$oval[$i][2] = substr(<math>$temp, 0, 6</math>);
             $oval[$i][3] = substr($temp,8,6);
  }
$i++; // change row
\left\{\begin{array}{cc} \end{array}\right\}}
// counts the elements in the array
$oval_cnt = count($oval);
```
Οι περιπτώσεις εύρεσης των ναυτικών μιλίων έγιναν μετά από έρευνα στον τρόπο με τον οποίο αναφέρονται στις αγγελίες, καθώς η εισαγωγή των αγγελιών γίνεται με ανθρώπινη παρέμβαση. Ομοίως και τις συντεταγμένες, οι οποίες πρέπει να είναι της μορφής '405200N0254900E'. Σε περίπτωση που δημοσιευτεί κάποια αγγελία με διαφορετικό τρόπο, δεν θα εμφανιστεί στον χάρτη αυτόματα, αλλά θα απαιτηθεί ανθρώπινη παρέμβαση.

Ακολουθεί η διαδικασία κατασκευής του πίνακα που αναφέρεται σε αγγελίες της μορφής πολυγώνου.

```
// Table for notams appeared as polygons
$j = 0; // count for rowsforeach ($notams as $string) {
\sin = 0; /* find rows where no word RADIUS exists
```

```
 but there is pattern with coordinates*/
   if ((strstr($string, "RADIUS") == false) && (preg_match("/\d+N\d+E/i",
   $string, $match) != false)) {
      // counts how much times there is the word AREA in a string and 
      brakes it in smaller strings
      $area cnt = substr count($string, "AREA");
      //brakes the string in smaller
  $brake = explode("AREA", $string);
      //checks each substring for matches of coordinates
      for ($times=1; $times<=$area_cnt; $times++) {
         if ((preg_match("/\d+N\d+E/i", $brake[$times], $check) !=
         false)) {
              if (preg_match("/\b\w\d+\/\d+\b/i", $string, $match)) {
                $notam[$j + $n][0] = $match[0]; // inserts the name ofnotam
        }
             if (\text{preg match all } ("/\d+N\ddot{\texttt{F}}/i", $brake[$times], $match)) {
                $rep = count($match[0]); //counts the coordinates in each 
                substring
                 //cases for different types of coordinates
                for (\frac{1}{2}k=0, \frac{1}{2}x=0; \frac{1}{2}k<\frac{1}{2}rep; \frac{1}{2}k++, \frac{1}{2}x++) {
                    $moment = $match[0][$k]; //temporary variable
                    if (strlen($moment) == 15) {
                       /* retrieves only numbers from coordinates and
                       puts them in successive positions. For example, 
                       if the coordinate is 405200N0254900E, takes
                       405200 and 254900*/
                      $notam[$\mathcal{S}$i + $\mathcal{S}n][$\mathcal{S}k+\mathcal{S}x+1] = substr(\mathcal{S}moment, 0, 6);
                      $notam[$j + $n][$$k+$x+2] = substr($moment, 8, 6);}<br>}<br>{}
                    else if (strlen($moment) == 13) {
                       $notam[$j + $n][$k+$x+1] = substr($moment,0,4);
                      $notam[$j + $n] [$k+$x+2] = substr($moment, 6, 4); }
                    else {
                       $notam[$j + $n][$k+$x+1] = substr($moment,0,6);
                       $notam[$j + $n][$k+$x+2] = substr($moment,7,6);
         }
```

```
\{a_1, a_2, \ldots, a_n\} //inserts data in the table $notam (name and coordinates)
               array_push($notam[$j + $n],$notam[$j + $n][1],
              $notam[$j + $n][2]); }
            $n++; //increaes if there is coordinate in substring 
    }
 }
$j += $ni}
}
//counts array elements
$notam_cnt = count($notam);
```
Όπως και παραπάνω, οι περιπτώσεις εύρεσης του τύπου συντεταγμένων δημιουργήθηκαν μετά από έρευνα στον τρόπο με τον οποίο αναφέρονται στις αγγελίες.

Σε αυτό το σημείο, έχουμε κατασκευάσει όλους τους πίνακες με τα δεδομένα που χρειαζόμαστε για την δημιουργία του χάρτη. Επειδή όμως οι πίνακες είναι σε PHP γλώσσα και δεδομένου ότι οι συναρτήσεις για την δημιουργία χάρτη της google είναι σε JavaScript, θα πρέπει οι πίνακες να μετατραπούν σε JavaScript. Αυτό επιτυγχάνεται με τη βοήθεια του json\_encode ως εξής:

```
//transform from php to javaScrip
var count = <?php echo json_encode($mrk_cnt); ?>;
var gmarkers = <?php echo json_encode($gmarkers, JSON_PRETTY_PRINT); ?>;
```
Με τον ίδιο τρόπο μετατρέπουμε όλους τους πίνακες και στη συνέχεια δηλώνουμε νέους πίνακες για την αποθήκευση των objects (όπως markers, polylines) που θα δημιουργηθούν μετέπειτα. Έτσι έχουμε τους εξής κενούς πίνακες.

```
//tables to save objects
var markers1 = new Array(); // for labels of markers
```

```
var markers2 = new Array(); // for icons of markers
var polylines = new Array(); // for lines of low airways
var upperpolylines = new Array(); // for lines of upper airways
var athFir = new Array(); // for lines of ATHINAI FIR
var RNAVairways = new Array(); // for lines of RNAV airways
var TMAs = new Array(); // for lines of TMAs
var areas = new Array(); // for circle areas
var polyAreas = new Array(); // for lines of polygon areas
var notams = new Array(); // for circle notams
var polyNotams = new Array(); // for polygon notams
```
Στη συνέχεια, έχουμε την συνάρτηση για την αρχικοποίηση του χάρτη, όπου περιγράφονται οι διαδικασίες για την κατασκευή όλων των περιοχών. Το στυλ του χάρτη δημιουργήθηκε στη σελίδα <https://snazzymaps.com/explore?tag=dark> από όπου προήλθε ο κώδικάς του.

Μέσα στην συνάρτηση **function** initialize**(){…}** βρίσκεται ο παρακάτω κώδικας.

```
 var styles =
 [
         // code for styled map
       ];
      var styledMap = new google.maps.StyledMapType(styles,
       {name: "Styled Map"});
      var marker, i;
      // map options
      var mapProp = {
          center:new google.maps.LatLng(38.339565, 23.905379),
          zoom:7,
          mapTypeControlOptions: {
             mapTypeIds: [google.maps.MapTypeId.ROADMAP, 'map_style']
         }
       };
     var map=new
```
google**.**maps**.**Map**(document.**getElementById**(**"googleMap"**),**mapProp**);**

```
 map.mapTypes.set('map_style', styledMap);
 map.setMapTypeId('map_style');
```
Έπειτα, δημιουργούμε έναν πίνακα ο οποίος περιέχει τα URL των εικόνων που θέλουμε να χρησιμοποιήσουμε για τους markers.

```
var iconSrc = {}
   iconSrc['TACAN'] = 'http: //notamsforflights.eu/wp-
   content/uploads/2016/03/TACAN.png';
   iconSrc['NDB'] = 'http: //notamsforflights.eu/wp-
   content/uploads/2016/03/NDB.png';
   iconSrc['VOR'] = 'http: //notamsforflights.eu/wp-
   content/uploads/2016/03/VOR.png';
   iconSrc['FIR_BDRY'] = 'http: //notamsforflights.eu/wp-
   content/uploads/2016/03/IFRcmp.png';
   iconSrc['FIRpoint'] = 'http: //notamsforflights.eu/wp-
   content/uploads/2016/03/IFRnoncmp.png';
   iconSrc['ARP'] = 'http: //notamsforflights.eu/wp-
   content/uploads/2016/03/ARP.png';
```
Επόμενο βήμα είναι η δημιουργία συνάρτησης για την μετατροπή των συντεταγμένων σε μορφή που αναγνωρίζεται από τις συναρτήσεις της javaScript. Έτσι έχουμε τη συνάρτηση:

```
/*transformation of coordinates
which takes as parameter the 6 digits
of latitude or longitude */
function coordinates (latLong) {
     /*transforms the number to string
     in order to retrieve the digits
     as characters */
     var temp = latLong.toString();
    var degrees = temp.slice(0, 2);
   var minutes = temp.slice(2, 4);
    var sec = temp.slice(4, 6);
```

```
 //makes the calculation
     latLong = degrees/1 + minutes/60 + sec/3600;
     //returns the number with six digits after comma
     return latLong.toFixed(6);
}
```
Ακολουθεί η δημιουργία των πινάκων οι οποίοι θα περιέχουν markers, polylines, circles και labels σαν objects. Έτσι έχουμε δύο πίνακες για τους markers, έναν για τις εικόνες και έναν για τις ετικέτες.

```
for (i = 0; i < count; i++) {
   var marker1 = new MarkerWithLabel({
       //retrieves data from gmarkers table to set position
     position: new google.maps.LatLng(coordinates (gmarkers[i][1]),
      coordinates (gmarkers[i][2])),
       icon: " ",
       labelText: gmarkers[i][0], //name of marker
      map: map,
       labelClass: "labels",
       labelInBackground: false
   });
    markers1.push(marker1); //table for labels
   var marker2 = new google.maps.Marker({
      position: new google.maps.LatLng(coordinates (gmarkers[i][1]),
      coordinates (gmarkers[i][2])),
       //sets the url of icon according to type of marker
       icon: iconSrc[gmarkers[i][3]],
      map: map
   });
   markers2.push(marker2); //table for icons
   marker1.setMap(map);
    marker2.setMap(map);
}
```
Για την δημιουργία των αεροδιαδρόμων, κατασκευάζουμε ξεχωριστές γραμμές με αρχή και τέλος, υπολογίζουμε το μέσο κάθε γραμμής και εισάγουμε το όνομα του αεροδιαδρόμου σε αυτή τη θέση. Έτσι εάν κάποιος αεροδιάδρομος αποτελείται από περισσότερες της μιας γραμμής, το όνομα θα επαναλαμβάνεται ώστε να ξεχωρίζει μέχρι ποιο σημείο ισχύει. Παρακάτω παρουσιάζουμε μόνο τη δημιουργία των χαμηλού ύψους αεροδιαδρόμων λόγω της ομοιότητας στον τρόπο κατασκευής με τα άλλα είδη αεροδιαδρόμων.

```
for (i=0; i<lowCount; i++) {
   //each time change start and end of line
   var start = new google.maps.LatLng(coordinates (lowAirways[i][1]),
   coordinates (lowAirways[i][2]));
   var end = new google.maps.LatLng(coordinates (lowAirways[i][3]),
   coordinates (lowAirways[i][4]));
```
**var** flightPlanCoordinates **= [**start**,**end**];**

```
//creates a polyline
```

```
var flightPath = new google.maps.Polyline({
      path: flightPlanCoordinates,
      geodesic: true,
      strokeColor: '#3973ac',
      strokeOpacity: 1.0,
      strokeWeight: 2
```

```
});
```

```
//calculation of half distance of each line
var inBetween = google.maps.geometry.spherical.interpolate(start, end,
0.5);
 //label each line at half position
```

```
var marker = new MarkerWithLabel({
      position: inBetween,
      icon: " ",
      labelText: lowAirways[i][0],
```

```
 map: map,
      labelClass: "labelsAirway",
      labelInBackground: true
});
//polylines table contains objects for labels and lines
 polylines.push(marker, flightPath);
flightPath.setMap(map);
 marker.setMap(map);
```
Όσον αφορά τις τερματικές περιοχές, ο τρόπος κατασκευής των πολυγώνων είναι ο ίδιος με αυτών των αεροδιαδρόμων. Η διαφορά που έχουν είναι στην ετικέτα του ονόματος της περιοχής. Επειδή στον πίνακα των τερματικών περιοχών το όνομα της περιοχής επαναλαμβάνεται τόσες φορές όσες το πλήθος των γραμμών που αποτελούν το πολύγωνο, δημιουργούμε έναν νέο πίνακα, ο οποίος περιέχει μόνο μία φορά το όνομα κάθε περιοχής και ένα σημείο για την θέση της ετικέτας, ώστε η ετικέτα να εμφανίζεται μόνο μία φορά για την κάθε περιοχή.

```
//counter for names of TMAs
var nameCount = 1;
//new array for names
var TMAmarkers = new Array();
//pushes the first object so as the array to have one element
TMAmarkers.push(tmasMtmas[0]);
//loop through all lines of TMAs
for (i=0; i<tmaCount; i++) {
     for (var j=0; j<nameCount; j++) {
         /*if the next element of tmasMtmas array
         has the same name as present element of
         TMAmarkers array break the loop. */
         if (TMAmarkers[j][0] == tmasMtmas[i][0]) {
             break;
```
**}**

```
 }
     }
     //if the name is different add it to the array
     if ((j==nameCount) && (j!=0)) {
         TMAmarkers.push(tmasMtmas[i]);
         nameCount++;
     }
}
```
Από τον νέο πίνακα που δημιουργήσαμε, κατασκευάζουμε τις ετικέτες για τις τερματικές περιοχές.

```
for (i=0; i<nameCount; i++) {
     //position of each label of terminal areas
   var pos = new google.maps.LatLng(coordinates (TMAmarkers[i][1]),
   coordinates (TMAmarkers[i][2]));
    var marker = new MarkerWithLabel({
       position: pos,
       icon: " ",
       labelText: TMAmarkers[i][0],
       map: map,
       labelClass: "labelsTMA",
       labelInBackground: true
   });
    TMAs.push(marker);
   marker.setMap(map);
}
```
Ένα σημαντικό τμήμα για την σχεδίαση είναι αυτό των τόξων, τα οποία συμπληρώνουν τμήματα των τερματικών περιοχών. Για την σχεδίασή τους χρησιμοποιείται η συνάρτηση 'getArcPath' από τη 'geometry' βιβλιοθήκη της PHP. Αυτό επιτυγχάνεται με τον παρακάτω κώδικα.

```
for (i=0; i<fillCount; i++) {
   //radius in meters
   var radiusMeters = tmasFill[i][3];
    //centre of the circle where the arc belongs to
   var centerPt = new google.maps.LatLng(tmasFill[i][1], tmasFill[i][2]);
    //star angle of the arc
    var start = tmasFill[i][4];
   //end angle of the arc
   var end = tmasFill[i][5];
   //function to create the path of the arc
   var path = getArcPath(centerPt, radiusMeters, start, end);
   var poly = new google.maps.Polyline({
      path: path,
      map: map
   });
    TMAs.push(poly);
}
```
Για τις περιοχές που εμφανίζονται με τη μορφή κύκλου χρησιμοποιήθηκε ο παρακάτω κώδικας.

```
for (i=0; i<circleCount; i++) {
   var centerAr = new google.maps.LatLng(coordinates (circleAreas[i][2]),
  coordinates (circleAreas[i][3]));
   var radial = circleAreas[i][1];
  var circle = new google.maps.Circle({
       center:centerAr,
       radius:parseFloat(radial),
```

```
 strokeColor:"#A31919",
       strokeWeight:2,
       fillColor:"false",
       fillOpacity:0
   });
}
```
Το επόμενο βήμα είναι η δημιουργία συναρτήσεων που εξυπηρετούν την εμφάνιση και απόκρυψη των προαναφερθέντων περιοχών στον χάρτη ανάλογα με την κατηγορία που ανήκουν.

```
//makes visible all categories below
function showAirway(category) {
         if (category == "lowAirways") {
             for (var i=0; i<lowCount*2; i++) {
                 polylines[i].setVisible(true);
 }
         }
         if (category == "upperAirways") {
            for \left(\text{var }i=0; i\text{supperCount*}2; i++)\right) upperpolylines[i].setVisible(true);
 }
         }
         if (category == "FIR") {
             for (var i=0; i<firCount; i++) {
                 athFir[i].setVisible(true);
 }
         }
         if (category == "RNAVroutes") {
             for (var i=0; i<rnavCount*2; i++) {
                 RNAVairways[i].setVisible(true);
 }
         }
         if (category == "TMA") {
             for (var i=0; i<(tmaCount+nameCount+fillCount); i++) {
```

```
 TMAs[i].setVisible(true);
 }
         }
     }
     //makes invisible the categories below
   function hideAirway(category) {
         if (category == "lowAirways") {
             for (var i=0; i<lowCount*2; i++) {
                  polylines[i].setVisible(false);
 }
         }
         if (category == "upperAirways") {
            for (var i=0; i<sup>supperCount*2</sup>; i++) upperpolylines[i].setVisible(false);
 }
 }
         if (category == "FIR") {
             for (var i=0; i<firCount; i++) {
                  athFir[i].setVisible(false);
 }
 }
         if (category == "RNAVroutes") {
            for (\text{var } i=0; i\text{-}r) is \text{var}(\text{var } i=1; i\text{}) {
                  RNAVairways[i].setVisible(false);
 }
         }
         if (category == "TMA") {
            for \left(\text{var }i=0\right); i<\left(\text{tmaCount}+\text{nameCount}+\text{fillCount}\right); i++) TMAs[i].setVisible(false);
 }
         }
     }
```
Αντίστοιχες συναρτήσεις υπάρχουν και για τις υπόλοιπες κατηγορίες.

Στη συνέχεια, εκτελούμε όλες τις συναρτήσεις απόκρυψης, ώστε να μην είναι εμφανείς με την προβολή του χάρτη.

```
hide("TACAN");
hide("VOR");
hide("NDB");
hide("FIR_BDRY");
hide("FIRpoint");
hide("ARP");
hideArea("DANGER");
hideArea("RESTRICTED");
hideArea("PROHIBITED");
hideNotam("Notams");
hideAirway("lowAirways");
hideAirway("upperAirways");
hideAirway("FIR");
hideAirway("RNAVroutes");
hideAirway("TMA");
```
Για την εκτέλεση των συναρτήσεων εμφάνισης – απόκρυψης χρησιμοποιείται jQuery με τη διαφορά αντί του συμβόλου '\$' να αναγράφεται η λέξη 'jQuery', διότι στο WordPress δεν υποστηρίζεται με αυτή τη μορφή. Ακολουθεί ένα παράδειγμα.

```
jQuery(".checkbox").click(function($){
            var cat = jQuery(this).attr("value");
               // If checked
            if (jQuery(this).is(":checked")){
               show(cat);
 }
            else{
               hide(cat);
 }
    });
```
Στο σημείο αυτό κλείνει η συνάρτηση 'initialize' και συνεχίζουμε με την παρουσίαση της συνάρτησης 'getArcPath', που χρησιμοποιείται για την σχεδίαση τόξου σε όποιες περιοχές είναι απαραίτητο.

```
/*parameters of function: center of circle, radius in meters,
angle to start the arc, angle to terminate the arc and direction*/
function getArcPath(center, radiusMeters, startAngle, endAngle,
direction){
   var point, previous,
       atEnd = false,
       points = Array(),
       a = startAngle;
   while (true) {
      point = google.maps.geometry.spherical.computeOffset(center,
      radiusMeters, a);
       points.push(point);
       if (a == endAngle){
          break;
       }
       a++;
       if (a > 360) {
         a = 1; }
     }
     if (direction == 'counterclockwise') {
       points = points.reverse();
     }
     return points;
}
```
Σημείωση: Για την σχεδίαση των περιοχών που αναφέρονται σε αγγελίες, οι συντεταγμένες που ορίζουν τις περιοχές πρέπει να είναι δημοσιευμένες με τη σειρά. Εάν για κάποιο λόγο αυτό δεν συμβεί, υπάρχει δυνατότητα της σχεδίασης αυτής της περιοχής με ανθρώπινη παρέμβαση.

Η διαδικασία κατασκευής της λίστας που περιέχει τις κατηγορίες των αντικειμένων για εμφάνιση στο χάρτη παρουσιάζεται στην Ενότητα Π.5.

Σε αυτό το σημείο τελειώνει η αναφορά στη μεθοδολογία και τα εργαλεία που χρησιμοποιήθηκαν για την σχεδίαση των δεδομένων πάνω στον χάρτη.

#### *2.2.5 Λίστα αεροδρομίων και πληροφορίες*

Στην καρτέλα '*Aerodromes*' παρέχονται πληροφορίες επικοινωνίας με διάφορους φορείς την εναέριας κυκλοφορίας καθώς και πληροφορίες για τα ελληνικά αεροδρόμια. Στη σελίδα υπάρχουν τρείς αναπτυσσόμενες λίστες των αεροδρομίων κάθε ένα από τα οποία είναι συνδεδεμένο με την αντίστοιχη σελίδα του αεροδρομίου.

Ακολουθεί ένα παράδειγμα σύνδεσης με τη σελίδα του αεροδρομίου της Ανδραβίδας.

```
<!-- the link is refered to the page to connect -->
<a href="http://notamsforflights.eu/lgad/">LGAD - Andravida Airport</a>
```
Στη συνέχεια, καθώς ο τρόπος κατασκευής των σελίδων των αεροδρομίων είναι ίδιος, παρουσιάζεται ως πρότυπο η διαδικασία κατασκευής αυτής του αεροδρομίου της Ανδραβίδας.

Στην αρχή της σελίδας επαναλαμβάνονται οι λίστες των αεροδρομίων, ώστε ο χρήστης να έχει τη δυνατότητα μετάβασης από ένα αεροδρόμιο σε ένα άλλο.

Αμέσως μετά δίνεται ο κώδικας για τον τίτλο της σελίδας.

#### Κώδικας HTML

```
<!-- create a class to set the style -->
<div class="name">
<b>LGAD - Andravida Airport</b>
</div>
```
#### Κώδικας CSS

```
.name {
    border-radius: 15px; /*ses the angle of the border*/
    background: #79a6d2; /*background color*/
    color: white; /*font color*/
    font-size: 20px;
    padding: 20px; /*text distance of the border*/
    width: 350px;
    height: 20px; 
}
```
Ακολουθεί δορυφορική εικόνα του αεροδρομίου με τον κώδικα css που καθορίζει την θέση της.

#### Κώδικας HTML

```
<fieldset class="map">
   <!-- title of the icon -->
    <legend><b>Satellite View of LGAD</b></legend>
   <!-- link to google maps -->
   <a
  href="http://maps.google.com/maps?ll=37.925333333,21.291333333&t=h&z=16">
      <!-- source of the image, style of the image to set the size
      and alternative text if the image does not appear -->
     <img
     src="https://maps.google.com/maps/api/staticmap?center=37.925333333,21
     .291333333&size=200x200&zoom=14&maptype=satellite&sens
     or=false"
     style="width: 200px; height: 200px; border: 1px solid #aaa;"
     alt="Google Maps Satellite View">
   \langlea>
</fieldset>
```
### Κώδικας CSS

```
/*css code for all fieldsets*/
fieldset {
```

```
 border-radius: 15px;
     border: 2px solid #bfbfbf;
     padding: 10px;
     font-size: 14px;
     color: black;
     box-shadow:0 0 10px #999;
}
/*code for class map*/
fieldset.map {
     width: 210px;
     height: 220px;
     position: absolute;
     right: 300px;
     z-index: 0; /*sets the layer for map class*/
}
```
Ο κώδικας για τη δημιουργία του πίνακα που περιέχει τα κοντινά ραδιοβοηθήματα και τις αποστάσεις από αυτά, περιγράφεται στην Ενότητα Π.6.

Με το ίδιο τρόπο κατασκευάζεται και ο πίνακας για τα κοντινά αεροδρόμια.

#### *2.2.6 Πληροφορίες καιρού*

Η σελίδα που περιέχει πληροφορίες καιρού χρησιμοποιεί ένα εξωτερικό σύστημα για την εμφάνιση των πληροφοριών καιρού, στο οποίο παραπέμπεται ο χρήστης με την κατάλληλη επιλογή του αντίστοιχου αεροδρομίου από τη λίστα που του παρέχεται. Επιπλέον, παρέχει συνδέσμους για μετεωρολογικές διακεκριμένες ιστοσελίδες και παρουσιάζει μερική δορυφορική εικόνα της Ευρώπης, η κατασκευή της οποίας περιγράφεται παρακάτω.

#### Κώδικας HTML

```
 <!-- name of class -->
  <div class="weather">
```
```
 <!-- Style in the current page. Distance from top and left side -->
    <div style="position: relative; overflow: hidden; left: 0px; 
   top: 0px; border: solid 2px #555; width:700px; height:680px;"
  scrolling="no">
       <!-- Style of the source page. Distance from top and left side.
       we wish to start copy 235px from top and 185px from left-->
       <div style="overflow: hidden; margin-top: -235px; 
      margin-left: -185px;" scrolling="no" >
         <iframe src="http: //en.sat24.com/en/eu/visual&quot;
         scrolling="no" 
          <!-- style of iframe -->
         style="height: 900px; border: 0px none; width: 1000px; 
         margin-top: 0px; margin-left: 0px; ">
          </iframe>
       </div>
    </div>
 </div>
```
## Κώδικας CSS

```
.weather {
    position: absolute; /*sets position from the beggining*/
    left: 400px; /*distance from left*/
    z-index: 2; /*layer of class*/
}
```
# *3. ΛΕΙΤΟΥΡΓΙΑ ΤΗΣ ΕΦΑΡΜΟΓΗΣ*

#### *3.1 Γενικά*

Όπως έχει ήδη προαναφερθεί, σκοπός της εφαρμογής είναι να διευκολύνει το προσωπικό που σχετίζεται με τις πτήσεις στην καθημερινότητά του. Συγκεκριμένα, διευκολύνει τις μονάδες ΕΕΚ, ώστε τα σχέδια πτήσεις που λαμβάνουν να είναι πλήρως συμπληρωμένα και το ιπτάμενο προσωπικό προς αποφυγή λαθών κατά την χειρόγραφη συμπλήρωση της φόρμας. Επιπροσθέτως, παρέχει ευκολίες στους ενδιαφερόμενους, σχετικές με τη δυνατότητα εμφάνισης δεσμευμένων περιοχών, για τις οποίες εκδίδεται αγγελία.

Οι υπηρεσίες που προσφέρονται είναι:

- α) Συμπλήρωση και αποστολή σχεδίου πτήσεως.
- β) Προβολή ΝΟΤΑΜ επιλέγοντας κατάλληλα κριτήρια.
- γ) Απεικόνιση χάρτη με δυνατότητα εμφάνισης περιοχών με επιλογή του χρήστη.
- δ) Πληροφορίες αεροδρομίων και επικοινωνίας με διάφορου φορείς.
- ε) Πληροφορίες καιρού

Στη συνέχεια ακολουθεί ένα διάγραμμα το οποίο αντικατοπτρίζει τη λειτουργία και τη δομή της εφαρμογής.

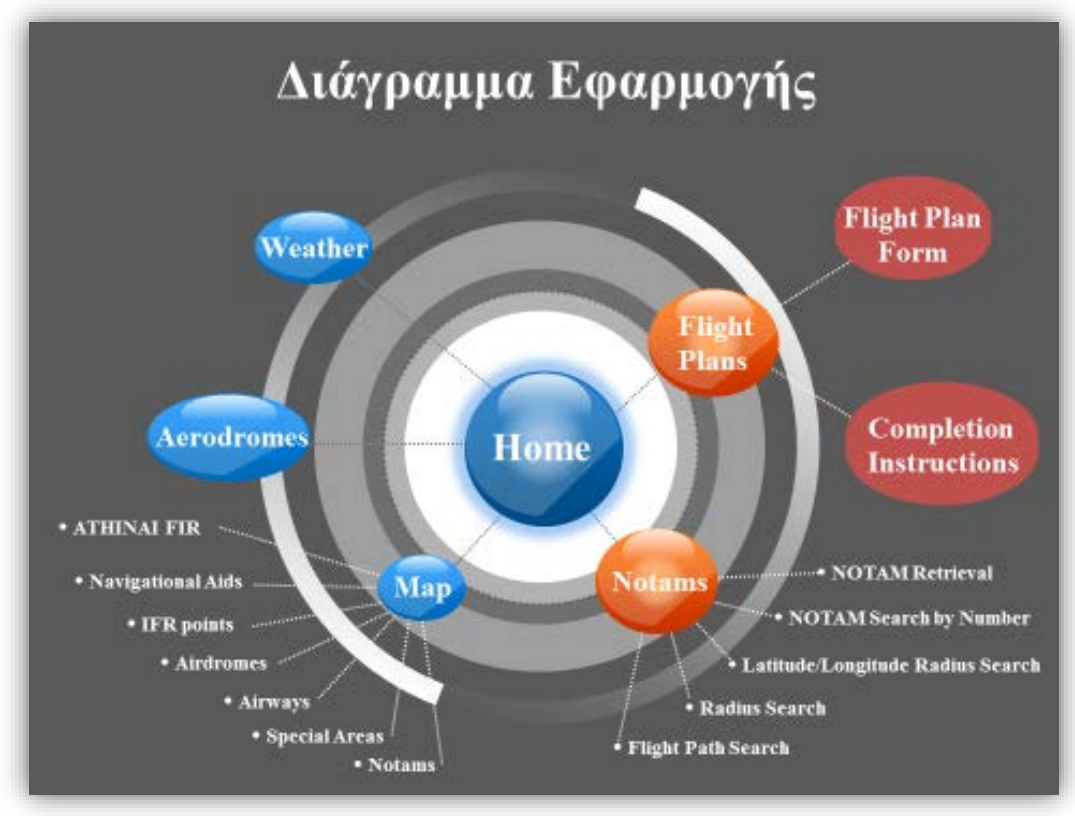

**Εικόνα 16. Διάγραμμα λειτουργικότητας της εφαρμογής.** 

Όταν ο χρήστης ανοίξει το link:<http://notamsforflights.eu/>, εμφανίζεται η κεντρική σελίδα της εφαρμογής.

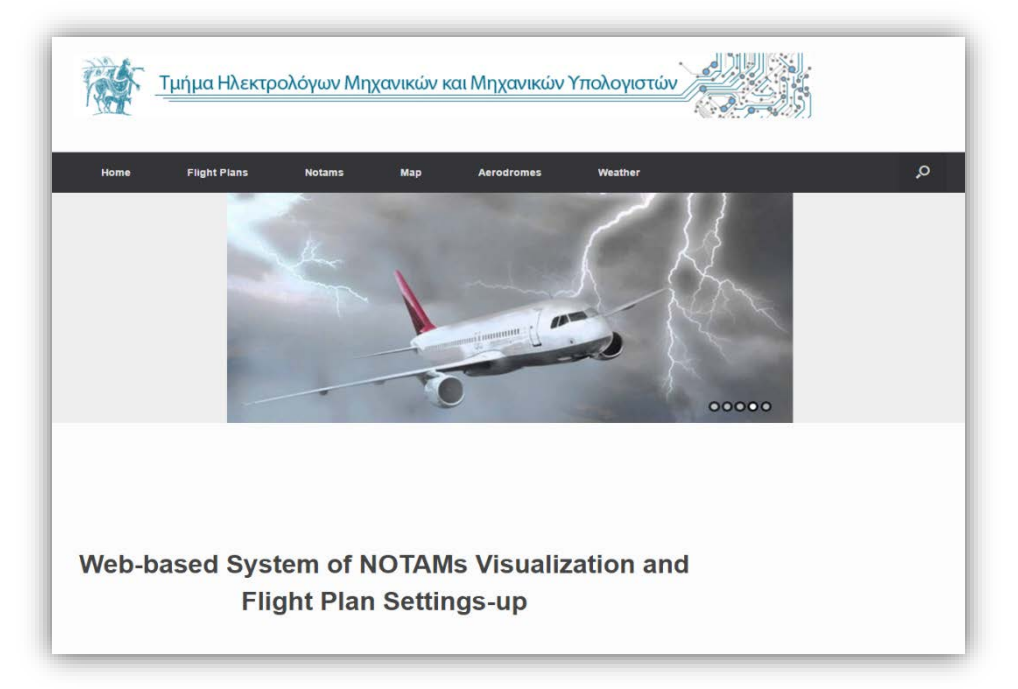

**Εικόνα 17. Κεντρική σελίδα εφαρμογής.**

# *3.2 Σχέδια πτήσης*

## *3.2.1 Πληροφορίες σχεδίου πτήσεως*

Στην παρούσα εφαρμογή, πληροφορίες για το πότε και πώς πρέπει να κατατίθεται ένα σχέδιο πτήσης παρέχονται στην καρτέλα *Flight Plans*. Στην ίδια καρτέλα παρέχεται και η διεθνής φόρμα συμπλήρωσης σχεδίου πτήσεως του ICAO όπως φαίνεται παρακάτω.

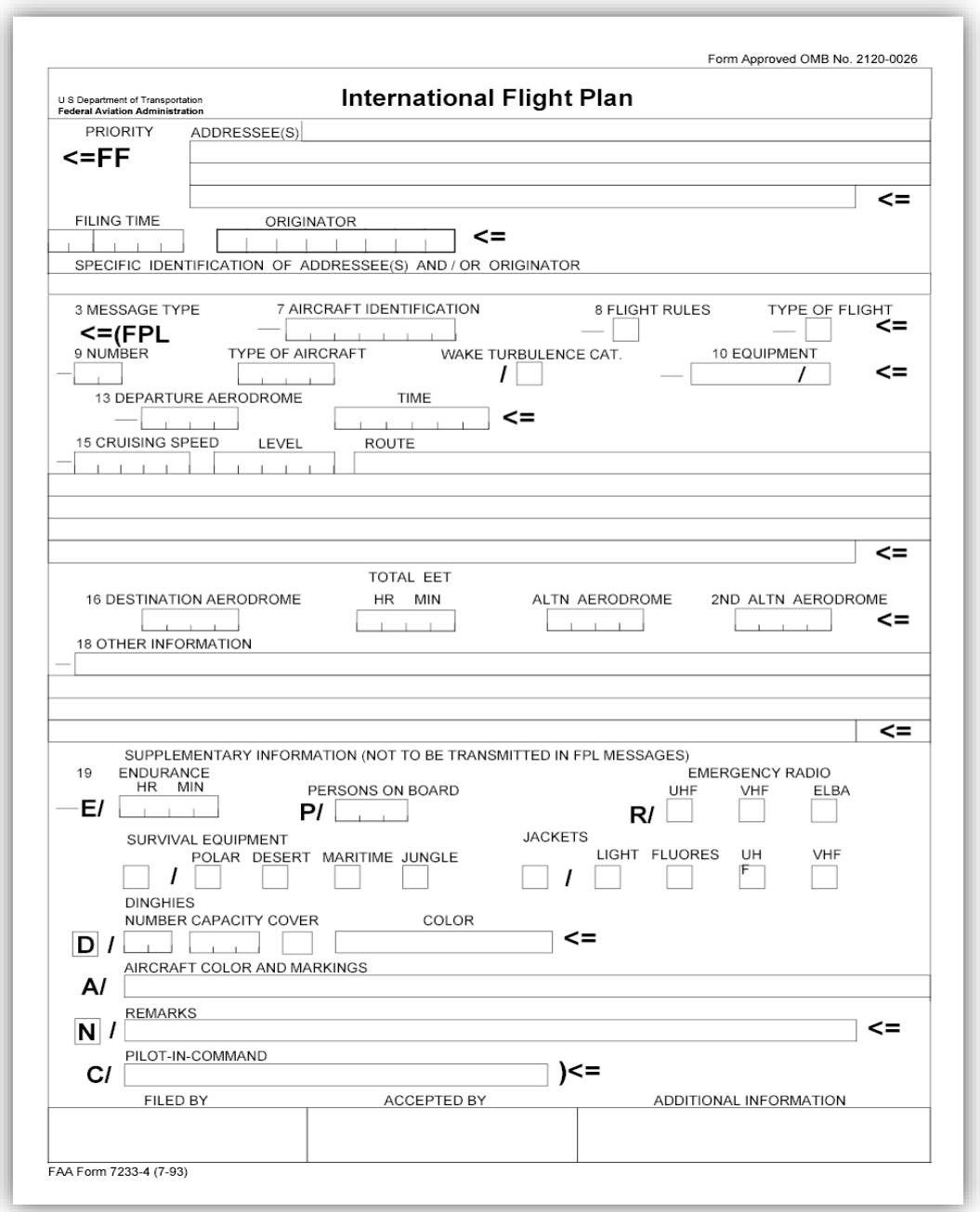

**Εικόνα 18. Διεθνής φόρμα συμπλήρωσης σχεδίου πτήσεως του ICAO .**

### *3.2.2 Είσοδος στη φόρμα συμπλήρωσης σχεδίου πτήσεως*

Όταν ένας χρήστης επιλέξει από το υπομενού *Flight Plans* το *Flight Plan Form* εμφανίζεται το μήνυμα: "You need to login to view this content. Please [Login.](http://notamsforflights.eu/membership-login/) Not a Member? [Join](http://notamsforflights.eu/membership-join/) Us". Εάν ο χρήστης είναι εγγεγραμμένος, επιλέγει *Login* και εισάγει τα στοιχεία του.

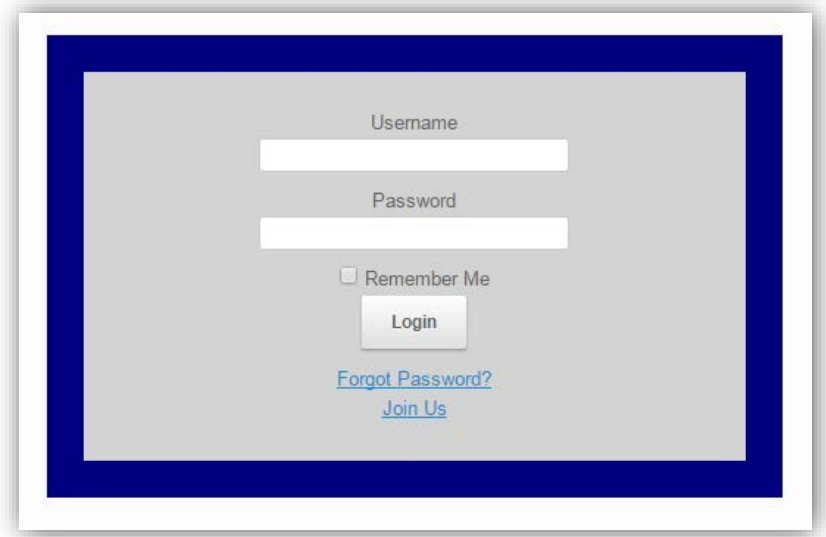

**Εικόνα 19. Φόρμα εισόδου εγγεγραμμένου χρήστη για τη συμπλήρωση σχεδίου πτήσεως.**

Εάν ο χρήστης έχει ξεχάσει τον κωδικό του υπάρχει η δυνατότητα να του αποσταλεί νέος κωδικός με email.

Εάν ο χρήστης δεν είναι εγγεγραμμένος, επιλέγει *Join Us* και μεταβαίνει στην παρακάτω σελίδα.

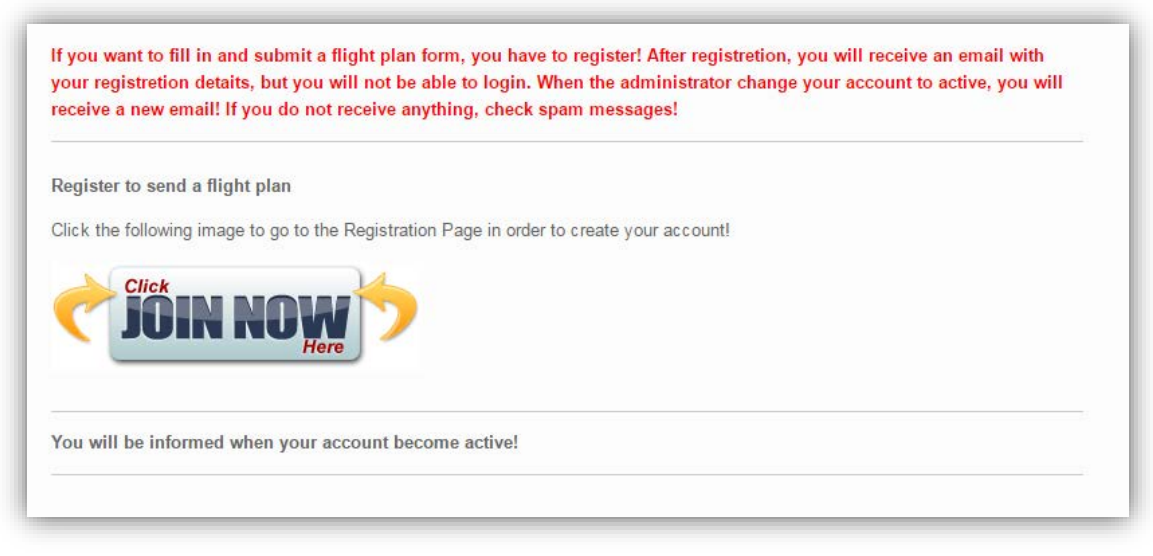

**Εικόνα 20. Σελίδα εγγραφής νέων χρηστών.**

Η εγγραφή ενός νέου χρήστη υπόκειται στην έγκριση του διαχειριστή, ώστε ο χρήστης να έχει πρόσβαση στη φόρμα συμπλήρωσης σχεδίου πτήσεως.

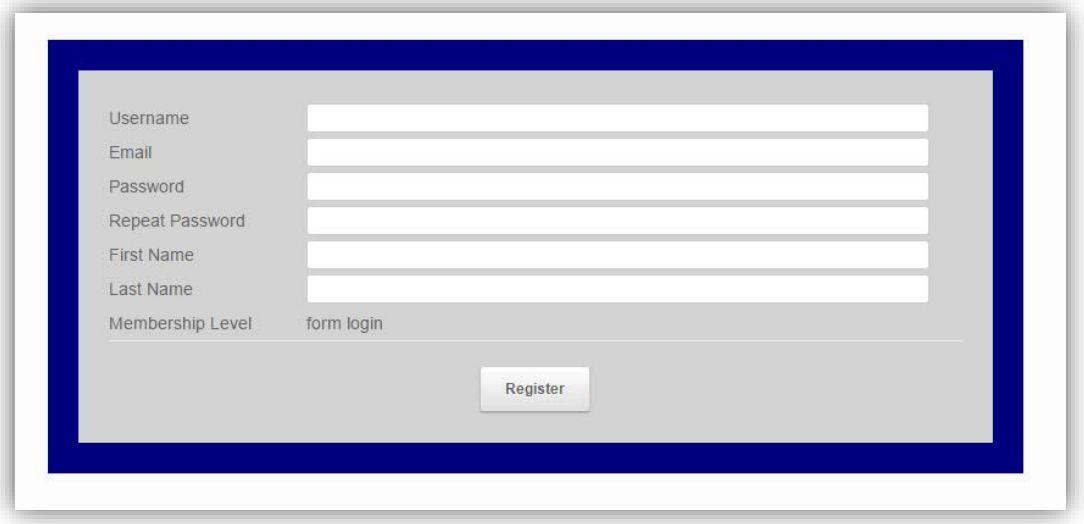

Με την επιλογή *JOIN NOW* ο χρήστης μεταφέρεται στη φόρμα εγγραφής.

**Εικόνα 21. Φόρμα εγγραφής νέου χρήστη.**

Μόλις ο χρήστης αποστείλει τη φόρμα εγγραφής πατώντας το πλήκτρο *register*, λαμβάνει email ότι η εγγραφή έχει ολοκληρωθεί. Ωστόσο, δεν έχει ακόμη τη δυνατότητα πρόσβασης στη φόρμα σχεδίου πτήσεως. Όταν ο διαχειριστής κάνει αποδοχή του νέου χρήστη, τότε αυτός μπορεί να κάνει είσοδο, να συμπληρώσει και να αποστείλει σχέδιο πτήσης σε email της επιλογής του.

#### *3.2.3 Συμπλήρωση φόρμας σχεδίου πτήσεως*

Από το υπομενού *Flight Plans,* με την επιλογή *Completion Instructions* ο χρήστης έχει πρόσβαση σε λεπτομερείς οδηγίες που αφορούν την συμπλήρωση σχεδίου πτήσεως. Επιλέγοντας το κατάλληλο πεδίο μεταβαίνει στο σημείο της σελίδας που το περιγράφει. Εάν βέβαια, κατά τη διάρκεια συμπλήρωσης της φόρμας μεταβεί στην καρτέλα οδηγιών, τα πεδία που έχει συμπληρώσει μέχρι εκείνη τη στιγμή θα παραμείνουν συμπληρωμένα κατά την επιστροφή στη φόρμα.

Στη φόρμα υπάρχουν κάποια πεδία των οποίων η συμπλήρωση είναι υποχρεωτική. Εάν ο χρήστης πατήσει το πλήκτρο *submit* και δεν έχει εισάγει όλα τα απαιτούμενα στοιχεία, θα ειδοποιηθεί να συμπληρώσει το πεδίο που έχει αφήσει κενό.

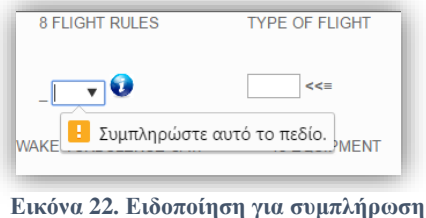

**υποχρεωτικού πεδίου.**

Επίσης, υπάρχουν πεδία που συμπληρώνονται βάση κάποιου πατρόν. Σε περίπτωση εισαγωγής μη αποδεκτού τύπου, ο χρήστης ειδοποιείται να αντιστοιχίσει τη ζητούμενη μορφή.

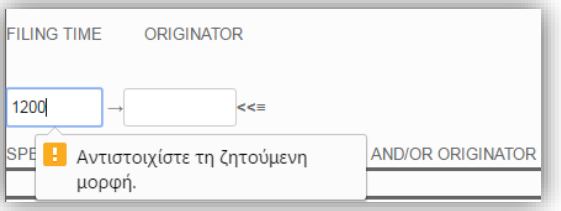

**Εικόνα 23. Ειδοποίηση λανθασμένης εισαγωγής στοιχείου σε πεδίο.** 

Κάποια πεδία τα οποία χρήζουν ιδιαίτερης προσοχής, συνοδεύονται από ένα θαυμαστικό, όπου πηγαίνοντας τον κέρσορα του ποντικιού πάνω του, εμφανίζονται πληροφορίες βοήθειας.

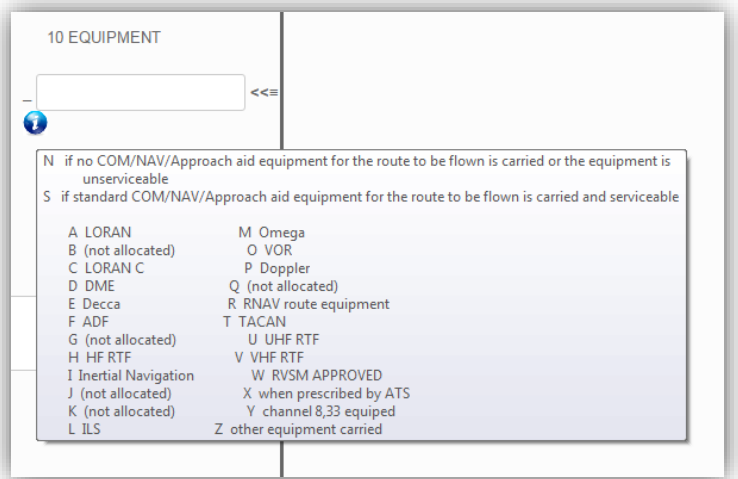

**Εικόνα 24. Πληροφορίες βοήθειας σε πεδία που χρήζουν ιδιαίτερης προσοχής.**

Με την υποβολή του σχεδίου πτήσεως, αποστέλλεται ένα email στον αποδέκτη με τα στοιχεία που συμπλήρωσε ο χρήστης και ένα αντίγραφο στον χρήστη όπως παρακάτω:

| $\cdots$                                               |  |
|--------------------------------------------------------|--|
| <b>FLIGHT PLAN FORM</b>                                |  |
| ADRESSEE(S):                                           |  |
| FILING TIME: 061100                                    |  |
| ORIGINATOR:                                            |  |
| AIRCRAFT IDENTIFICATION: HAF330A                       |  |
| <b>FLIGHT RULES: I</b>                                 |  |
| TYPE OF FLIGHT: G                                      |  |
| NUMBER: 1                                              |  |
| TYPE OF AIRCRAFT: F16                                  |  |
| WAKE TURBULENCE CAT: L                                 |  |
| EQUIPMENT: TODLUV/C                                    |  |
| DEPARTURE AERODROME: LGBL                              |  |
| TIME: 1300                                             |  |
| CRUISING SPEED: N0480                                  |  |
| LEVEL: F130                                            |  |
| ROUTE: AGH DCT BAMOS B1 ABLON DCT EGN DCT ELF          |  |
| <b>DESTINATION AERODROME: LGEL</b>                     |  |
| TOTAL EET: 0040                                        |  |
| ALTN AERODROME: LGLR                                   |  |
| 2ND ALTN AERODROME: LGTG                               |  |
| OTHER INFORMATION:                                     |  |
| ENDURANCE: 0200                                        |  |
| PERSONS ON BOARD: 002                                  |  |
| EMERGENCY RADIO: UHF: VHF: X ELBA:                     |  |
| SURVIVAL EQUIPMENT: POLAR: DESERT: MARITIME: X JUNGLE: |  |
| JACKETS: LIGHT: X FLUORES : X UHF: VHF:                |  |
| DINGHIES: NUMBER: CAPACITY : COLOUR COVER:             |  |
| AIRCRAFT COLOUR AND MARKINGS: GRAY                     |  |
| <b>REMARKS:</b>                                        |  |
| PILOT-IN-COMMAND: TEST TEST                            |  |
| FILED BY: TEST                                         |  |
| ADDITIONAL REQUIREMENTS:                               |  |
|                                                        |  |

**Εικόνα 25. Παράδειγμα συμπληρωμένου σχεδίου πτήσεως που έχει ληφθεί με email.**

Τέλος, στη φόρμα υπάρχει ένα πλήκτρο *reset* με το οποίο δίνεται η δυνατότητα καθαρισμού όλων των πεδίων.

#### *3.3 Προβολή NOTAMs – Αγγελιών*

Επιλέγοντας την καρτέλα *Notams*, ο χρήστης μεταβαίνει στην σελίδα της FAA, όπου δημοσιεύονται οι αγγελίες παγκοσμίως. Στην αρχική σελίδα που εμφανίζεται, επιλέγει *I Agree* και έπειτα έχει τη δυνατότητα να ψάξει για αγγελίες που πιθανόν να επηρεάζουν την περιοχή ενδιαφέροντός του. Παρακάτω φαίνεται η κεντρική σελίδα αγγελιών της FAA.

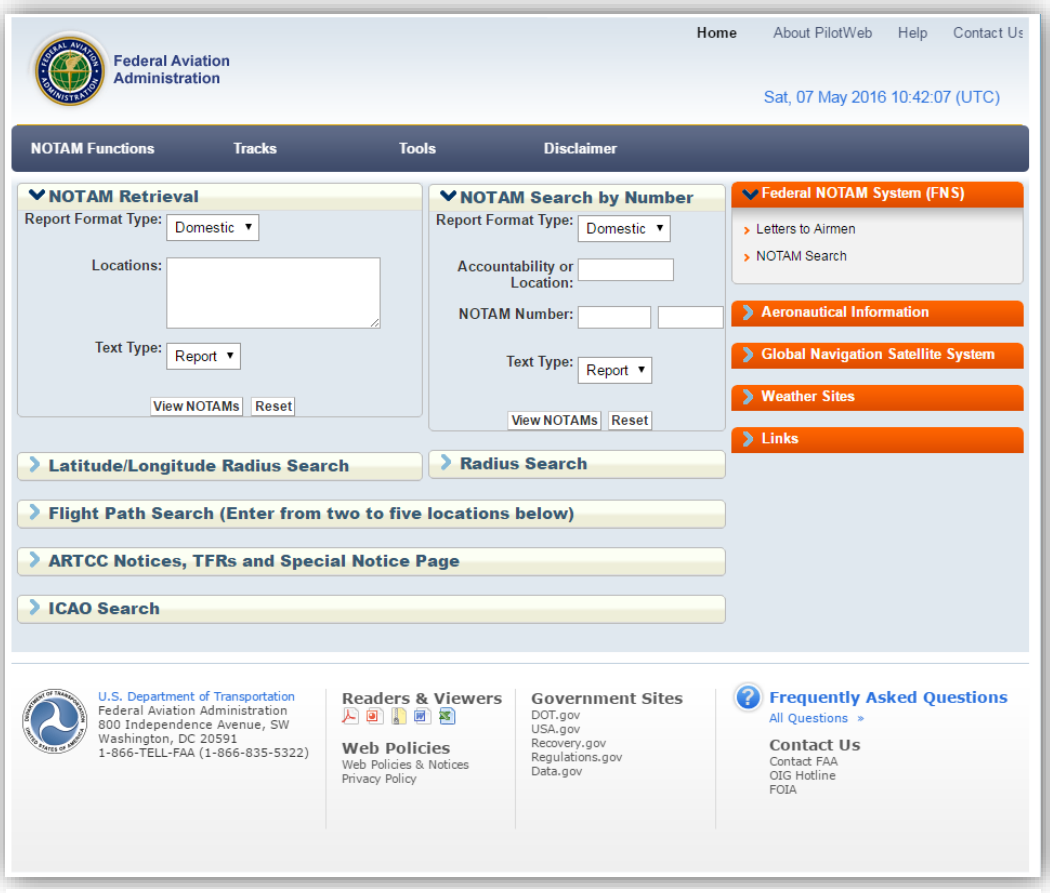

**Εικόνα 26. Κεντρική σελίδα NOTAMs του οργανισμού Federal Aviation Administration .** 

Οι επιλογές που παρέχει η σελίδα για αναζήτηση μιας NOTAM είναι οι εξής:

α) *NOTAM Retrieval.* Αναζήτηση με βάση την τοποθεσία. Δηλαδή, με την εισαγωγή της κατάλληλης τοποθεσίας στο πεδίο *Locations*. Τέτοιες τοποθεσίες μπορούν να είναι είτε το location indicator εάν πρόκειται για αεροδρόμιο, ή τα τέσσερα γράμματα που συνιστούν το FIR μιας χώρας. Στη συνέχεια επιλέγοντας *View NOTAMs* εμφανίζονται οι αγγελίες που αφορούν την τοποθεσία-ες που έχει εισάγει ο χρήστης. Location indicator είναι ένας τετραψήφιος κωδικός γραμμάτων που σχηματίζεται σύμφωνα με τους κανόνες που θεσπίζονται από τον ICAO και εκχωρείται στην τοποθεσία ενός σταθερού αεροναυτικού σταθμού [2]. Οι αγγελίες που εκδίδονται για ένα αεροδρόμιο μπορεί να αφορούν την κατάσταση του αεροδρομίου και τα μέσα υποστήριξής του. Ενώ αυτές που εκδίδονται για ένα FIR μπορεί να αφορούν τη δέσμευση περιοχών για ρίψεις αλεξιπτωτιστών, μη επανδρωμένα αερόστατα, στρατιωτικές ασκήσεις, ανεμόπτερα, κλειστούς αεροδιαδρόμους, κατάσταση ναυτιλιακών βοηθημάτων, περιοχές με αυξημένη κίνηση πτηνών.

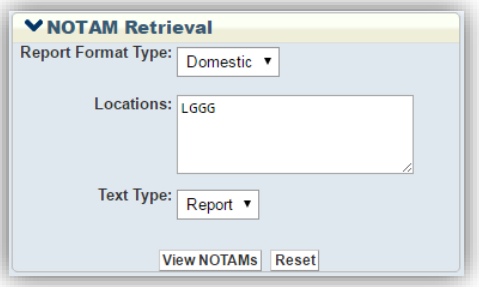

**Εικόνα 27. Παράδειγμα εύρεσης αγγελιών του ελληνικού FIR.**

β) *NOTAM Search by Number.* Αναζήτηση με βάση τον αριθμό της αγγελίας. Για την εύρεση αγγελίας με συγκεκριμένο αριθμό, ο χρήστης πρέπει να πληκτρολογήσει την τοποθεσία που αφορά η αγγελία στο πεδίο *Accountability or Location* και τον αριθμό της αγγελίας στο πεδίο *NOTAM Number* ξεχωρίζοντας τον αριθμό από τη χρονολογία (π.χ. η "Α0880/16" θα γίνει

"Α0880" και "16"). Στη συνέχεια με το πλήκτρο *View NOTAMs* εμφανίζεται η αγγελία που ζητήθηκε, ή αρνητικό μήνυμα εύρεσης αν η αγγελία δεν υπάρχει.

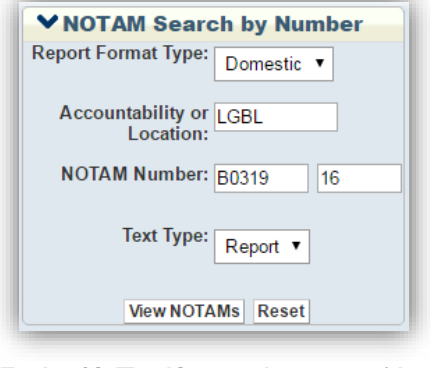

**Εικόνα 28. Παράδειγμα εύρεσης αγγελίας που αναφέρεται στο αεροδρόμιο Νέας Αγχιάλου.** 

γ) *Latitude/Longitude Radius Search.* Αναζήτηση με βάση την περιμετρική απόσταση από συγκεκριμένο σημείο. Δίνεται η δυνατότητα στο χρήστη να αναζητήσει αν υπάρχουν αγγελίες που επηρεάζουν την περιοχή ενδιαφέροντος εισάγοντας τις συντεταγμένες ενός σημείου και την απόσταση σε ναυτικά μίλια περιμετρικά από αυτό το σημείο.

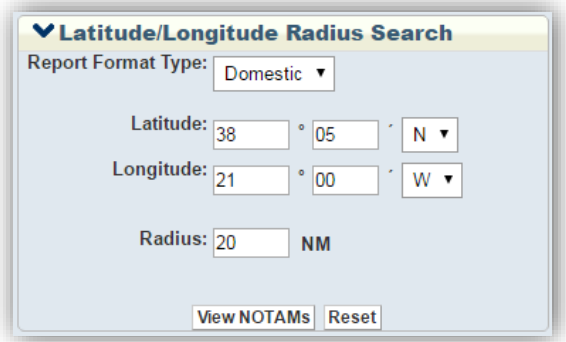

**Εικόνα 29. Παράδειγμα εύρεσης τυχόν αγγελιών στην περιοχή που δημιουργείται με κέντρο το σημείο 3805Ν 2100W και ακτίνα 20 ΝΜ.**

δ) *Radius Search.* Αναζήτηση με βάση την ακτίνα από τοποθεσία. Εισάγοντας την τοποθεσία και την απόσταση από αυτή σε ναυτικά μίλια, εμφανίζονται τυχόν αγγελίες που επηρεάζουν την περιοχή που δημιουργείται με κέντρο την τοποθεσία και ακτίνα την απόσταση.

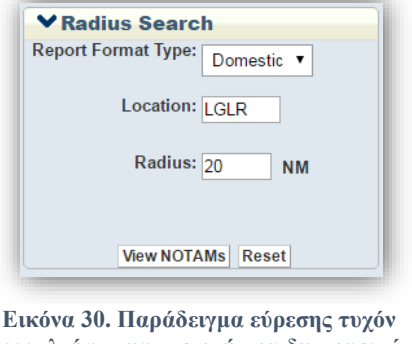

**αγγελιών στην περιοχή που δημιουργείται με κέντρο το αεροδρόμιο της Λάρισας και ακτίνα 20 ΝΜ.**

ε) *Flight Path Search.* Αναζήτηση με βάση το ίχνος πτήσης. Παρέχεται η δυνατότητα εύρεσης τυχόν αγγελιών που επηρεάζουν το ίχνος πτήσης. Αυτό επιτυγχάνεται με την εισαγωγή από δύο έως πέντε τοποθεσιών και την απόσταση σε ναυτικά μίλια που επιθυμεί ο χρήστης να ελέγξει και προς τις δύο κατευθύνσεις της νοητής γραμμής που δημιουργείται από την ένωση των τοποθεσιών.

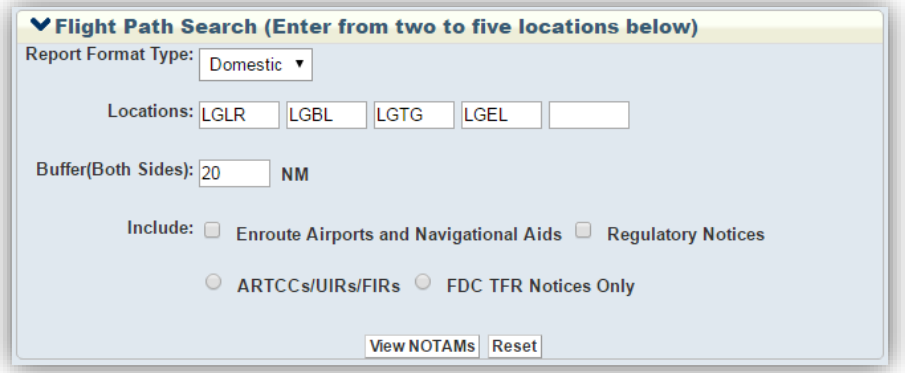

**Εικόνα 31. Παράδειγμα εύρεσης τυχόν αγγελιών στη διαδρομή Λάρισα – Νέα Αγχίαλος – Τανάγρα – Ελευσίνα και 20 ΝΜ εκατέρωθεν αυτής.**

#### Στη συνέχεια ακολουθεί ένα παράδειγμα εμφάνισης αγγελιών του ελληνικού FIR.

#### LGGG ATHINAI (ACC, FIC, FIR, UIR)

[Back to Top]

#### Check All LGGG UnCheck All LGGG

- A0988/16 ASCENT OF RADIOSONDES AND PILOT BALLOONS WILL TAKE PLACE AS FOLLOWS: OPERATOR: MET STATION VAISALA RT-20 AM - PLACE OF ASCENT:374842N0265757E - TIME OF ASCENT:MAY 17 18 0600 0900 ONE BALLOON PER TIME -BALLOON WEIGHT: 100-200 GR - RADIOSONDE WEIGHT: 250 GR - MAXIMUM RATE OF ASCENT: 5-6 M/SEC PRIOR TELEPHONE COORDINATION IS REQUIRED WITH THE RELEVANT ATS UNIT. 00000FT AMSL - UNL, 17 MAY 06:00 2016 UNTIL 18 MAY 09:00 2016. CREATED: 08 MAY 12:34 2016
- A0984/16 NAVIGATIONAL WARNING TO ALL CONCERNED: REF (A) TURKISH MESSAGES 291326 LTAAYEYX APR 2016 AND 051324 LTAAYEYX MAY 2016, TURKISH NOTAM A2044/16 LTAAYNYX (061253 EUECYIYN MAY 2016), REF (B) GREEK COORDINATION MESSAGE 041245 LGACYAYC MAY 2016. REF (C) GREEK COORDINATION MESSAGE 060944 LGACYAYC MAY 2016. THIS NOTAM IS ISSUED TO STATE THAT THE REF (A) TURKISH NOTAM A2044/16 LTAAYNYX (061253 EUECYIYN MAY 2016) IS NULL AND VOID SINCE IT REFERS TO TURKISH MILITARY ACTIVITIES WITHIN ATHINAI FIR WHERE THE ONLY COMPETENT AUTHORITY TO PROMULGATE NOTAMS IN ACCORDANCE WITH ICAO RULES AND REGULATIONS IS THE HELLENIC CIVIL AVIATION AUTHORITY THROUGH ITS APPROPRIATE AIS UNIT AND THE ONLY RESPONSIBLE AUTHORITY FOR THE SAFETY OF THE AIR TRAFFIC IS THE HELLENIC CAA THROUGH THE ATS UNITS. MOREOVER: 1.- PART OF THE AREA MENTIONED IN TURKISH NOTAM A2044/16 (061253 EUECYIYN MAY 2016) OVERLAPS AREA OF NATIONAL SOVEREIGNTY OF GREECE. 2.- THE REF (A) TURKISH NOTAM A2044/16 LTAAYNYX (061253 EUECYIYN MAY 2016) DOES NOT RESPOND TO THE PRECONDITIONS SET BY REF (B) GREEK COORDINATION MESSAGE 041245 LGACYAYC, REPEATED BY REF (C) GREEK COORDINATION MESSAGE 060944 LGACYAYC MAY 2016. FOR ALL THE ABOVE MENTIONED REASONS THE TURKISH NOTAM A2044/16 LTAAYNYX (061253 EUECYIYN MAY 2016) IS NULL AND VOID AND NOT APPLICABLE WITHIN THE ATHINAI FIR. 09 MAY 05:00 2016 UNTIL 30 JUN 12:00 2016. CREATED: 06 MAY 14:29 2016
- A0980/16 LGD96 METHONI DEACTIVATED.(ENR 5.1-11/AIP GREECE). 00000FT AMSL FL050, MAY 16 18 0715-0830, 16 MAY 07:15 2016 UNTIL 18 MAY 08:30 2016. CREATED: 06 MAY 10:25 2016
- A0979/16 LGD95 SCHIZA DEACTIVATED.(ENR 5.1-11/AIP GREECE). SFC FL130, MAY 16 18 0715-0830, 16 MAY 07:15 2016 UNTIL 18 MAY 08:30 2016. CREATED: 06 MAY 10:09 2016

**Εικόνα 32. Επίδειξη του τρόπου εμφάνισης αγγελιών.** 

#### *3.4 Απεικόνιση δεδομένων σε χάρτη*

Ένα από τα σημαντικότερα μέρη της εφαρμογής είναι η απεικόνιση δεδομένων πάνω σε χάρτη κατά επιλογή του χρήστη. Συγκεκριμένα, τα στοιχεία που μπορεί να εμφανίσει ο χρήστης στο χάρτη με την κατάλληλη επιλογή από τη λίστα που του παρέχεται στα δεξιά του χάρτη είναι: το FIR Αθηνών, ραδιοβοηθήματα, IFR σημεία, αεροδρόμια, αεροδιάδρομοι, τερματικές περιοχές, επικίνδυνες, περιορισμένες και απαγορευμένες περιοχές καθώς και αυτές που δεσμεύονται με την έκδοση αγγελίας.

# *3.4.1 ΑΤΗΙΝΑΙ FIR*

Επιλέγοντας από τη λίστα που βρίσκεται στα δεξιά του χάρτη το *ΑΤΗΙΝΑΙ FIR* εμφανίζεται το ελληνικό FIR όπως φαίνεται στην παρακάτω εικόνα με μία έντονη μαύρη γραμμή.

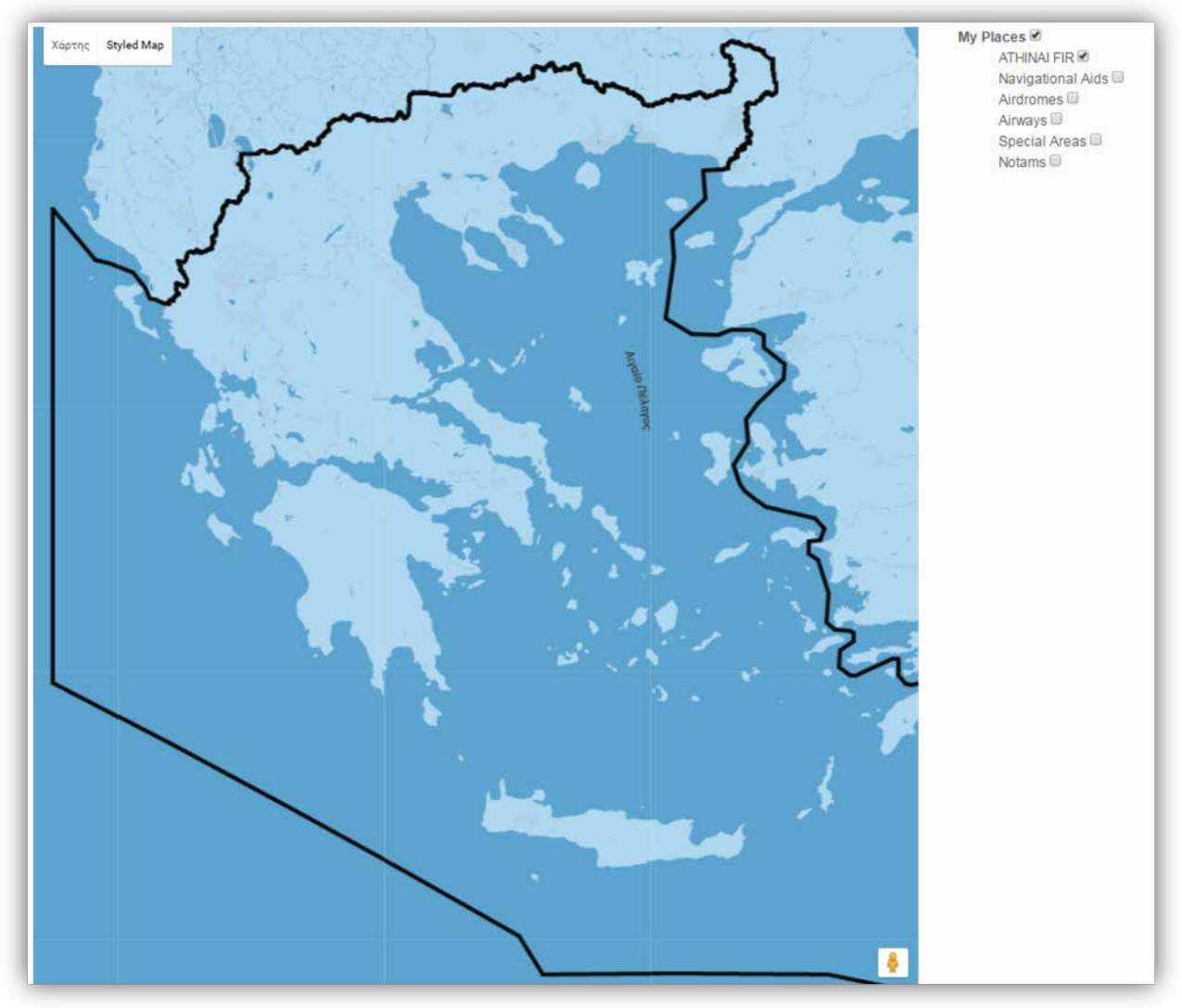

**Εικόνα 33. Προβολή του ελληνικού FIR στο χάρτη.**

#### *3.4.2 Navigational aids and IFR points - Ραδιοβοηθήματα και IFR σημεία*

Σημαντική είναι επίσης η απεικόνιση των ραδιοβοηθημάτων και των σημαντικών σημείων αναφοράς. Μαρκάροντας την επιλογή *Navigational Aids* εμφανίζεται η επιμέρους λίστα με τις επιλογές: *TACAN, VOR, NDB* και *IFR points* κάθε μία από τις οποίες εμφανίζει τα αντίστοιχα ραδιοβοηθήματα, ή σημεία στο χάρτη με το κατάλληλο σύμβολο.

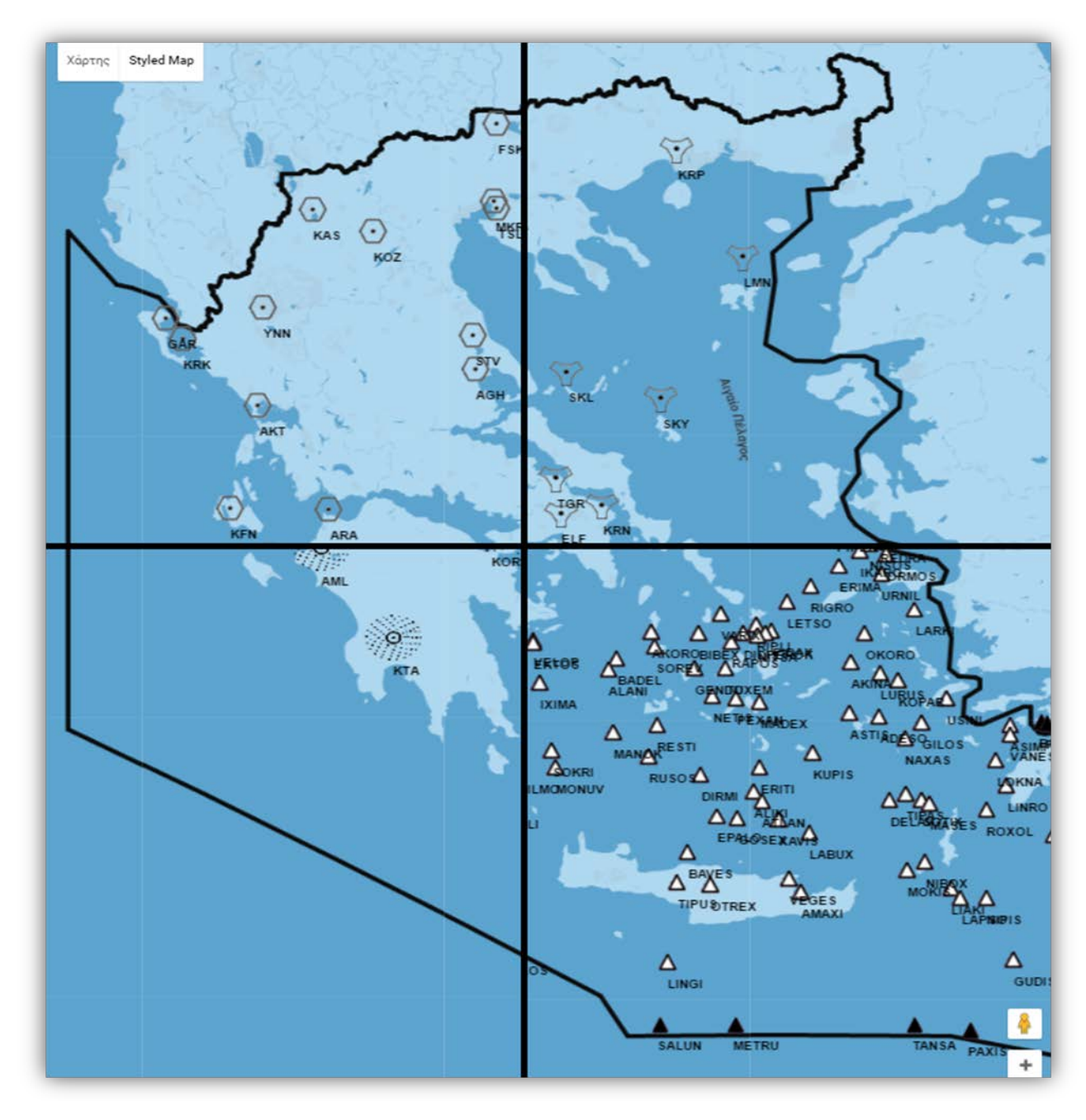

**Εικόνα 34. Πάνω αριστερά προβάλλονται τα VOR, πάνω δεξιά τα TACAN, κάτω αριστερά τα NDBκαι κάτω δεξιά τα IFRσημεία αναφοράς (με λευκό γέμισμα) και εξόδου (με μαύρο γέμισμα) από το ελληνικό FIR.**

Τα ραδιοβοηθήµατα χρησιμοποιούνται για τον προσδιορισμό της διεύθυνσης του σταθμού από τον οποίο εκπέμπονται τα λαμβανόμενα στο δέκτη της συσκευής σήματα.

#### *3.4.3 Προβολή περιοχών, αεροδρομίων και αεροδιαδρόμων*

Μερικές επιλογές που δίνουν στον χρήστη τη δυνατότητα να εμφανίζει δεδομένα στο χάρτη είναι οι εξής: *Airdromes, Airways, Special Areas* και *Notams.* Με την επιλογή *Airdromes* εμφανίζονται στο χάρτη όλα τα αεροδρόμια που εδρεύουν στην Ελλάδα. Μαρκάροντας την επιλογή *Airways* εμφανίζεται ένα υπομενού με τις επιλογές *Lower ATS Routes* για τους αεροδιαδρόμους χαμηλών υψών, *Upper ATS Routes* για τους αεροδιαδρόμους υψηλών υψών και *RNAV Routes* για αυτούς που είναι εξοπλισμένοι με σύστημα RNAV. Με την επιλογή *Special Areas* αναπτύσσεται μία ακόμη λίστα με στοιχεία: *TMAs-MTMAs* για τις τερματικές περιοχές, *LGD* για τα πεδία βολής, *LGR* για τις περιορισμένες περιοχές και *LGP* για τις απαγορευμένες περιοχές. Τέλος, υπάρχει και η επιλογή *Notams* με την οποία απεικονίζονται όσες αγγελίες έχουν δημοσιευτεί και δεσμεύουν κάποια περιοχή. Παρακάτω παρουσιάζεται ο τρόπος με τον οποίο απεικονίζονται οι πληροφορίες αυτές στο χάρτη.

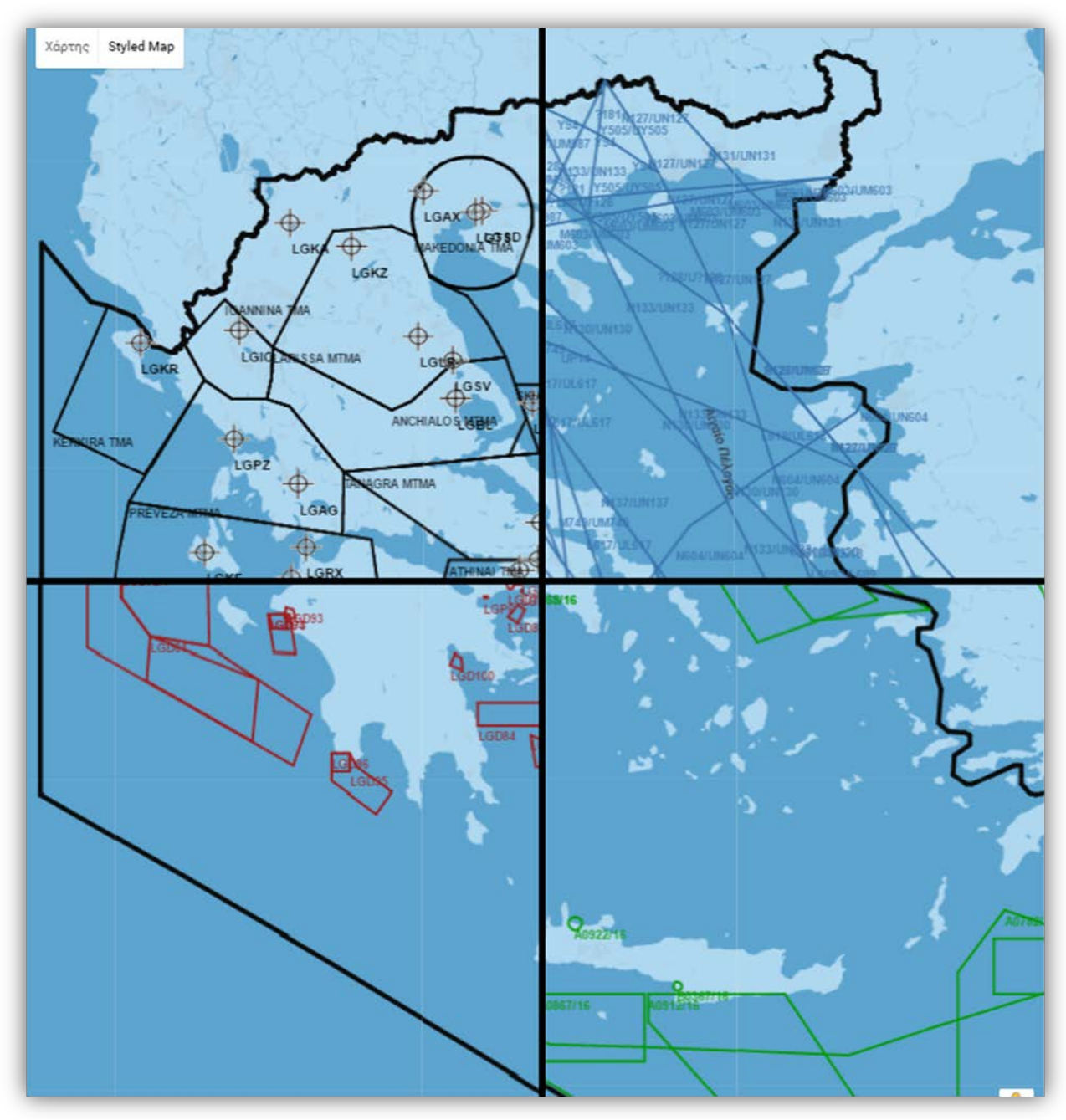

**Εικόνα 35. Πάνω αριστερά απεικονίζονται αεροδρόμια και τερματικές περιοχές ελέγχου, πάνω δεξιά αεροδιάδρομοι, κάτω αριστερά πεδία βολής και κάτω δεξιά αγγελίες.**

### *3.5 Πληροφορίες αεροδρομίων και επικοινωνίας*

Στην εφαρμογή παρέχονται πληροφορίες για τα ελληνικά αεροδρόμια οι οποίες περιέχονται στην καρτέλα *Aerodromes.* Τα αεροδρόμια είναι ταξινομημένα σε αλφαβητική σειρά, σύμφωνα με το location indicator κάθε αεροδρομίου, σε τέσσερεις λίστες όχι μόνο στην αρχική σελίδα, αλλά και στις σελίδες όλων των αεροδρομίων, ώστε ο χρήστης να έχει τη δυνατότητα να μεταβεί άμεσα σε κάποιο αεροδρόμιο που τον ενδιαφέρει.

Παράλληλα, στην αρχική σελίδα των αεροδρομίων παρέχονται πληροφορίες επικοινωνίας όπως email, διευθύνσεις και τηλέφωνα από διάφορους φορείς. Αναλυτικά, οι φορείς για τους οποίους παρέχονται πληροφορίες είναι:

- α) Εξυπηρέτησης αεροναυτικών πληροφοριών (AIS)
- β) Εκδόσεις αεροναυτικών πληροφοριών (AIP AIS/SectionD)
- γ) Τομέας αγγελιών (AIS/Section C)
- δ) Τομέας χαρτών (AIS/Section E)
- ε) Δελτίων ενημέρωσης προ-πτήσης
- στ) Τομέας τηλεπικοινωνιών
- ζ) Μετεωρολογίας

Παρακάτω παρουσιάζεται η κεντρική σελίδα των αεροδρομίων που θα εμφανιστεί εάν ο χρήστης επιλέξει την καρτέλα *Aerodromes.*

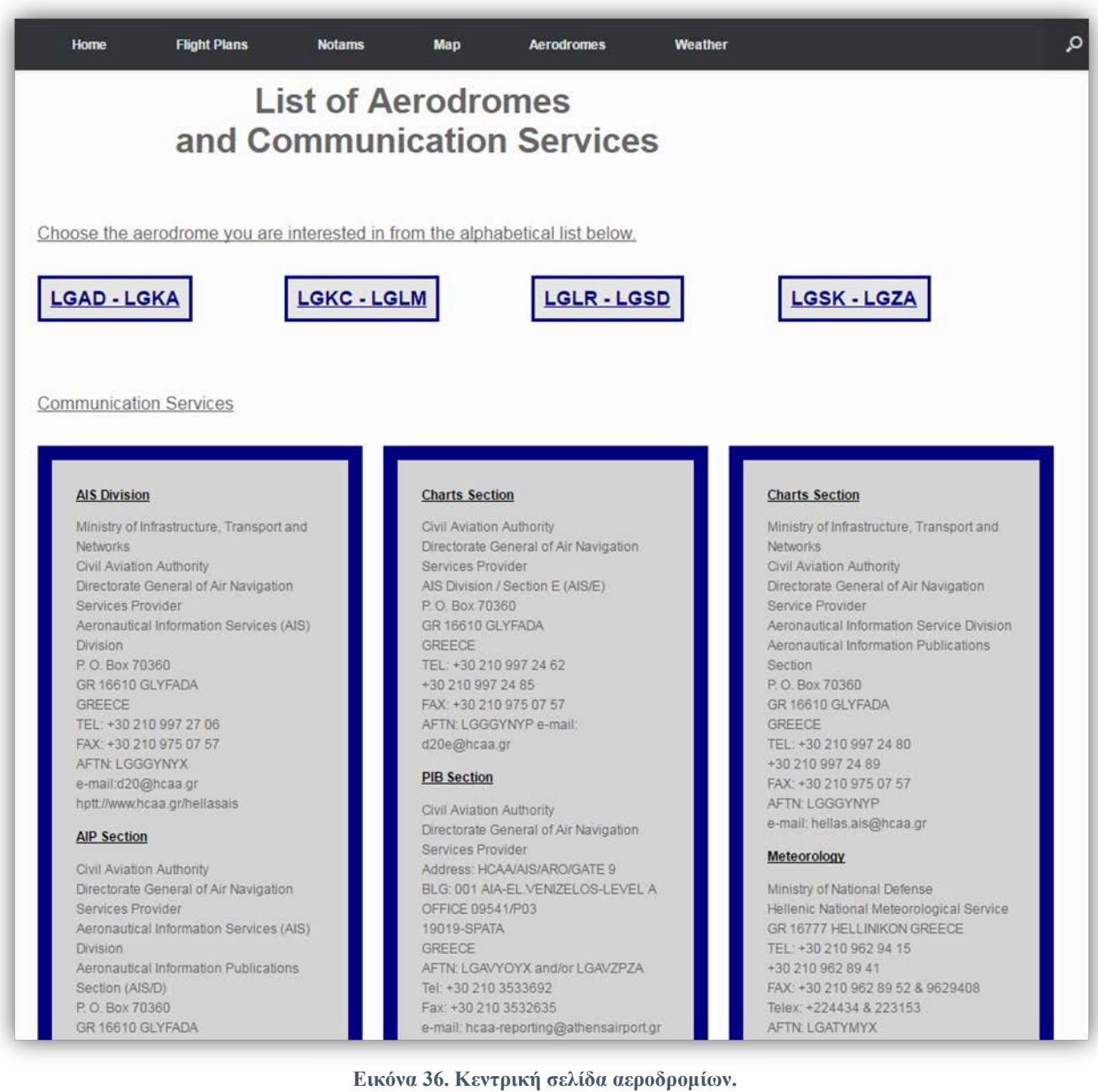

Institutional Repository - Library & Information Centre - University of Thessaly 18/05/2024 14:18:47 EEST - 3.145.115.93

Στην αρχική σελίδα των αεροδρομίων υπάρχουν τέσσερα μενού τα οποία περιέχουν τα location indicator των αεροδρομίων με αλφαβητική σειρά. Αναλυτικά, το πρώτο μενού περιέχει τα αεροδρόμια από LGAD έως LGKA, το δεύτερο από LGKC έως LGLM, το τρίτο από LGLR έως LGSD και το τέταρτο από LGSK έως LGZA. Πηγαίνοντας ο χρήστης το ποντίκι πάνω στο αντίστοιχο μενού εμφανίζονται τα αεροδρόμια που περιέχει, όπου ο χρήστης μπορεί να επιλέξει αυτό που τον ενδιαφέρει. Για παράδειγμα, αν υποθέσουμε ότι επιλέγει το LGAD θα εμφανιστεί η σελίδα με τις πληροφορίες του αεροδρομίου της Ανδραβίδας.

|             | <b>Home</b>                                                                           | <b>Flight Plans</b> | <b>Notams</b>  |              | <b>Map</b> |                   | <b>Aerodromes</b>                  |                        | <b>Weather</b>                             |                  |
|-------------|---------------------------------------------------------------------------------------|---------------------|----------------|--------------|------------|-------------------|------------------------------------|------------------------|--------------------------------------------|------------------|
|             | Choose the aerodrome you are interested in from the alphabetical list below.          |                     |                |              |            |                   |                                    |                        |                                            |                  |
|             |                                                                                       |                     |                |              |            |                   |                                    |                        |                                            |                  |
|             | GAD - LGKA                                                                            |                     |                | LGKC - LGLM  |            |                   |                                    | LGLR - LGSD            |                                            | <b>LGSK-LGZA</b> |
|             |                                                                                       |                     |                |              |            |                   |                                    |                        |                                            |                  |
|             |                                                                                       |                     |                |              |            |                   |                                    |                        |                                            |                  |
|             |                                                                                       |                     |                |              |            |                   |                                    |                        |                                            |                  |
|             | <b>LGAD - Andravida Airport</b>                                                       |                     |                |              |            |                   |                                    |                        |                                            |                  |
|             | <b>Location Information for LGAD</b>                                                  |                     |                |              |            |                   |                                    | Satellite View of LGAD |                                            |                  |
|             | Coordinates: N37°55.52' / E21°17.48'                                                  |                     |                |              |            |                   |                                    |                        |                                            |                  |
|             | Elevation is 55.0 feet MSL.                                                           |                     |                |              |            |                   |                                    |                        |                                            |                  |
|             | Magnetic Variation is 4° East                                                         |                     |                |              |            |                   |                                    |                        |                                            |                  |
|             | <b>Operations Data</b>                                                                |                     |                |              |            |                   |                                    |                        |                                            |                  |
|             | Airport Use: Military                                                                 |                     |                |              |            |                   |                                    |                        |                                            |                  |
|             | <b>Airport Communications</b>                                                         |                     |                |              |            |                   |                                    |                        |                                            |                  |
|             | ANDRAVIDA Approach: 120.65                                                            |                     |                |              |            |                   |                                    |                        | Google <sub>ean Space Imaging, Lands</sub> |                  |
|             | ANDRAVIDA Approach: 122.10                                                            |                     |                |              |            |                   |                                    |                        |                                            |                  |
|             | ANDRAVIDA Tower: 120.65<br>ANDRAVIDA Tower: 122.10                                    |                     |                |              |            |                   |                                    |                        |                                            |                  |
|             |                                                                                       |                     |                |              |            |                   |                                    |                        |                                            |                  |
|             | <b>Nearby Navigation Aids</b>                                                         |                     |                |              |            |                   |                                    |                        |                                            |                  |
| ID          | <b>Name</b><br>ARX ARAXOS                                                             | Freq                | Radial<br>206° | Range        | Т          | ID                | <b>Name</b>                        |                        | Freq Bearing<br>159°                       | Range            |
|             | ARA ARAXOS                                                                            | 112.40<br>112.70    | 202°           | 12.9<br>15.5 | Т.<br>т    | <b>AML</b><br>EPI | <b>AMALIAS</b><br><b>EPITALION</b> | 367<br>401             | 148°                                       | 9.3<br>20.9      |
|             |                                                                                       | 110.80              | 057°           | 22.1         | т          | ZAT               | <b>ZAKINTHOS</b>                   | 326                    | 237°                                       | 21.9             |
|             |                                                                                       |                     |                |              |            |                   |                                    |                        |                                            |                  |
|             | ZAK ZAKINTHOS                                                                         |                     |                |              |            |                   |                                    |                        |                                            |                  |
| <b>KFN</b>  | <b>KEFALLINIA</b>                                                                     | 115.50              | 103°           | 39.0         | Т          | <b>KEF</b>        | <b>KEFALLINIA</b>                  | 318                    | 283°                                       | 39.0             |
|             |                                                                                       |                     |                |              |            |                   |                                    |                        |                                            |                  |
|             | Runway 16/34                                                                          |                     |                |              |            |                   |                                    |                        |                                            |                  |
|             | Dimensions: 10170 x 148 feet / 3100 x 45 meters                                       |                     |                |              |            |                   |                                    |                        |                                            |                  |
|             | Surface: Hard                                                                         |                     |                |              |            |                   |                                    |                        |                                            |                  |
|             | Coordinates: N37°56.33' E21°17.15' / N37°54.70' E21°17.73'<br><b>Elevation: 35/55</b> |                     |                |              |            |                   |                                    |                        |                                            |                  |
|             | Runway Heading: 161° / 341°                                                           |                     |                |              |            |                   |                                    |                        |                                            |                  |
|             |                                                                                       |                     |                |              |            |                   |                                    |                        |                                            |                  |
|             | <b>Nearby Airports with Instrument Procedures</b>                                     |                     |                |              |            |                   |                                    |                        |                                            |                  |
| ID          | <b>Name</b>                                                                           |                     |                |              |            |                   |                                    |                        | <b>Distance</b>                            |                  |
| <b>LGRX</b> | Araxos Airport                                                                        |                     |                |              |            |                   |                                    | <b>Heading</b><br>021° | 15.0                                       |                  |

**Εικόνα 37. Πληροφορίες αεροδρομίου Ανδραβίδας.**

Κάθε σελίδα που αφορά κάποιο συγκεκριμένο αεροδρόμιο περιέχει τις παρακάτω πληροφορίες:

- Τα τέσσερα μενού των αεροδρομίων, ώστε να δίνεται η δυνατότητα στο χρήστη να μεταβεί σε όποιο αεροδρόμιο τον ενδιαφέρει άμεσα χωρίς να απαιτείται να επιστρέψει στην κεντρική σελίδα των αεροδρομίων.
- Το location indicator και το όνομα του αεροδρομίου.
- Πληροφορίες τοποθεσίας του αεροδρομίου. Συγκριμένα, δίνονται οι συντεταγμένες του αεροδρομίου σε μοίρες, λεπτά, δευτερόλεπτα, το υψόμετρο του αεροδρομίου, το οποίο είναι το ψηλότερο σημείο της περιοχής προσγείωσης και η μαγνητική απόκλιση.
- Χρήση του αεροδρομίου. Εάν πρόκειται για στρατιωτικό, ή πολιτικό αεροδρόμιο.
- Συχνότητες επικοινωνίας με διάφορα τμήματα του αεροδρομίου.
- Κοντινά ναυτιλιακά βοηθήματα, όπου δίνονται το χαρακτηριστικό του βοηθήματος, το όνομα, η συχνότητά του, η ακτίνα με κέντρο το αεροδρόμιο που βρίσκεται ο χρήστης και η απόσταση σε ναυτικά μίλια.
- Πληροφορίες διαδρόμου. Συγκεκριμένα, διαστάσεις του διαδρόμου, τύπος επιφάνειας, συντεταγμένες αρχής κάθε διαδρόμου, υψόμετρο του σημείου επαφής τροχών και η πορεία του κάθε διαδρόμου.
- Κοντινά αεροδρόμια με ενόργανες διαδικασίες, όπου αναφέρονται το location indicator του αεροδρομίου, το όνομά του, η πορεία προς αυτό και η απόσταση.
- Τέλος, περιλαμβάνεται και δορυφορική εικόνα του αεροδρομίου, με την επιλογή της οποίας ο χρήστης μεταφέρεται στη σελίδα google maps.

## *3.6 Πληροφορίες καιρού*

Ένας από τους σημαντικότερους παράγοντες που επηρεάζουν μία πτήση είναι ο καιρός. Τα αεροσκάφη με διάφορους τρόπους αποφεύγουν νέφη που μπορεί να περιέχουν καταιγίδες διότι η είσοδος σε αυτά μπορεί να ελλοχεύει αρκετούς κινδύνους.

Συνέπειες των καταιγίδων είναι τα πολύ έντονα καθοδικά ρεύματα που δημιουργούνται κατά την διάρκεια των καταιγίδων (downdrafts) κάτι που είναι αρκετά επίφοβο για τις αεροπορικές πτήσεις καθώς συνέπεια των καθοδικών ρευμάτων είναι και τα λεγόμενα ''downbursts'', τα οποία είναι οι στροβιλισμοί του αέρα που προκαλούνται από τα καθοδικά ρεύματα μιας καταιγίδας.

Ένα καταιγιδοφόρο σύννεφο μπορεί να έχει ως συνέπεια έντονες αναταράξεις στην πτήση, απώλεια ύψους , ενδεχομένως κάποιες φορές λόγω ακραίων φαινομένων ακόμα και πτώση του αεροπλάνου. Αρκετές φορές έχουν προκληθεί προβλήματα ακόμα και στις προσγειώσεις αεροσκαφών καθώς παρ' όλα τα σύγχρονα μέσα που υπάρχουν, χιλιάδες μετεωρολογικοί σταθμοί και μετρητές πάνω στους διαδρόμους, προκαλούνται έντονοι στροβιλισμοί του αέρα κατά την κάθοδο του αεροσκάφους, ως συνέπεια της καταιγίδας η οποία δεν είναι απαραίτητο να είναι σε πολύ κοντινή ακτίνα, καθώς τα καθοδικά ρεύματα πολλές φορές τα συναντάει κανείς καθώς πλησιάζει η καταιγίδα το αεροσκάφος. Τα λεγόμενα ''downbursts'' έχουν προκαλέσει αεροπορικές τραγωδίες, καθώς είναι δύσκολο να προβλέψει κανείς τους μηχανισμούς που δημιουργούνται μέσα στο ίδιο το καταιγιδοφόρο νέφος [69].

Στην εφαρμογή, στην καρτέλα *Weather,* παρέχεται λίστα συνδέσμων για κάθε αεροδρόμιο με αντίστοιχες σελίδες καιρού καθώς και ορισμένοι σύνδεσμοι με σελίδες που αφορούν είτε στον παρόν καιρό, είτε στην πρόγνωση. Η σελίδα που εμφανίζεται με την επιλογή της καρτέλας *Weather* από το χρήστη φαίνεται παρακάτω.

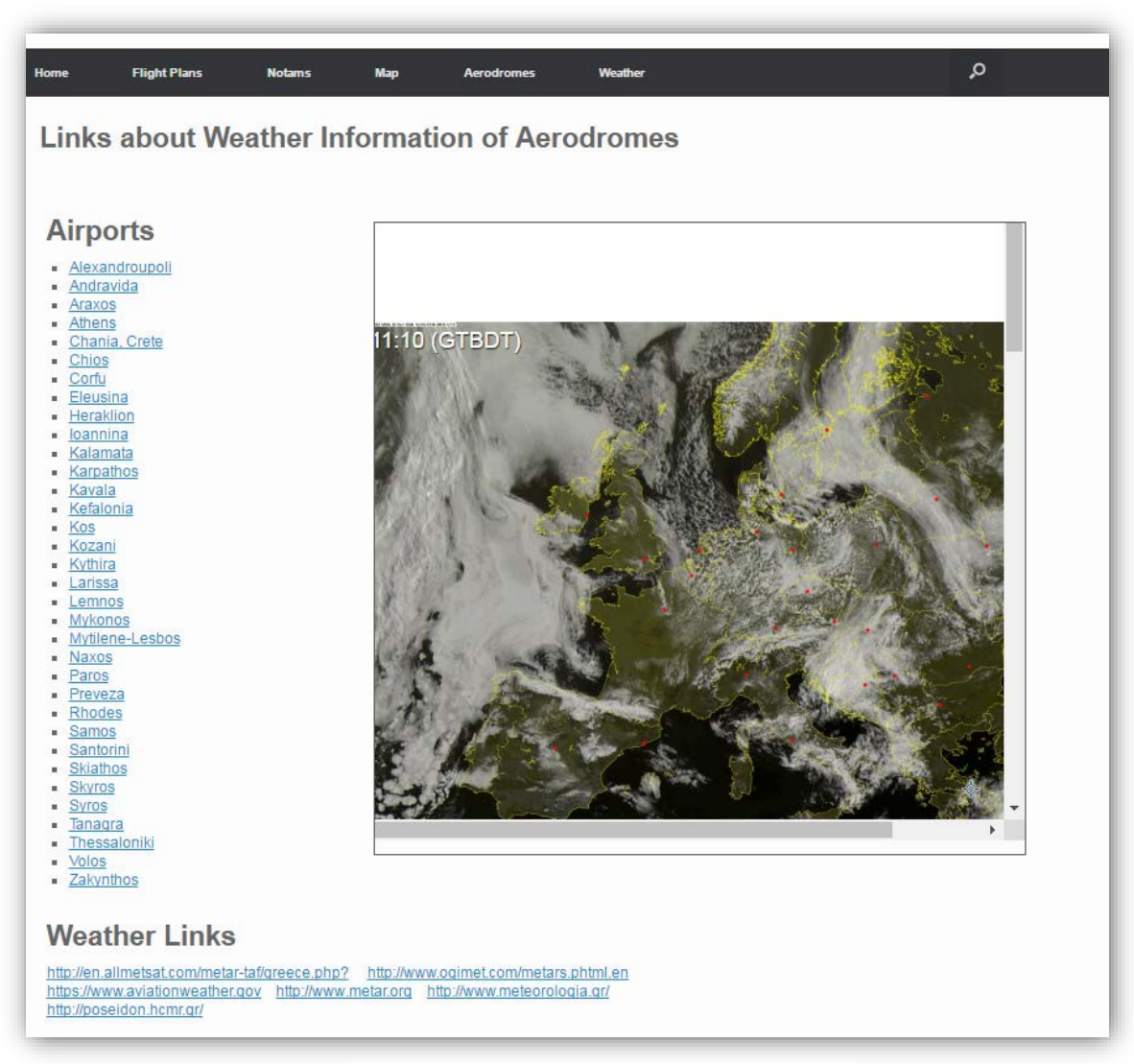

**Εικόνα 38. Σελίδα με πληροφορίες καιρού.**

Με την επιλογή ενός συνδέσμου κάποιου αεροδρομίου από τη λίστα, ο χρήστης μεταφέρεται σε μία άλλη σελίδα, όπου παρέχονται πληροφορίες του παρόν καιρού, με τη μορφή METAR και της πρόγνωσης με τη μορφή TAF, που αφορούν το συγκεκριμένο αεροδρόμιο.

METAR: Είναι μία μορφή αναφοράς καιρού η οποία παρέχεται στα πληρώματα αεροσκαφών με σκοπό την ορθή λήψη και διευκόλυνση των πληροφοριών καιρού. Για παράδειγμα, το METAR ενός αεροδρομίου μπορεί να είναι: 150820Z 20008KT 9999 FEW018 21/17 Q1010. Αυτό σημαίνει ότι εκδόθηκε στις 15 του παρόν μήνα, στις 08:20 Ζ (παγκόσμια ώρα), ο άνεμος είναι από 200°, 8 κόμβοι, η ορατότητα είναι καλή (πάνω από 10km), νέφη ποσότητας FEW (1 – 2 όγδοα του ουράνιου θόλου) στα 1800 πόδια, θερμοκρασία 21 °C, σημείο δρόσου 17 °C και βαρομετρική πίεση 1010 mb.

TAF: Terminal Aerodrome Forecast. Είναι μορφή αναφοράς για την πρόγνωση καιρού κυρίως σχετική με την αεροπορία. Ο τρόπος με τον οποίο παρέχεται είναι ο εξής: LGAL 150800Z 1509/1518 23012KT 9999 FEW025. Το LGAL είναι το location indicator του αεροδρομίου που αφορά η πρόγνωση, το 150800Z σημαίνει ότι εκδόθηκε στις 15 του μήνα στις 08:00 Ζ, το 1509/1518 είναι το διάστημα στο οποίο αναφέρεται η πρόγνωση, δηλαδή αφορά την ημέρα 15 του μήνα από 09:00 Ζ έως 18:00 Ζ, το 23012KT δείχνει ότι ο άνεμος θα είναι από 230° 12 κόμβοι, το 9999 ότι η ορατότητα θα είναι καλή και το FEW025 ότι θα υπάρχουν νέφη ποσότητας FEW στα 2500 πόδια.

Παρακάτω ακολουθεί ένα παράδειγμα αυτών των πληροφοριών.

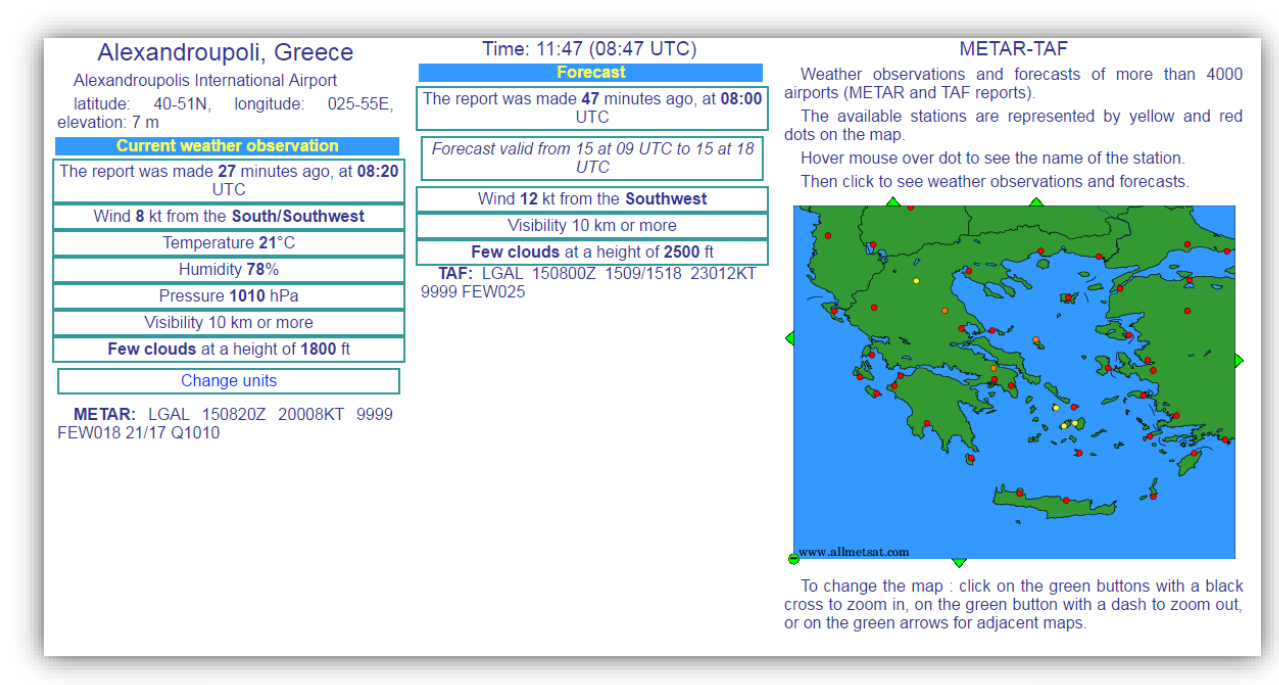

**Εικόνα 39. Πληροφορίες καιρού του αεροδρομίου της Αλεξανδρούπολης.**

# *4. ΑΞΙΟΛΟΓΗΣΗ, ΣΥΜΠΕΡΑΣΜΑΤΑ ΚΑΙ ΕΠΕΚΤΑΣΕΙΣ*

#### *4.1 Συμπεράσματα και συζήτηση*

Στην παρούσα μεταπτυχιακή εργασία παρουσιάστηκε μία εφαρμογή η οποία σκοπό είχε την διευκόλυνση του προσωπικού που σχετίζεται με τις πτήσεις σε θέματα που αφορούν σχέδια πτήσεως και πληροφορίες για περιοχές που απεικονίζονται πάνω σε χάρτη. Ως αποτέλεσμα της εφαρμογής, οι εγγεγραμμένοι χρήστες, μετά από έγκριση του διαχειριστή, έχουν τη δυνατότητα συμπλήρωσης και υποβολής σχεδίου πτήσεως σε email της επιλογής τους. Ωστόσο, όλοι οι χρήστες, εγγεγραμμένοι και μη, έχουν πρόσβαση στα υπόλοιπα μέρη της εφαρμογής: τις οδηγίες συμπλήρωσης της φόρμας σχεδίου πτήσεως, την εύρεση αγγελιών, την απεικόνιση περιοχών σε χάρτη, πληροφορίες αεροδρομίων και συνδέσμους σε σελίδες που αφορούν τον καιρό.

Εν κατακλείδι, ο βασικός σκοπός της εφαρμογής να διευκολύνει το προσωπικό που σχετίζεται με τις πτήσεις και να συνδράμει στην ασφάλεια, επετεύχθη.

## *4.2 Αξιολόγηση εφαρμογής*

Όπως έχει προαναφερθεί σε προηγούμενο κεφάλαιο (κεφ. 2), υπάρχουν και άλλα συστήματα που εξυπηρετούν σχέδια πτήσεως και απεικόνιση περιοχών.

Όσον αφορά τα σχέδια πτήσης, εκτός από τα δύο βασικά μέσα που αναφέρθηκαν στην εισαγωγή (TELEX και AFTN), κανένα από τα συστήματα που παρουσιάστηκαν δεν αποτελεί μέσω αποστολής σχεδίου πτήσεως στο CFMU (Central Flow Management Unit), το οποίο αποτελεί το κέντρο διαχείρισης ροής της εναέριας κυκλοφορίας, καθώς αυτό το έργο το αναλαμβάνει το ΓΑΕΠ του εκάστοτε αεροδρομίου. Η φόρμα σχεδίου πτήσεως της παρούσας εφαρμογής και το CCIS μπορούν να χρησιμοποιηθούν για την διακίνηση πληροφοριών πτήσης μεταξύ χειριστών και προσωπικού εναερίου κυκλοφορίας. Ωστόσο, η παρούσα η εφαρμογή υπερτερεί σε σχέση με το CCIS, διότι περιλαμβάνει όλα τα στοιχεία που απαιτούνται για μία πτήση, ενώ το CCIS χρησιμοποιείται κυρίως για την διαδρομή της πτήσης και τις ώρες απογείωσης και προσγείωσης. Επιπλέον, η φόρμα μπορεί να ωφελήσει σημαντικά τη συνεργασία μεταξύ Αερολεσχών και ΓΑΕΠ, καθώς έχει επικρατήσει η κατάθεση των σχεδίων

πτήσεως να γίνεται τηλεφωνικά, με αποτέλεσμα να γίνονται παρερμηνείες ή να υπάρχουν ελλείψεις στα σχέδια πτήσης. Επίσης, το σύστημα NOP του Eurocontrol δεν αποτελεί μέσω κατάθεσης σχεδίου πτήσεως, αλλά απεικόνισης πληροφοριών πτήσης πραγματικών δεδομένων. Ως συνέπεια των παραπάνω, η φόρμα σχεδίου πτήσεως της παρούσας εφαρμογής δεν μπορεί να χρησιμοποιηθεί αυτόνομα για την διακίνηση πληροφοριών πτήσης και μηνυμάτων, καθώς η διακίνηση πραγματοποιείται επίσημα μόνο μέσω των συστημάτων TELEX και AFTN. Ωστόσο, η χρήση της παραπάνω φόρμας μπορεί να επιφέρει θετικά αποτελέσματα στην ασφάλεια διακίνησης πληροφοριών μεταξύ ορισμένων φορέων που έχουν συμφωνήσει στη χρήση αυτής και να μειώσει το φόρτο εργασίας του προσωπικού ΕΕΚ.

Σχετικά με το τμήμα της σχεδίασης-απεικόνισης περιοχών σε χάρτη, υπάρχουν ήδη συστήματα, που εξυπηρετούν αυτόν το σκοπό, δύο από τα οποία έχουν αναφερθεί στο κεφ. 2 (ICC και PFPS). Η διαφορά τους με την παρούσα εφαρμογή έγκειται στο γεγονός ότι σε αυτά η σχεδίαση των περιοχών που δεσμεύονται κάθε φορά, γίνεται από τον διαχειριστή του συστήματος ή από τον χρήστη, ενώ στην παρούσα εφαρμογή η διαδικασία αυτή γίνεται αυτόματα. Επιπλέον, στην παρούσα εφαρμογή επιτρέπεται η πρόσβαση όλων των χρηστών του παγκόσμιου ιστού, ενώ τα παραπάνω συστήματα απαιτούν εγκατάσταση σε υπολογιστή και λειτουργούν σε κλειστό δίκτυο. Έχει παρατηρηθεί αρκετές φορές και κυρίως σε ελικόπτερα και σε αεροσκάφη αερολεσχών να μην γνωρίζουν την ύπαρξη δεσμευμένων περιοχών. Το όφελος που προσφέρει η εφαρμογή με τη λειτουργία της απεικόνισης είναι ουσιαστικής σημασίας, καθώς συνδράμει στην άμεση ενημέρωση όλων των ιπτάμενων μέσων για δεσμευμένες περιοχές.

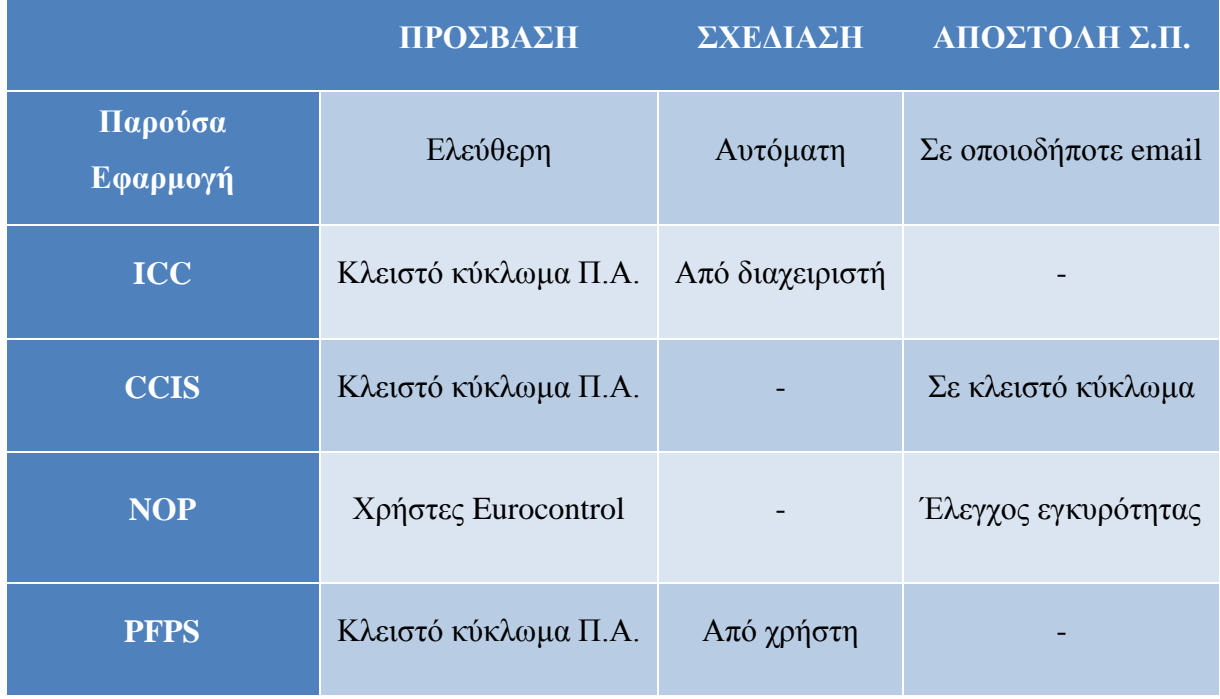

Στη συνέχεια παρουσιάζεται ένας πίνακας σύγκρισης των συστημάτων που αναφέρθηκαν.

**Πίνακας 8. Πίνακας σύγκρισης συστημάτων σχεδίων πτήσεως και απεικόνισης περιοχών.**

#### *4.3 Δυσκολίες*

Κατά τη διάρκεια εκπόνησης της εργασίας παρουσιάστηκαν κάποιες δυσκολίες. Αρχικά, η αναζήτηση για την χρήση κάποιου CMS, ή η εξ΄ ολοκλήρου κατασκευή του site από την αρχή, χωρίς τη χρήση κάποιου βοηθήματος. Μετά από αρκετές δοκιμές κατέληξα στη χρήστη του WordPress. Επίσης, η εκμάθηση των γλωσσών προγραμματισμού PHP και JavaScript, καθώς ως υπόβαθρο υπήρχαν μόνο η γλώσσα 'C' και κώδικας 'SQL'.

Ένα από τμήματα της εφαρμογής που παρουσίασαν δυσκολία ήταν η κατασκευή της φόρμας σχεδίου πτήσεως, ώστε να έχει την μορφή της φόρμας του ICAO και τα πεδία εισαγωγής δεδομένων να έχουν τη μορφή που απαιτείται σύμφωνα με τα εγχειρίδια Εναερίου Κυκλοφορίας.

Επιπλέον, το τμήμα της σχεδίασης του χάρτη ήταν αυτό που απαίτησε τον περισσότερο χρόνο και τη μεγαλύτερη δυσκολία. Συγκεκριμένα, ένα πρόβλημα που αντιμετώπισα ήταν η σύνδεση με τη βάση δεδομένων, η εισαγωγή των δεδομένων σε κατάλληλους πίνακες PHP και η μετατροπή τους σε JavaScript, ώστε να χρησιμοποιηθούν σε συναρτήσεις για την σχεδίαση των περιοχών. Αρκετή δυσκολία υπήρξε και στην εισαγωγή ετικετών, όπου απαιτήθηκε η δημιουργία νέων πινάκων, καθώς στους ήδη υπάρχοντες, το όνομα κάθε περιοχής υπήρχε περισσότερες από μία φορές.

Αποκορύφωμα όλων αυτών κατέστη η αναζήτηση του τρόπου εξαγωγής δεδομένων από την ιστοσελίδα στην οποία δημοσιεύονται οι αγγελίες. Από αυτή τη σελίδα εξάγονται οι αγγελίες σε ένα αρχείο HTML και στη συνέχεια γίνεται περαιτέρω επεξεργασία για την εισαγωγή σε πίνακες για την σχεδίαση των περιοχών.

#### *4.4 Προτάσεις για μελλοντικές επεκτάσεις*

Η εφαρμογή θα μπορούσε να λειτουργήσει συνδυαστικά με κάποιο ήδη υπάρχον πρόγραμμα, είτε αυτόνομα με προοπτικές για περαιτέρω λειτουργίες χρήσιμες προς τους αεροναυτιλλομένους.

Ένα από τα μέρη της εφαρμογής που θα μπορούσε να επεκταθεί είναι η φόρμα σχεδίου πτήσεως. Θα μπορούσε να προστεθεί μία λίστα με πρότυπα σχέδια πτήσης του κάθε χρήστη, ώστε να μην συμπληρώνει ξανά τα στοιχεία που μπορεί να παραμένουν ίδια. Τέτοια στοιχεία μπορούν να είναι διαδρομές ή συσκευές του αεροσκάφους. Παράλληλα, θα μπορούσαν να προστεθούν περισσότεροι έλεγχοι, επιπλέον από αυτούς που υπάρχουν ήδη, στα πεδία εισαγωγής της φόρμας.

Κάτι ακόμη που θα μπορούσε να προσφέρει ευκολίες στους χρήστες θα ήταν η εμφάνιση της IFR διαδρομής πάνω στο χάρτη, ώστε να μπορεί να εκτιμηθεί οπτικά αν επηρεάζεται από κάποια δέσμευση περιοχής, όπως φαίνεται στην παρακάτω εικόνα.

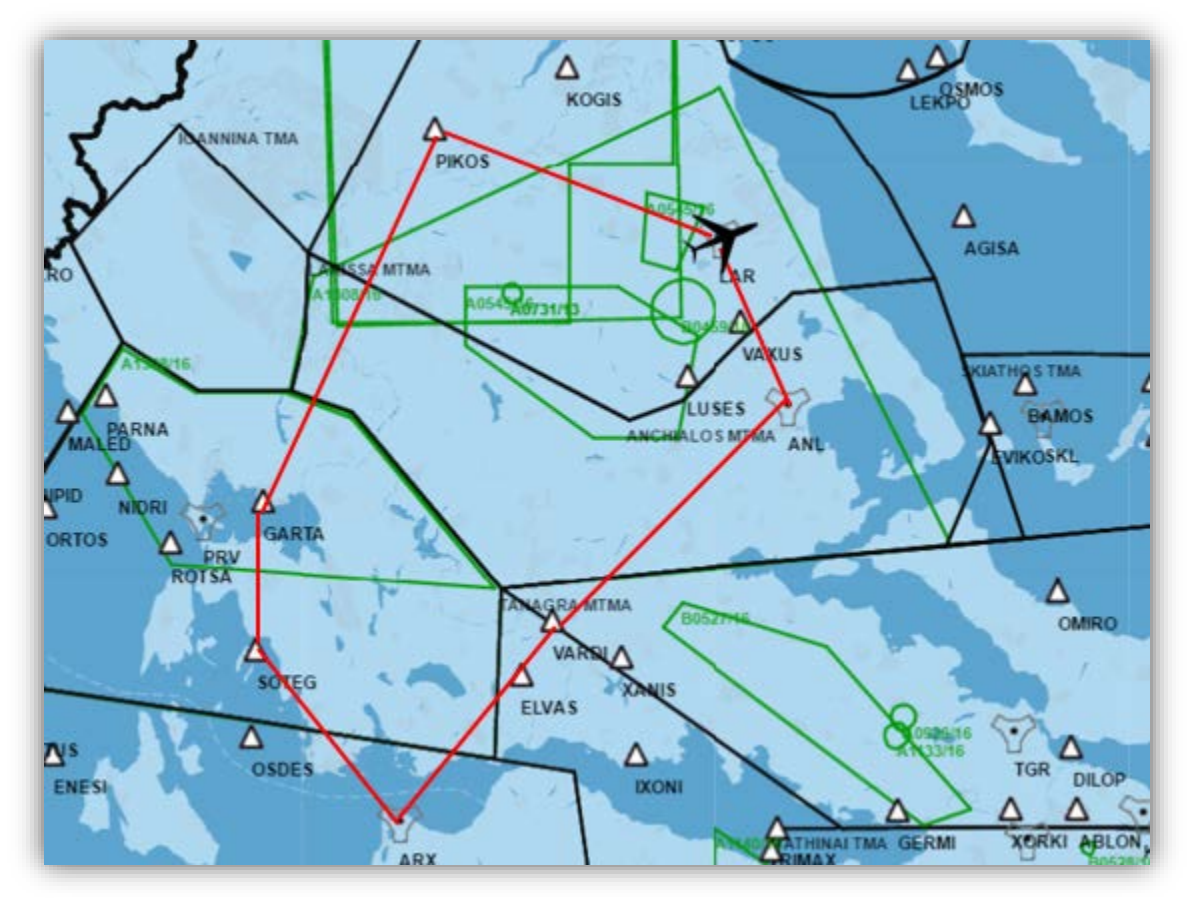

**Εικόνα 40. Παράδειγμα IFR διαδρομής πτήσης που επηρεάζεται από δεσμευμένες περιοχές.**

Εκτός βέβαια από την διαδρομή, οι χρήστες θα μπορούσαν να εισάγουν δεδομένα για άμεση σχεδίαση κάποιας περιοχής που τους ενδιαφέρει και θα ήταν εμφανής μόνο στο προφίλ τους.

Τέλος, μία χρήσιμη επέκταση στην καρτέλα '*Aerodromes*' θα ήταν και η εισαγωγή ενός προγράμματος που θα υπολογίζει το καύσιμο των αεροσκαφών για αεροδρόμια καταφυγής, με βάση κάποια στοιχεία που θα εισάγει ο κάθε χρήστης, όπως ταχύτητα, άνεμο και κατηγορία αεροσκάφους.

#### *ΒΙΒΛΙΟΓΡΑΦΙΑ*

- [1]. International Civil Aviation Organization, (2007). *Air Traffic Management – Doc 4444 Fifteenth Edition*. Montreal of Canada.
- [2]. Governor of Civil Aviation Authority, (2012). *The Aeronautical Information Publication (AIP) of Greece, First edition*. Glyfada, Greece.
- [3]. Haverbeke, M. (2014). *Eloquent JavaScript*.
- [4]. PHP group (1997-2016). *PHP Manual.* Link:<http://php.net/manual/en/index.php>
- [5]. Gilmore, J. (2010). *Beginning PHP and MySQL: From Novice to Professional, Fourth Edition.* Apress.
- [6]. Flanagan, D. (2011). *JavaScript: The Definitive Guide, Sixth Edition.* United States of America: O'Reilly Media, Inc., 1005 Gravenstein Highway North, Sebastopol, CA 95472.
- [7]. Doyl, M. (2010). *Beginning PHP 5.3.* United States of America: Wiley Publishing, Inc., Indianapolis, Indiana.
- [8]. International Civil Aviation Organization, (2001). *Aeronautical Telecommunications, Annex 10, Volume II, Sixth Edition*. Montreal of Canada.
- [9]. International Civil Aviation Organization, (1996). *Aeronautical Telecommunications, Annex 10, Volume I, Fifth Edition.* Montreal of Canada.
- [10]. Aeronautical Information Management, (2016). *Canadian NOTAM Procedures Manual, Version 16.4.* Montreal of Canada.
- [11]. Kleinfeld, S. (2011). *HTML5 for Publishers.* O' Reilly Media.
- [12]. Bowers, M. (2007). *Pro Css And Html Design Patterns.* Apress.
- [13]. Thomas A., P. (2000). HTML: *The Complete Reference, third edition.* McGraw-Hill Professional.
- [14]. Homer, A., Francis, B., Ullman, C. (1999). *Internet Explorer 5 Dynamic HTML Programmer's Reference*. Wallingford, United Kingdom: WROX Press Ltd 01/04/1999.
- [15]. Lawson, B., Sharp, R. (2010). *Introducing HTML 5 (Voices That Matter).* Wallingford, United Kingdom: New Riders 11/07/2010.
- [16]. Yank, K. (2004). *Build Your Own Database Driven Website Using PHP and MySQL.* Wallingford, United Kingdom: SitePoint.
- [17]. McGrath, M. (2004). *PHP 5 in Easy Steps: Colour (In Easy Steps Series).* Wallingford, United Kingdom: Computer Step.
- [18]. Gutmans, A., Saether Bakken, S., Rethans, D. (2005). *PHP 5 Power Programming, first edition.* Prentce Hall PTR, eBook.
- [19]. Cabal, A. (2012). *PHP Best Practices: A short, practical guide for common and confusing PHP tasks.* PhpBestPractices.org.
- [20]. Smyth, N. (2007). *MySQL Essentials, first edition.* Payload Media, ebook.
- [21]. Williams, H., Lane, D. (2002). *Web Database Applications with PHP and MySQL, first edition.* O'Reilly Media, eBook.
- [22]. Thomson, L., Welling, L. (2001). *PHP and MySQL Web Development.* Wallingford, United Kingdom: QUE, Fun Meister.
- [23]. Boronczyk, T., Psinas, M. (2008). *PHP and MySQL: Create-modify-reuse.* Wallingford, United Kingdom: Wrox.
- [24]. Naramore, E., Gerner, J., Scouarnec, Y., Stolz, J., Glass, M. (2005). *Beginning PHP5, Apache, and MySQL Web Development (Programmer to Programmer).* Wallingford, United Kingdom: Wrox.
- [25]. Jewett, T. *Database Design with UML and SQL, third edition.* TomJewett.com.
- [26]. Ramakrishnan, R., Gehrke, J. (2003). *Database Management Systems, third edition.* Madison, Wisconsin, Ithaca, New York, USA: McGraw-Hill Higher Education.
- [27]. Elmasri, R., Navathe, S. (1994). *Fundamentals of Database Systems.* Wallingford, United Kingdom: Benjamin-Cummings Publishing Company, Subs of Addison Wesley Longman.
- [28]. Wilton, P. (2004). *Beginning JavaScript (Programmer to Programmer).* Wallingford, United Kingdom: Wrox.
- [29]. Adams, C., Edwards, J. (2006). *The JavaScript Anthology: 101 Essential Tips, Tricks & Hacks: 101 Essential Tips, Tricks and Hacks.* Wallingford, United Kingdom: SitePoint.
- [30]. Flanagan, D. (1998). *JavaScript Pocket Reference.* Wallingford, United Kingdom: O'Reilly Media.
- [31]. Smyth, N. (2010). *JavaScript Essentials, first edition.* Payload Media.
- [32]. Pitt, D. (2015). *Next Generation HTML5 and JavaScript.* InfoQ, eBook.
- [33]. Google developers. [https://developers.google.com/maps/articles/phpsqlajax\\_v3#createtable](https://developers.google.com/maps/articles/phpsqlajax_v3#createtable)
- [34]. Google developers. [https://developers.google.com/maps/documentation/javascript/styling#creating\\_a\\_style](https://developers.google.com/maps/documentation/javascript/styling#creating_a_styledmaptype) [dmaptype](https://developers.google.com/maps/documentation/javascript/styling#creating_a_styledmaptype)
- [35]. Stack overflow. [http://stackoverflow.com/questions/27024983/google-maps-api](http://stackoverflow.com/questions/27024983/google-maps-api-markers-from-xml-file-not-being-displayed)[markers-from-xml-file-not-being-displayed](http://stackoverflow.com/questions/27024983/google-maps-api-markers-from-xml-file-not-being-displayed)
- [36]. Tutorials point.<http://www.tutorialspoint.com/xpath/>
- [37]. Tutorials point. [http://www.tutorialspoint.com/php/php\\_regular\\_expression.htm](http://www.tutorialspoint.com/php/php_regular_expression.htm)
- [38]. Wikipedia.<https://en.wikipedia.org/wiki/Telex>
- [39]. Wikipedia. [https://en.wikipedia.org/wiki/Aeronautical\\_Fixed\\_Telecommunication\\_Network](https://en.wikipedia.org/wiki/Aeronautical_Fixed_Telecommunication_Network)
- [40]. Wikipedia. <https://el.wikipedia.org/wiki/VOR>
- [41]. Wikipedia. https://el.wikipedia.org/wiki/Ελεγχος Εναέριας Κυκλοφορίας
- [42]. Wikipedia. https://en.wikipedia.org/wiki/Navigational aid
- [43]. W3schools.<http://www.w3schools.com/php/default.asp>
- [44]. W3schools.<http://www.w3schools.com/html/default.asp>
- [45]. W3schools.<http://www.w3schools.com/css/default.asp>
- [46]. W3schools.<http://www.w3schools.com/js/default.asp>
- [47]. Eurocontrol. [https://www.eurocontrol.int/articles/air-traffic-services-message](https://www.eurocontrol.int/articles/air-traffic-services-message-handling-system-amhs-specification)[handling-system-amhs-specification](https://www.eurocontrol.int/articles/air-traffic-services-message-handling-system-amhs-specification)
- [48]. <https://www.creare.co.uk/blog/js/loading-google-map-markers-via-xml>
- [49]. [http://www.x2tutorials.com/tutorials/google-maps-v3/dynamic-map-markers-part-](http://www.x2tutorials.com/tutorials/google-maps-v3/dynamic-map-markers-part-2.php)[2.php](http://www.x2tutorials.com/tutorials/google-maps-v3/dynamic-map-markers-part-2.php)
- [50]. <http://gis.yohman.com/up206b/tutorials/4-7/>
- [51]. <http://jsfiddle.net/apougher/WEK7C/>
- [52]. <http://demos.telerik.com/kendo-ui/treeview/checkboxes>
- [53]. [http://jsfiddle.net/Friar\\_Broccoli/6LKc6/](http://jsfiddle.net/Friar_Broccoli/6LKc6/)
- [54]. <http://www191.lunapic.com/editor/?action=transparent>
- [55]. <https://duncan99.wordpress.com/2013/03/01/google-maps-api-draggable-polylines/>
- [56]. <https://snazzymaps.com/explore?tag=dark>
- [57]. <https://skyvector.com/>
- [58]. <http://jsfiddle.net/rkC2S/>
- [59]. <https://github.com/tmpvar/jsdom>
- [60]. <http://usualcarrot.com/parsing-html-pages-using-xpath>
- [61]. <https://www.script-tutorials.com/how-to-parse-web-pages-using-xpath/>
- [62]. <http://www.dynamicdrive.com/dynamicindex16/autosaveform.htm>
- [63]. <http://www.rocketroute.com/support/prepare-and-file-icao-flight-plans-the-new-way>
- [64]. [https://code.google.com/p/google-maps-utility-library](https://code.google.com/p/google-maps-utility-library-v3/source/browse/trunk/markerwithlabel/src/markerwithlabel.js?r=131)[v3/source/browse/trunk/markerwithlabel/src/markerwithlabel.js?r=131](https://code.google.com/p/google-maps-utility-library-v3/source/browse/trunk/markerwithlabel/src/markerwithlabel.js?r=131)
- [65]. <http://www.icao.int/about-icao/pages/foundation-of-icao.aspx>
- [66]. [http://imansolas.freeservers.com/ATC/short\\_history\\_of\\_the\\_air\\_traffic.html](http://imansolas.freeservers.com/ATC/short_history_of_the_air_traffic.html)
- [67]. [https://www.google.gr/search?q=telex&source=lnms&tbm=isch&sa=X&ved=0ahUKE](https://www.google.gr/search?q=telex&source=lnms&tbm=isch&sa=X&ved=0ahUKEwjnkMDmv_XMAhUG8RQKHTK8DWsQ_AUIBygB&biw=1366&bih=643#imgrc=DmCb1Kj9UfNtuM%3A) [wjnkMDmv\\_XMAhUG8RQKHTK8DWsQ\\_AUIBygB&biw=1366&bih=643#imgrc=](https://www.google.gr/search?q=telex&source=lnms&tbm=isch&sa=X&ved=0ahUKEwjnkMDmv_XMAhUG8RQKHTK8DWsQ_AUIBygB&biw=1366&bih=643#imgrc=DmCb1Kj9UfNtuM%3A) [DmCb1Kj9UfNtuM%3A](https://www.google.gr/search?q=telex&source=lnms&tbm=isch&sa=X&ved=0ahUKEwjnkMDmv_XMAhUG8RQKHTK8DWsQ_AUIBygB&biw=1366&bih=643#imgrc=DmCb1Kj9UfNtuM%3A)
- [68]. <https://pilotweb.nas.faa.gov/PilotWeb/>
- [69]. <http://weather-in-greece.gr/ti-rolo-paizei-o-kairos-stis-ptiseis-ton-aeroplanon>

# *ΠΑΡΑΡΤΗΜΑΤΑ*

#### *Π.1 Κώδικας εφαρμογής*

Το παρόν σύγγραμμα συνοδεύεται από CD, το οποίο περιέχει το αρχείο 'notamsfo\_demi.sql'. Σε αυτό το αρχείο περιέχεται η βάση δεδομένων και οι πίνακες που την απαρτίζουν. Στο CD περιέχεται και το αρχείο '*flightplanandnotamviewer.wordpress.2016-05- 24.xml',* το οποίο εξήλθε από την πλατφόρμα του WordPress CMS και μπορεί να χρησιμοποιηθεί για εγκατάσταση της εφαρμογής σε νέο server.

Το αρχείο της βάσης περιέχει τα παρακάτω στοιχεία:

**Host: localhost:** 3306

**Server version:** 5.5.49-cll

**PHP Version:** 5.4.31

**Database:** `notamsfo\_demi`

#### **Table structure and contents for tables:**

- Των πινάκων που περιέχουν τα δεδομένα για τη σχεδίαση των περιοχών στον χάρτη.
- Των πινάκων που δημιουργήθηκαν αυτόματα με την εγκατάσταση του WordPress και των plugins.

Το xml αρχείο περιέχει τον κώδικα όλων των σελίδων, τα στοιχεία της βιβλιοθήκης, τα στοιχεία του συγγραφέα, το μενού πλοήγησης και οποιοδήποτε άλλο περιεχόμενο έχει δημιουργηθεί.

Για την online εγκατάσταση της εφαρμογής με χρήση του WordPress ακολουθήστε τα παρακάτω βήματα:

- 1. Κατοχύρωση domain name και φιλοξενία ιστοσελίδας σε κάποιο server.
- 2. Κατεβάστε και εγκαταστήστε το WordPress από τη σελίδα <https://wordpress.org/download/> . Για την εγκατάσταση απαιτείται η PHP έκδοση 5.6 ή νεότερη, η MySQL έκδοση 5.6 ή νεότερη και ένας text editor.
- 3. Έπειτα ακολουθήστε τις οδηγίες που βρίσκονται στη σελίδα: [https://codex.wordpress.org/Installing\\_WordPress.](https://codex.wordpress.org/Installing_WordPress)
- 4. Για την επιλογή του θέματος της παρούσας εφαρμογής, από το Dashboard της σελίδας διαχείρισης του WordPress επιλέξτε Appearance, Themes και Add New Theme. Αναζητήστε το Vantage και έπειτα πατήστε install και activate.
- 5. Για την συγγραφή του κώδικα PHP και JavaScript εγκαταστήστε το plugin του WordPress "CSS & Javascript Toolbox". Για την εγκατάσταση, από το Dashboard επιλέξτε Plugins, Add New, αναζητήστε το plugin με το όνομά του και στη συνέχεια πατήστε install και activate.
- 6. Με τον ίδιο τρόπο που περιγράφεται στο βήμα 5, εγκαταστήστε τα plugins: " Simple WP Membership", για την εισαγωγή χρηστών στη σελίδα και "Meta Slider", για το slider της κεντρικής σελίδας.
- 7. Πηγαίνετε στο Tools και επιλέξτε import στο WordPress admin panel.
- 8. Εγκαταστήστε τον WordPress importer από τη λίστα.
- 9. Ενεργοποιήστε και τρέξτε τον importer.
- 10. Ανεβάστε το xml αρχείο χρησιμοποιώντας τη φόρμα που παρέχεται σε αυτή τη σελίδα.
- 11. Θα σας ζητηθεί το όνομα του συγγραφέα αυτού του αρχείου, όπου μπορείτε να χρησιμοποιήσετε κάποιον από τους ήδη υπάρχοντες χρήστες, ή να δημιουργείστε νέο. Το όνομα του συγγραφέα περιέχεται στο αρχείο.
- 12. Τότε, το WordPress θα ανεβάσει όλα τα στοιχεία που περιέχονται σε αυτό το αρχείο στο site σας.

# *Π.2 Χρήση του WordPress για τη δημιουργία του μενού πλοήγησης*

## *Π.2.1 Επιλογή θέματος και κεντρικό μενού*

Με την εγκατάσταση του WordPress υπάρχουν κάποια προ εγκατεστημένα θέματα με την δυνατότητα όμως της εγκατάστασης επιπλέον δωρεάν θεμάτων. Για την εγκατάσταση θέματος επιλέγουμε *Appearance* και στη συνέχεια *Themes* και *Add New.* Έπειτα, από την πληθώρα θεμάτων που εμφανίζονται επιλέγουμε αυτό που εξυπηρετεί καλύτερα τις απαιτήσεις μας και πατάμε *install*. Στην εφαρμογή επιλέχτηκε το θέμα *Vantage.*

Όσον αφορά το κεντρικό μενού, αρχικά πρέπει να δημιουργήσουμε τις σελίδες. Αυτό επιτυγχάνεται μεταβαίνοντας στο *Pages => Add New,* όπου μπορούμε να επεξεργαστούμε κάθε σελίδα. Για να δημιουργήσουμε οποιοδήποτε μενού μεταβαίνουμε στο *Appearance => Menus,*  όπου μπορούμε να επεξεργαστούμε τα μενού.

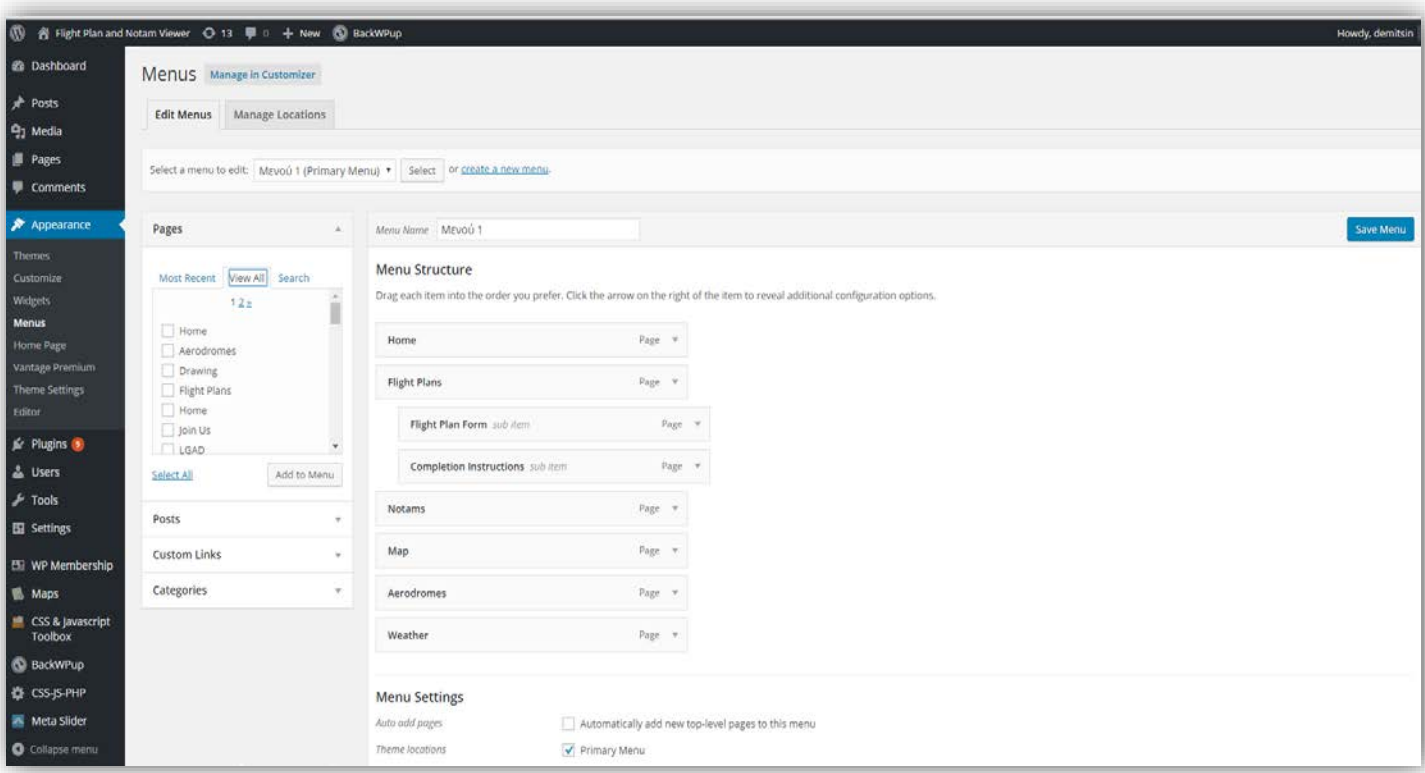

**Εικόνα 41. Δημιουργία κεντρικού μενού σελίδων.**

Αρχικά, εισάγουμε ένα όνομα για το μενού που θέλουμε να δημιουργήσουμε στο πεδίο *Menu Name.* Στην αριστερή λίστα βρίσκονται όλες οι σελίδες που έχουμε δημιουργήσει. Επιλέγουμε αυτές που επιθυμούμε να προσθέσουμε στο μενού και πατάμε *Add to Menu.*  Παρατηρούμε ότι οι σελίδες που έχουμε επιλέξει έχουν προστεθεί στη δεξιά λίστα, στην *Menu Structure.* Για να επεξεργαστούμε τη σειρά με την οποία θα εμφανίζονται οι σελίδες στο μενού, επιλέγουμε και σύρουμε με το ποντίκι την κάθε σελίδα εκεί που επιθυμούμε. Με τον ίδιο τρόπο μπορούμε να σύρουμε μία σελίδα προς τα δεξιά αν θέλουμε να γίνει παιδί κάποιας άλλης.

Έπειτα, εάν επιθυμούμε αυτό να είναι το κεντρικό μενού επιλέγουμε *Primary Menu* και πατάμε *Save Menu.*

## *Π.2.2 Αρχική σελίδα*

Για την δημιουργία της αρχικής σελίδα χρησιμοποιήθηκε ένα *plugin*, το *Meta Slider.* Για την εγκατάσταση ενός *plugin* μεταβαίνουμε στο *Plugin => Add New,* αναζητούμε και επιλέγουμε αυτό που μας ενδιαφέρει, πατάμε *install* και *activate* και έπειτα το *plugin* εμφανίζεται στην λίστα εργαλείων. Στην παρούσα εφαρμογή, αρχικά ανέβηκαν οι φωτογραφίες του *slider* στην βιβλιοθήκη, *Media => Library => Add New.*

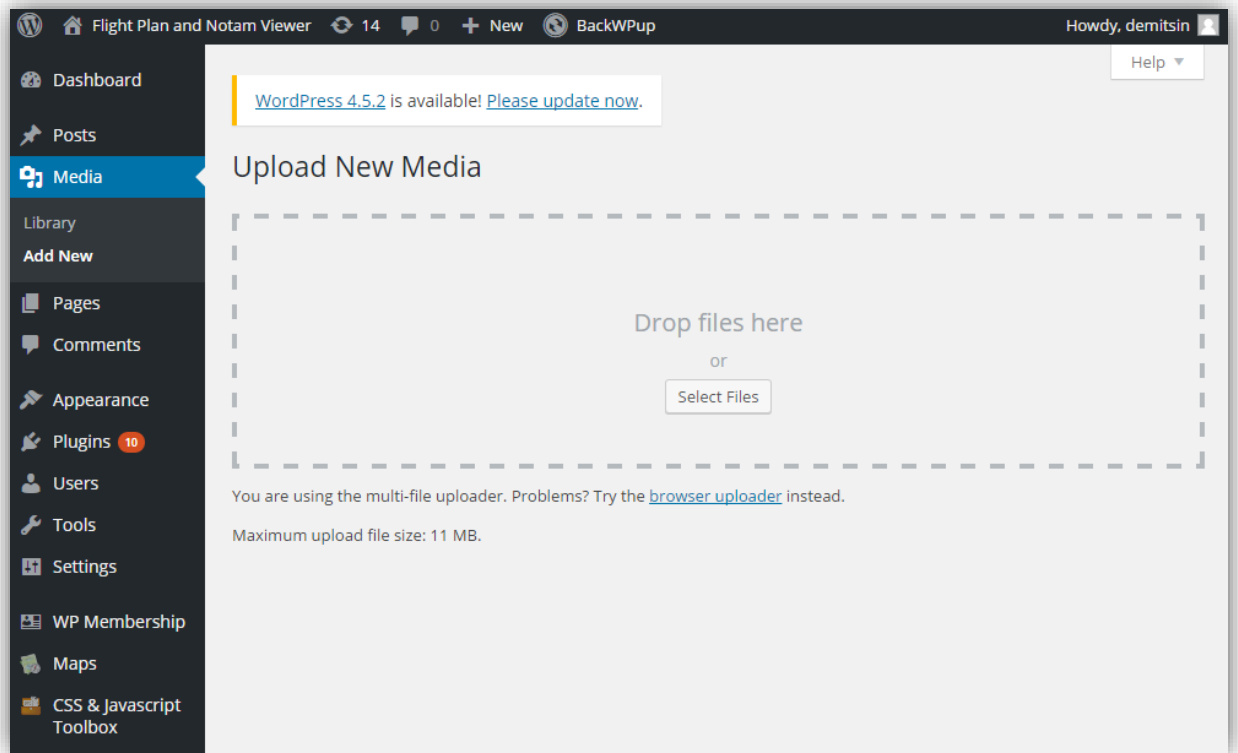

**Εικόνα 42. Εισαγωγή φωτογραφιών στη βιβλιοθήκη.**

Έπειτα, δημιουργήθηκε το *slider* με επιλογή των φωτογραφιών από τη βιβλιοθήκη και του δόθηκε το όνομα *myslider*. Εφόσον δημιουργήθηκε το *slider,* επιλέχτηκε να λειτουργεί στην αρχική σελίδα μέσω των ρυθμίσεων του θέματος, *Appearance => Theme Settings => Home => Home Page Slider,* επιλογή του *myslider* και *Save Settings.* 

| $\circledcirc$<br>BackWPup<br>Howdy, demitsin   |                                                |                                                                                                    |
|-------------------------------------------------|------------------------------------------------|----------------------------------------------------------------------------------------------------|
| Appearance                                      | <b>Footer Layout</b>                           | Default Footer ▼<br>Change which footer area layout you're using.                                                                |
| <b>Themes</b><br>Customize<br>Widgets           | <b>Force Page Builder Styles Full</b><br>Width | $\blacktriangleright$ Enabled<br>Force Page Builder rows with styles to be full width. Only necessary for legacy reasons.        |
| <b>Menus</b><br>Home Page<br>Vantage Premium    | Home                                           |                                                                                                    |
| <b>Theme Settings</b><br>Editor<br>Plugins (10) | <b>Home Page Slider</b>                        | Slider: myslider v<br>This theme supports Meta Slider. Install it for free to create beautiful responsive sliders -<br>More Info |
| <b>L</b> Users<br>$\sqrt{2}$ Tools              | <b>Stretch Home Slider</b>                     | Stretch<br>Stretch the home page slider to the width of the screen if using the full width layout.                               |
| <b>En</b> Settings<br>WP Membership             | <b>Navigation</b>                              |                                                                                                    |
| <b>Maps</b><br>CSS & Javascript                 | <b>Responsive Menu</b>                         | Only available in Vantage Premium - Upgrade Now<br>÷<br>Use a special responsive menu for small screen devices.                  |
| <b>Toolbox</b><br><b>BackWPup</b>               | <b>Responsive Menu Text</b>                    | ÷<br>Only available in Vantage Premium - Upgrade Now                                                                             |

**Εικόνα 43. Εισαγωγή του** *slider* **στην αρχική σελίδα.**

Στη συνέχεια, επιλέχτηκε η σελίδα *Home* ως αρχική. Αυτό επιτυγχάνεται με τις επιλογές: *Appearance => Customize => Static Front Page* και επιλογή της σελίδας που μας ενδιαφέρει, που σε αυτή την περίπτωση είναι η *Home.*

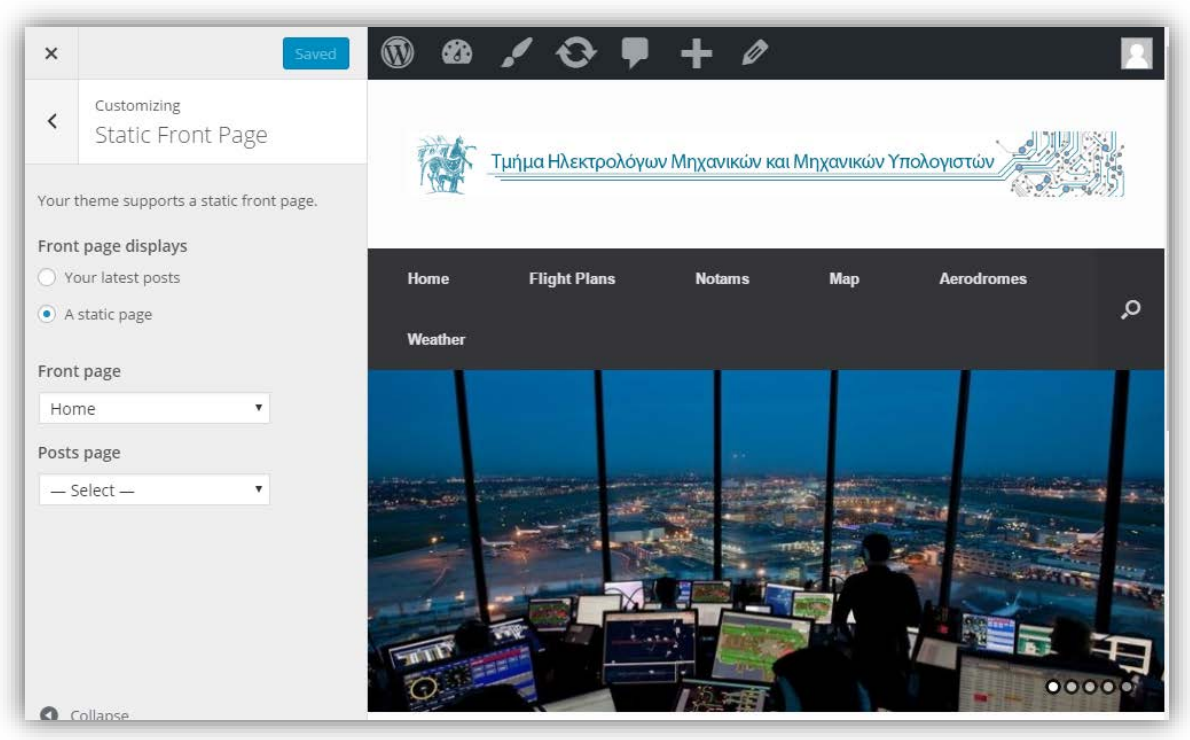

**Εικόνα 44. Επιλογή της σελίδας** *Home* **ως αρχικής.**

# *Π.3 Κώδικας αρχείου action.php*

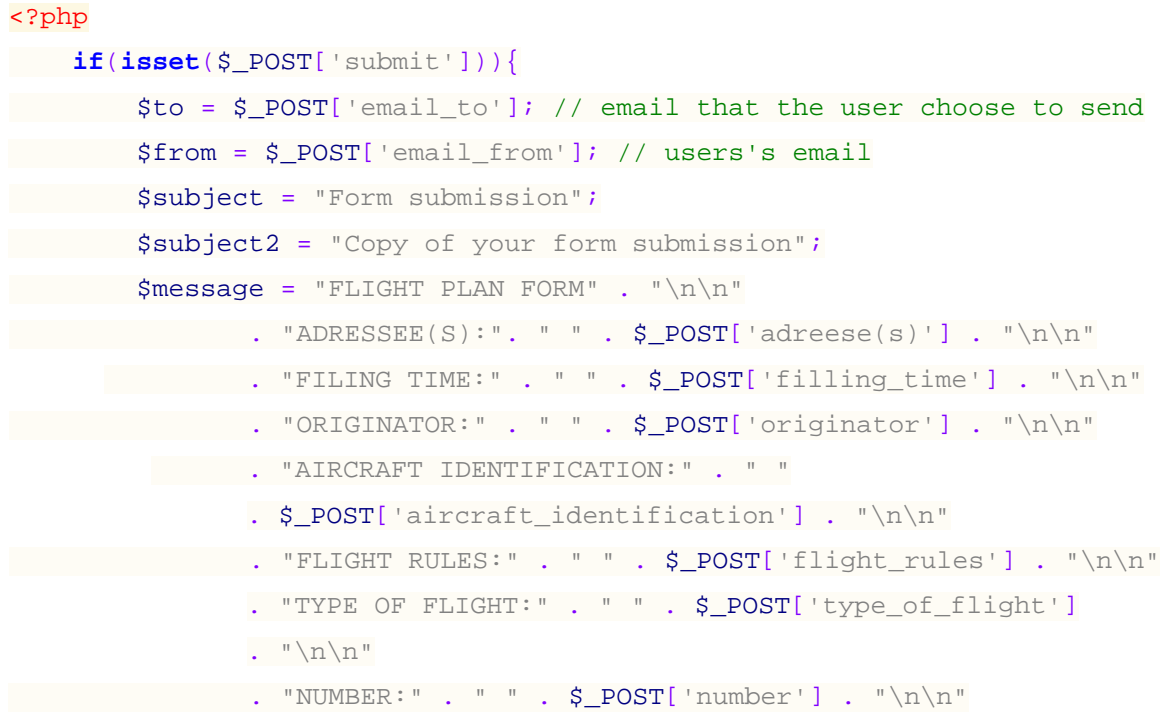

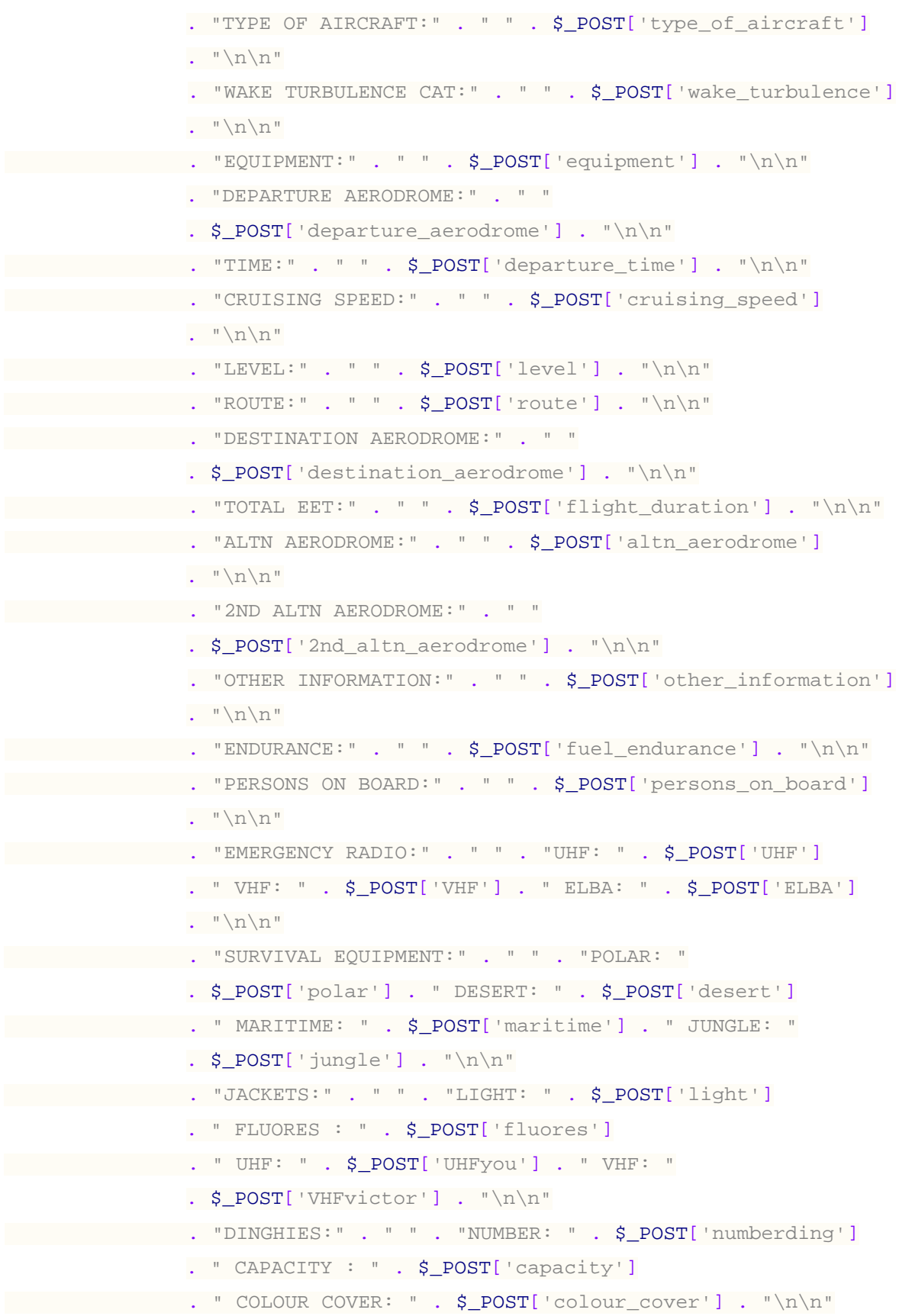

```
. "AIRCRAFT COLOUR AND MARKINGS:" . " "
               . $_POST['aircraft_colour'] . "\n\n"
             . "REMARKS:" . " " . $_POST['N_remarks'] . "\n\n"
           . "PILOT-IN-COMMAND:" . " " . $_POST['pilot_in_command']
               . "\n\n\cdot". "FILED BY:" . " " . $ POST['filed by'] . "\n\n"
           . "ADDITIONAL REQUIREMENTS:" . " "
               . $ POST['additional_requirements'] . "\n\n" ;
        $message2 = "Here is a copy of your message " . "\n\n". $message;
         $headers = "From:" . $from;
     $headers2 = "From:" . $to;
         mail($to,$subject,$message,$headers); // sends the message to 
         the email the user has chosen
         mail($from,$subject2,$message2,$headers2); // sends a copy of 
         the message to the sender
         echo "Form Sent. Check your email for a copy. If you cannot find 
         anything, look for it in spam. Thank you!";
         // You can also use header('Location: thank_you.php'); to 
         redirect to another page.
\left\{\begin{array}{cc} \end{array}\right\}?>
```
### *Π.4 MySQL κώδικας για τη δημιουργία των πινάκων στη βάση δεδομένων*

```
CREATE TABLE `markers` ( 
`id` INT NOT NULL AUTO_INCREMENT PRIMARY KEY 
`markername` VARCHAR( 10 ) NOT NULL , 
`latitude` INT( 10 ) NOT NULL, 
`longitude` INT( 10 ) NOT NULL , 
`markertype` VARCHAR( 10 ) NOT NULL
) ENGINE = MYISAM ;
```
Δημιουργία πίνακα '*markers'*

Δημιουργία πίνακα '*athinaiFIR'*

```
 CREATE TABLE `athinaiFIR` (
  `id` INT NOT NULL AUTO_INCREMENT PRIMARY KEY ,
  `startlat` INT( 10 ) NOT NULL ,
   `startlng` INT( 10 ) NOT NULL ,
  `endlat` INT( 10 ) NOT NULL ,
   `endlng` INT( 10 ) NOT NULL
) ENGINE = MYISAM ;
```
Δημιουργία πίνακα '*cirleAreas'*

```
CREATE TABLE ` cirleAreas` (
   `id` INT NOT NULL AUTO_INCREMENT PRIMARY KEY ,
   `name` VARCHAR( 10 ) NOT NULL ,
   `radial` INT( 10 ) NOT NULL ,
   `lat` INT( 10 ) NOT NULL ,
   `lng` INT( 10 ) NOT NULL,
   `type` INT ( 10 ) NOT NULL
) ENGINE = MYISAM ;
```
Δημιουργία πίνακα '*lowAirways'*

```
CREATE TABLE `lowAirways` (
   `id` INT NOT NULL AUTO_INCREMENT PRIMARY KEY ,
   `name` VARCHAR( 10 ) NOT NULL ,
   `startLat` INT( 10 ) NOT NULL ,
   `startLng` INT( 10 ) NOT NULL ,
   `endLat` INT( 10 ) NOT NULL,
   `endLng` INT ( 10 ) NOT NULL
) ENGINE = MYISAM ;
```
Δημιουργία πίνακα '*polygonAreas'*

```
CREATE TABLE ` polygonAreas` (
   `id` INT NOT NULL AUTO_INCREMENT PRIMARY KEY ,
   `name` VARCHAR( 10 ) NOT NULL ,
```

```
 `startlat` INT( 10 ) NOT NULL ,
  `startlng` INT( 10 ) NOT NULL ,
   `endlat` INT( 10 ) NOT NULL,
   `endlng` INT ( 10 ) NOT NULL,
   `type` INT ( 20 ) NOT NULL
) ENGINE = MYISAM ;
```
### Δημιουργία πίνακα '*TMAfill'*

```
CREATE TABLE `TMAfill` (
   `id` INT NOT NULL AUTO_INCREMENT PRIMARY KEY ,
   `name` VARCHAR( 30 ) NOT NULL ,
   `cntlat` FLOAT( 10,6 ) NOT NULL ,
   `cntlng` FLOAT( 10,6 ) NOT NULL ,
   `radial` INT( 10 ) NOT NULL,
   `startAngle` INT ( 3 ) NOT NULL,
   `endAngle` INT ( 3 ) NOT NULL
) ENGINE = MYISAM ;
```
Δημιουργία πίνακα '*TMAs\_MTMAs'*

```
CREATE TABLE `TMAs_MTMAs` (
   `id` INT NOT NULL AUTO_INCREMENT PRIMARY KEY ,
   `name` VARCHAR( 30 ) NOT NULL ,
   `startlat` INT( 10 ) NOT NULL ,
   `startlng` INT( 10 ) NOT NULL ,
   `endlat` INT( 10 ) NOT NULL,
   `endlng` INT ( 10 ) NOT NULL
) ENGINE = MYISAM ;
```
#### *Π.5 Διαδικασία κατασκευής λίστας αντικειμένων για εμφάνιση σε χάρτη*

```
<div id="listContainer"> 
   <ol id="menutree">
       <li>
          <label for="MyPlaces" class="tree"><b>My Places</b></label>
```

```
<input class="checkbox" id="MyPlaces" name="MyPlaces"
     type="checkbox" value="MyPlaces" />
 <ol>
   <li>
      <label for="FIR" class="tree">ATHINAI FIR</label>
     <input class="checkbox" id="FIR" name="FIR" type="checkbox"
     value="FIR" />
   </li>
   <li>
      <label for="navAids" class="tree">Navigational Aids</label>
     <input class="checkbox" id="navAids" name="navAids"
     type="checkbox" value="navAids" />
      <ol>
         <li>
            <label for="TACAN" class="tree">TACAN</label>
           <input class="checkbox" id="TACAN" name="TACAN"
           type="checkbox" value="TACAN" />
         </li>
         <li>
            <label for="VOR" class="tree">VOR</label>
           <input class="checkbox" id="VOR" name="VOR"
           type="checkbox" value="VOR" />
         </li>
         <li>
            <label for="NDB" class="tree">NDB</label>
           <input class="checkbox" id="NDB" name="NDB"
           type="checkbox" value="NDB" />
         </li>
         <li>
            <label for="IFRpoints" class="tree">IFR points</label>
           <input class="checkbox" id="IFRpoints" name="IFRpoints"
           type="checkbox" value="IFRpoints" />
            <ol>
               <li>
                 <label for="FIR_BDRY" class="tree">FIR Compalsory 
                 Points</label>
                 <input class="checkbox" id="FIR_BDRY"
                 name="FIR_BDRY" type="checkbox" value="FIR_BDRY" />
```

```
 </li>
             <li>
               <label for="FIRpoint" class="tree">Significant 
               Points</label>
               <input class="checkbox" id="FIRpoint"
               name="FIRpoint" type="checkbox" value="FIRpoint" />
             </li>
          </ol>
       </li>
    </ol>
 </li>
 <li>
    <label for="ARP" class="tree">Airdromes</label>
   <input class="checkbox" id="ARP" name="ARP" type="checkbox"
   value="ARP" />
 </li>
 <li>
    <label for="Airways" class="tree">Airways</label>
   <input class="checkbox" id="Airways" name="Airways"
   type="checkbox" value="Airways" />
    <ol>
       <li>
         <label for="lowAirways" class="tree">Lower ATS 
         Routes</label>
         <input class="checkbox" id="lowAirways" name="lowAirways"
         type="checkbox" value="lowAirways" />
       </li>
       <li>
         <label for="upperAirways" class="tree">Upper ATS 
         Routes</label>
         <input class="checkbox" id="upperAirways"
         name="upperAirways" type="checkbox"
         value="upperAirways" />
       </li>
       <li>
          <label for="RNAVroutes" class="tree">RNAV routes</label>
         <input class="checkbox" id="RNAVroutes" name="RNAVroutes"
         type="checkbox" value="RNAVroutes" />
```

```
 </li>
          </ol>
      </li>
       <li>
          <label for="SpecialAreas" class="tree">Special Areas</label>
         <input class="checkbox" id="SpecialAreas" name="SpecialAreas"
         type="checkbox" value="SpecialAreas" />
          <ol>
             <li>
                <label for="TMA" class="tree">TMAs-MTMAs</label>
               <input class="checkbox" id="TMA" name="TMA"
               type="checkbox" value="TMA" />
             </li>
             <li>
                <label for="LGD" class="tree">LGD</label>
               <input class="checkbox" id="LGD" name="LGD"
               type="checkbox" value="DANGER" />
             </li>
             <li>
                <label for="LGR" class="tree">LGR</label>
               <input class="checkbox" id="LGR" name="LGR"
               type="checkbox" value="RESTRICTED" />
             </li>
             <li>
                <label for="LGP" class="tree">LGP</label>
               <input class="checkbox" id="LGP" name="LGP"
               type="checkbox" value="PROHIBITED" />
             </li>
          </ol>
       </li>
       <li>
          <label for="Notams" class="tree">Notams</label>
         <input class="checkbox" id="Notams" name="Notams"
         type="checkbox" value="Notams" />
       </li>
   </ol>
</div>
```
### *Π.6 Κώδικας κατασκευής πίνακα κοντινών ραδιοβοηθημάτων*

```
<!-- name of the class -->
<fieldset class="aids">
     <!-- name of legent -->
   <legend><b>Nearby Navigation Aids</b></legend>
   <!-- creation of table -->
   <table>
   <!-- tr sets a row -->
      <tr>
         <th>ID</th> <!-- th sets the title of each column -->
         <th>Name</th>
         <th>Freq</th>
         <th>Radial</th>
         <th>Range</th>
         <th> |    </th>
         <th>ID</th>
         <th>Name</th>
         <th>Freq</th>
         <th>Bearing</th>
         <th>Range</th>
      \langle/tr>
      <tr>
         <td>ARX</td> <!-- td sets content in columns -->
         <td>ARAXOS</td>
         <td>112.40</td>
         <td>206°</td>
         <td>12.9</td>
         <th> | </th>
         <td>AML</td>
         <td>AMALIAS</td>
         <td>367</td>
         <td>159°</td>
         <td>9.3</td>
      \langletr>
     <tr>
         <td>ARA</td>
         <td>ARAXOS</td>
```

```
 <td>112.70</td>
     <td>202°</td>
     <td>15.5</td>
     <th> | </th>
     <td>EPI</td>
     <td>EPITALION</td>
     <td>401</td>
     <td>148°</td>
     <td>20.9</td>
\langletr>
 <tr>
     <td>ZAK</td>
     <td>ZAKINTHOS</td>
     <td>110.80</td>
     <td>057°</td>
     <td>22.1</td>
     | \langle <b>th</b> <td>ZAT</td>
     <td>ZAKINTHOS</td>
     <td>326</td>
     <td>237°</td>
     <td>21.9</td>
\langle/tr>
 <tr>
     <td>KFN</td>
     <td>KEFALLINIA</td>
     <td>115.50</td>
     <td>103°</td>
```

```
 <td>39.0</td>
 <th> | </th>
```
<td>**KEF**</td>

```
 <td>KEFALLINIA</td>
```

```
 <td>318</td>
```

```
 <td>283°</td>
```

```
 <td>39.0</td>
```

```
\langle/tr>
```

```
</table>
```

```
</fieldset>
```